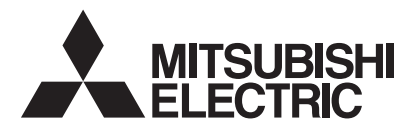

## 三菱 HEMS

## 形 名 HM-GW03 HM-ST03-E HM-ST03-W

## 据付工事説明書 <u>\基本編</u>) 販売店・工事店様用

この製品の性能 ・ 機能を十分に発揮させ、また安全を確保するために、正しい据付工事が 必要です。

この据付工事説明書は、据付工事に関わるシステムの設定について記載しております。シ ステムの設定をする前に、この据付工事説明書を必ずお読みください。

この説明書に記載されていない方法や保証書と適合しない内容で工事された場合、また当 社指定部品を使用せず工事された場合、事故や故障が生じたときには責任を負いかねます。 システム構成機器の据付けについては、各機器の据付工事説明書をご覧ください。

<HM-ST03-E HM-ST03-W セット構成>

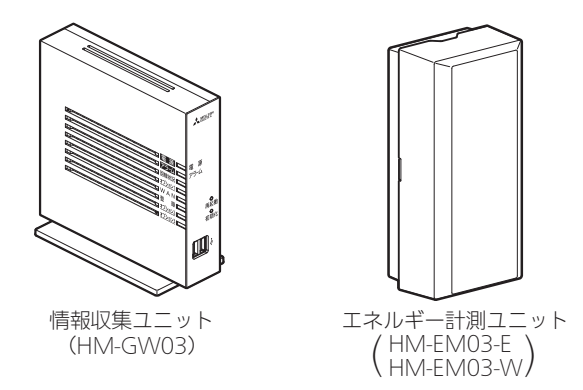

※情報収集ユニット単体、またはエネルギー計測ユニットの代わりとして計測機能内蔵型分電盤 (ホーム分電盤)との構成でも使用できます。

● 据付工事説明書は予告なしで変更する場合があります。 最新の据付工事説明書については、下記のホームページをご覧ください。 http://www.MitsubishiElectric.co.jp/hems

この製品は国内用ですので日本国外では使用できません。また、アフターサービスもできません。 This appliance is designed for use in Japan only and can not be used in any other country. No servicing is available outside of Japan.

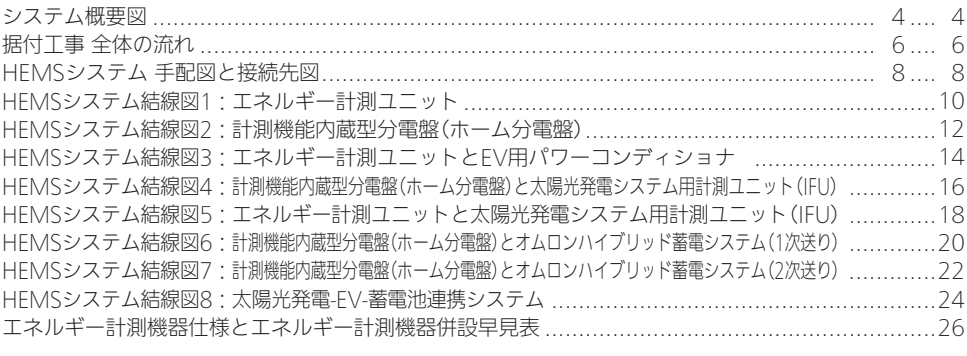

#### 設置ツールの設定準備

#### 基本編 詳細編

基本編 詳細編

基本編 詳細編

基本編 詳細編

基本編 詳細編

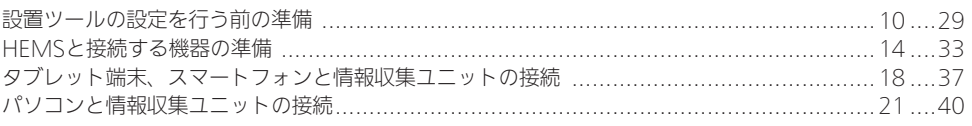

## ログイン

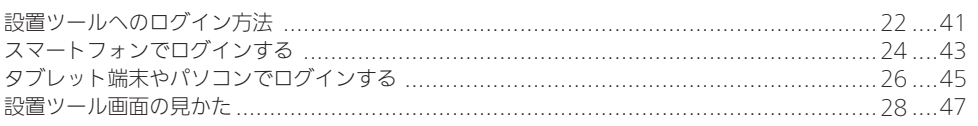

#### システムに関する設定

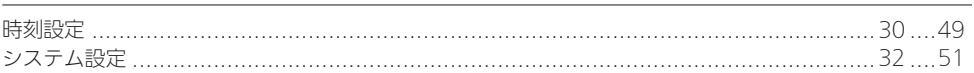

## 機器の接続・設定

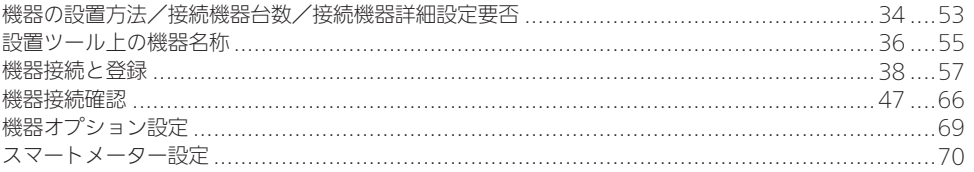

## エネルギー計測に関する設定

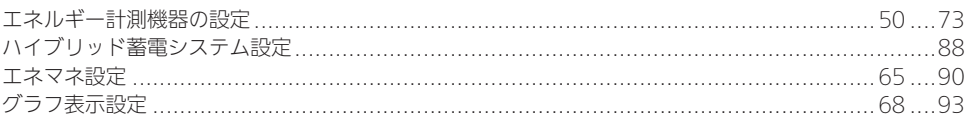

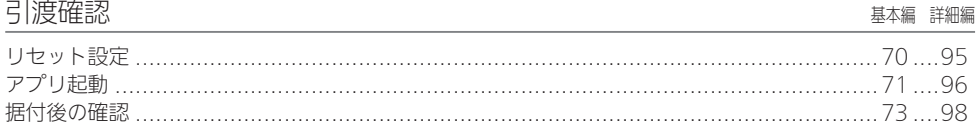

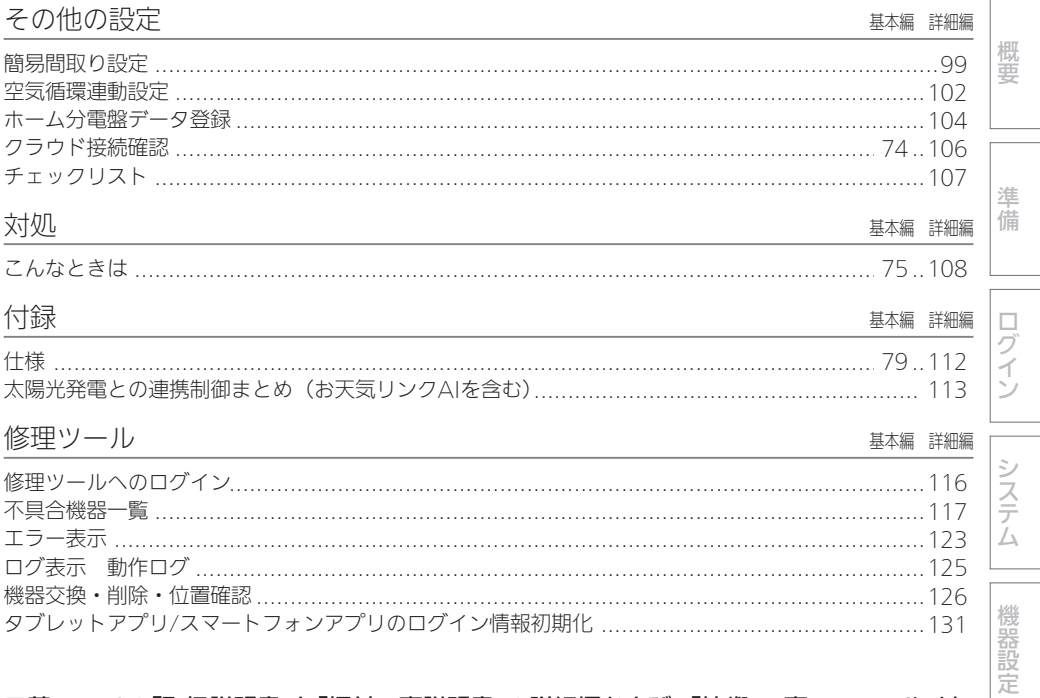

## 三菱HEMSの「取扱説明書」と「据付工事説明書」の詳細編および、「技術・工事マニュアル」は、 下記サイトから、最新バージョンをダウンロードをお願いいたします。

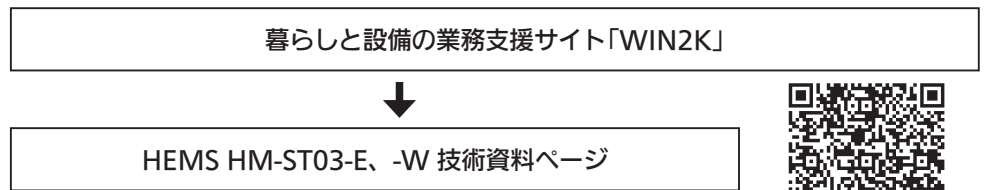

http://www.mitsubishielectric.co.jp/ldg/wink/displayProductTec.do?pid=251662&ccd=105020&mcid=SUETSUKE#SUETSUKE

 $ATBRE$  =  $EER$ V **OBRAN** ORANE OWONEDS OCHRAN ORA .<br>IEEE ⊼ek **NISKE FOR SHELL AND STREET TO A LIGHT IS A LIGHT IS A LIGHT IS A LIGHT IS A LIGHT IS A LIGHT IS A LIGHT IS A** ■取扱説明書 HEMS [本体]本体 HN 最新バージョン  $\frac{1}{2}$ **O SHER O SERVICE**  $\sqrt{2}$ **POTABLESTS** PERMIT (?) ■据付工事説明書 最新バージョン ※第・工事マニュアル ■技術・工事マニュアル 最新バージョン  $\overline{[m]}$ 

3

エネルギー計測

引渡確

認

その他設定

対処

付録

概要

システム概要図

#### ■ 構成例

ハイブリッド蓄電システム

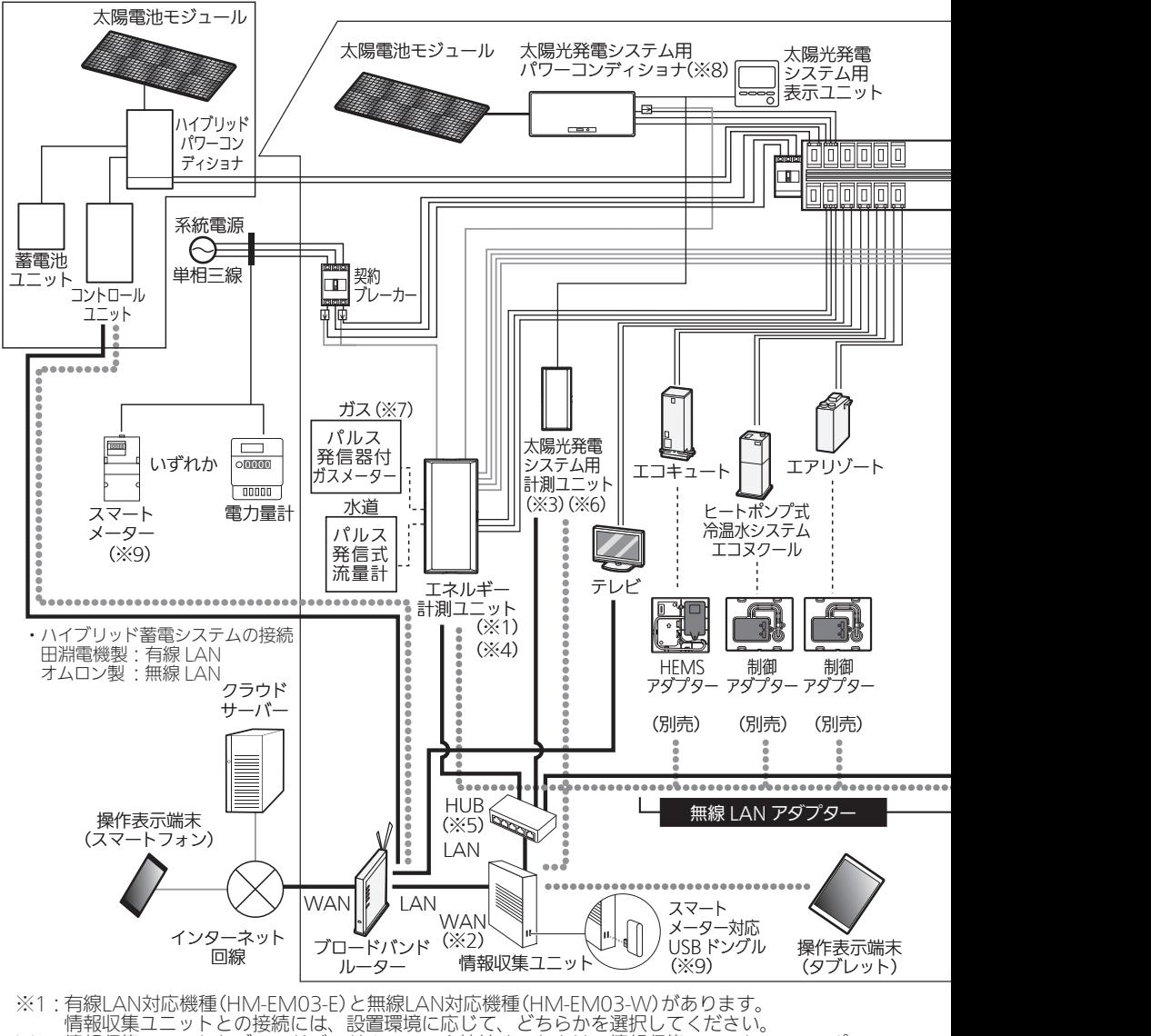

- ※2:情報収集ユニットとブロードバンドルーターを接続するときは、情報収集ユニットのWANポー
- トとブロードバンドルーターのLANポートをLANケーブルで接続してください。
- ※3:太陽光発電システム用計測ユニットは有線接続用と無線接続用の2種類があります。
- 情報収集ユニットとの接続には、設置環境に応じて、どちらかを選択してください。
- ※4:計測機能内蔵型分電盤(ホーム分電盤)使用時は、エネルギー計測ユニットは併設できません。 ※5:有線LANの接続が、情報収集ユニットの有線LANの口数(4口)で足りる場合は、HUBは不要です。

他社製機器との接続方法については、HEMSシステム 手配図(➡8ページ)をご確認ください。

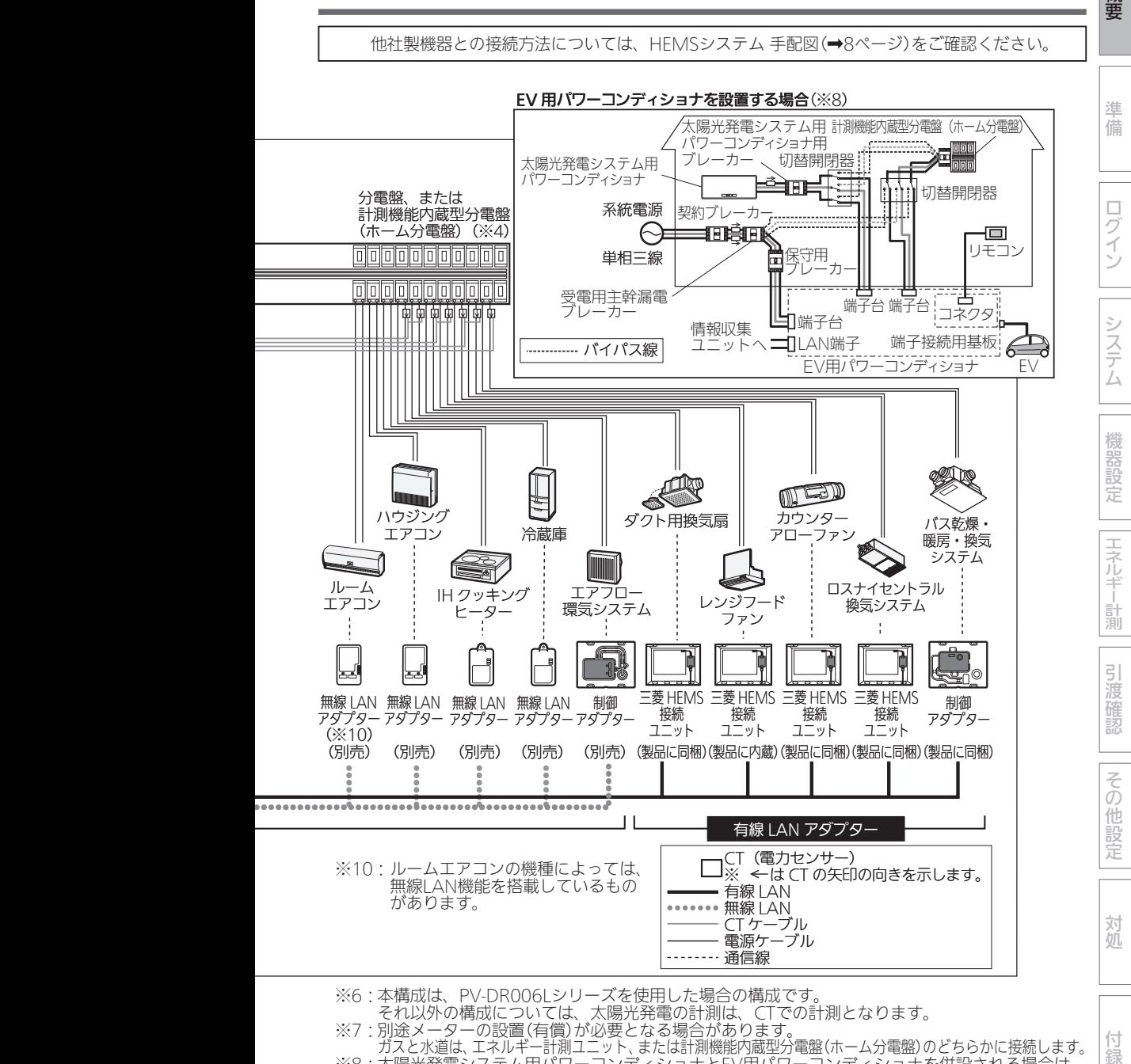

- それ以外の構成については、太陽光発電の計測は、CTでの計測となります。
- 
- ※7:別途メーターの設置(有償)が必要となる場合があります。 ガスと水道は、エネルギー計測ユニット、または計測機能内蔵型分電盤(ホーム分電盤)のどちらかに接続します。 ※8:太陽光発電システム用パワーコンディショナとEV用パワーコンディショナを併設される場合は、 エネマネ設定(➡65ページ)を確認してください。
- ※9:スマートメーターをHEMSに接続するには、スマートメーター対応USBドングル(形名:HM-DG01-S、別売) が必要です。

5

鼠線

概要

概要 (つづき)

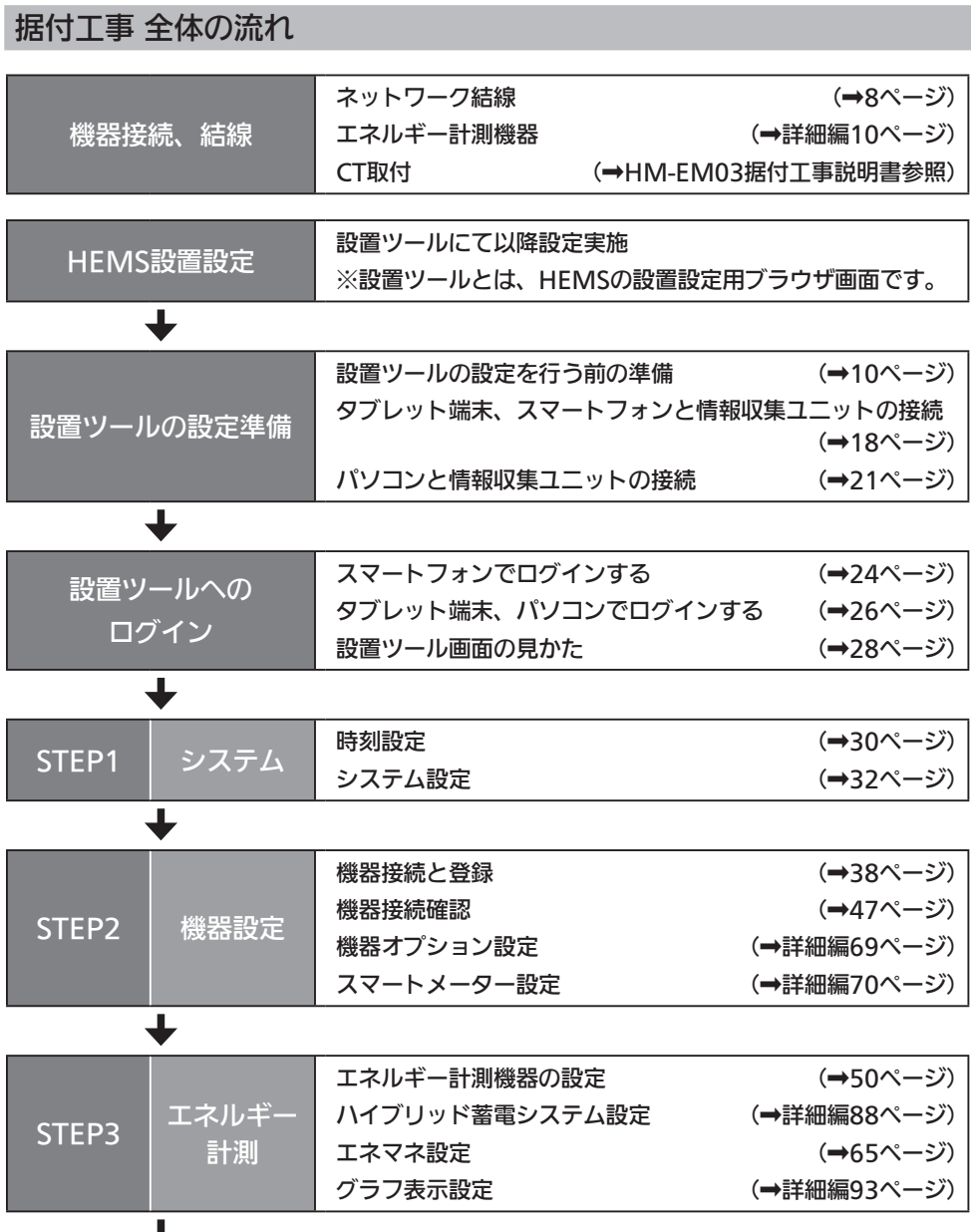

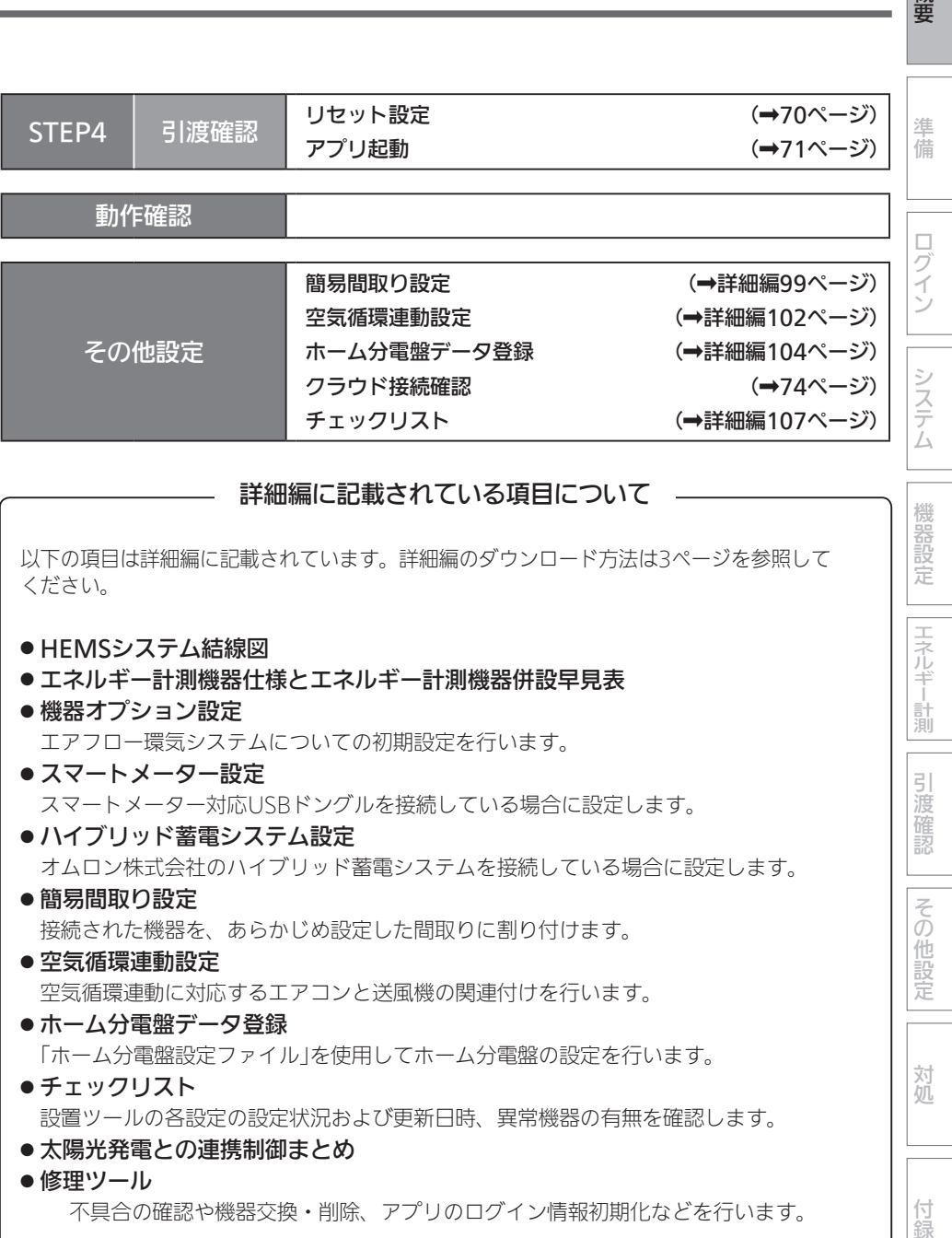

#### 詳細編に記載されている項目について

以下の項目は詳細編に記載されています。詳細編のダウンロード方法は3ページを参照して ください。

#### ● HEMSシステム結線図

- エネルギー計測機器什様とエネルギー計測機器併設早見表
- 機器オプション設定 エアフロー環気システムについての初期設定を行います。
- スマートメーター設定
	- スマートメーター対応USBドングルを接続している場合に設定します。
- ハイブリッド蓄電システム設定 オムロン株式会社のハイブリッド蓄電システムを接続している場合に設定します。
- 簡易間取り設定 接続された機器を、あらかじめ設定した間取りに割り付けます。
- ●● 空気循環連動設定 空気循環連動に対応するエアコンと送風機の関連付けを行います。
- ●● ホーム分電盤データ登録 「ホーム分電盤設定ファイル」を使用してホーム分電盤の設定を行います。
- ●チェックリスト 設置ツールの各設定の設定状況および更新日時、異常機器の有無を確認します。
- 太陽光発電との連携制御まとめ
- 修理ツール

不具合の確認や機器交換・削除、アプリのログイン情報初期化などを行います。

概要

機器設定

エネルギー計測

引渡確 認

その他設定

対処

付録

### HEMSシステム 手配図と接続先図

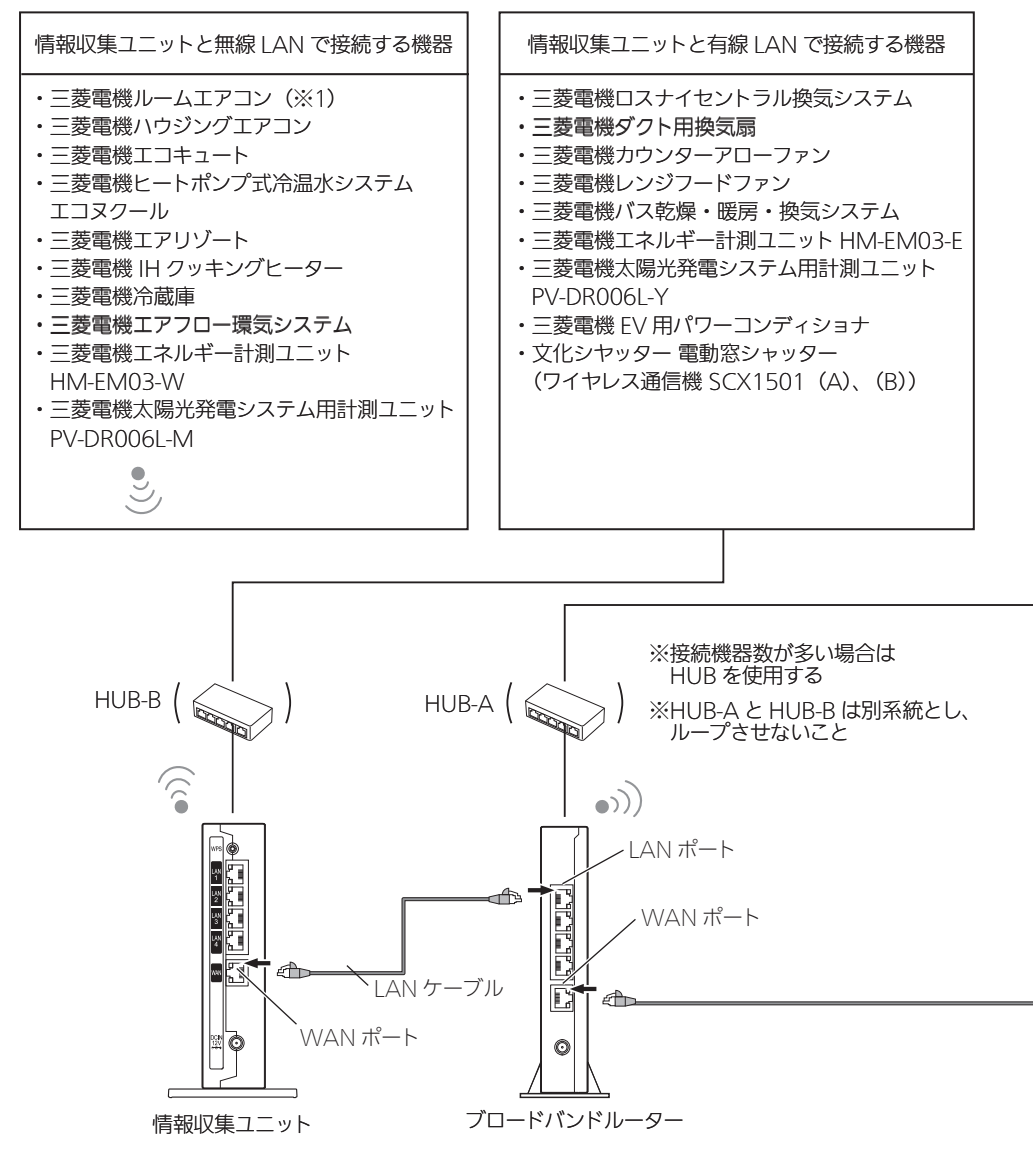

(※1)三菱ルームエアコン(無線 LAN 機能搭載モデル)で HEMS と霧ヶ峰 REMOTE を併用 する場合は、ブロードバンドルーターと無線 LAN 接続してください。 無線 LAN 機能搭載モデルは 2019 年 11 月以降発売の 2020 年モデルの FZ シリーズ、 Z シリーズなどになります。 詳細は下記の三菱ルームエアコン霧ヶ峰のホームページを参照してください。 https://www.mitsubishielectric.co.jp/home/kirigamine/

これらの機器を接続する場合は、必ずブロードバンドルーターを手配ください。

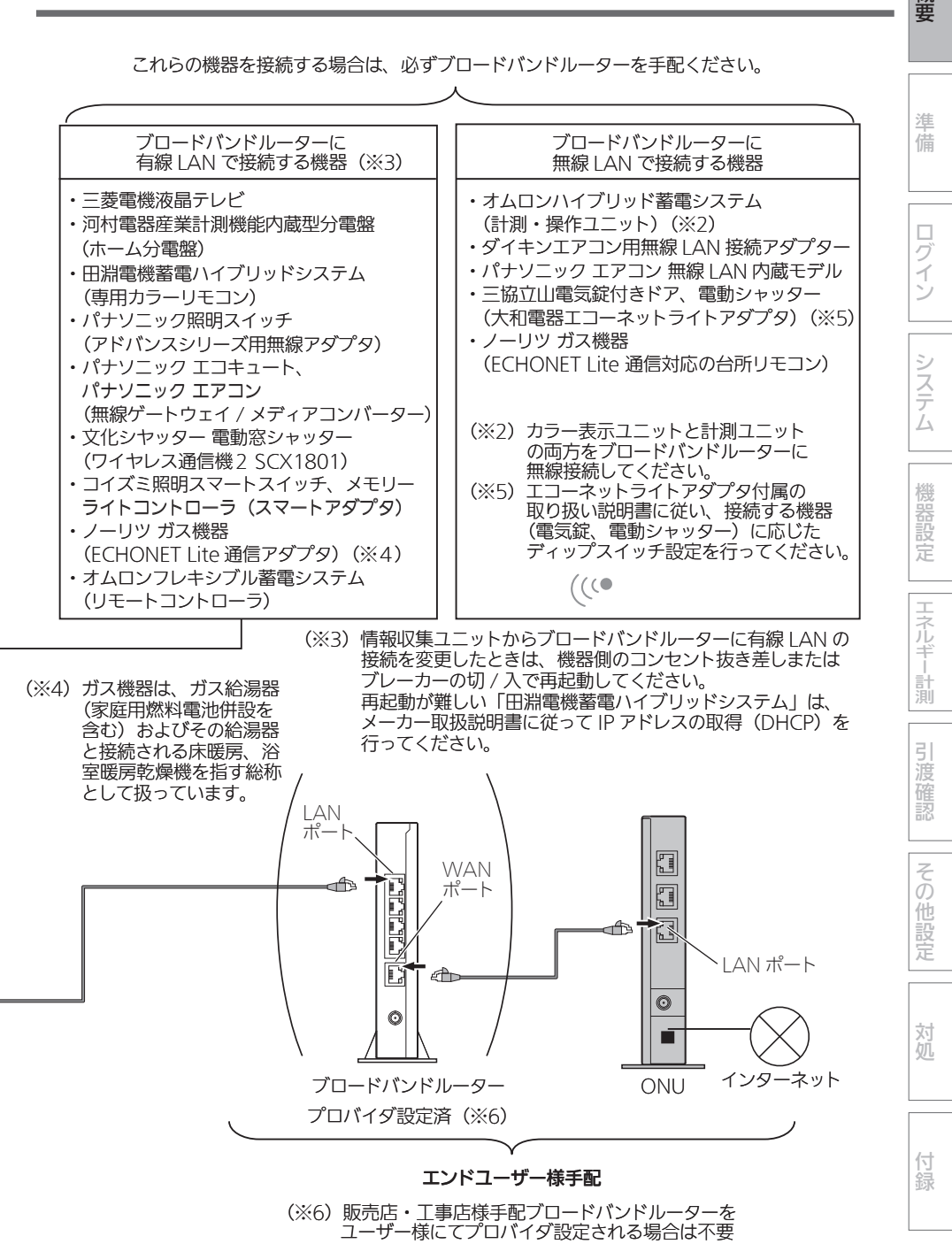

9

概要

# 設置ツールの設定準備

## 設置ツールの設定を行う前の準備

警告

システム構成機器の据付けについては、各機器の据付工事説明書に記載されている「安全 のために必ずお守りください」をよくお読みのうえ、据付手順に従って据付けを行ってく ださい。

● 電源電線の接続は確実に行う

接続部が過熱して発火する原因になります。

●配線工事は電気設備の技術基準や内線規程に従って電気工事士の資格者が安全・確実に 行う

接続不良や誤った配線工事は感電や火災の原因になります。

### システムの設定を行う前に、以下の項目について確認してください。

#### □ システム設定に必要なもの

<端末>

1~3のいずれか

- 1.Android™スマートフォンまたはiPhone® (以下、総称として「スマートフォン」とする) ・OSバージョン:Android4.4.\*以上、iOS®11以上
- 2.AndroidタブレットまたはiPad® (以下、総称として「タブレット端末」とする)
	- ・OSバージョン:Android4.4.\*以上、iOS®11以上

3.Windows™パソコン

・接続用のストレートタイプのLANケーブル(CAT5e以上)

<推奨ブラウザー>

Android : Google Chrome™

iOS : Safari®

Windowsパソコン:Google Chrome、Internet Explorer™ 11

※スマートフォンやタブレット端末によっては、画面が正常に表示されないことがあり ます。

#### □ タブレット端末、またはスマートフォンに三菱HEMSアプリがインストールされているこ と。

※ 動作確認を行う際にタブレット端末、またはスマートフォンが必要となります。

- ※ 三菱HEMSアプリのインストール方法は「取扱説明書 初期設定編」を参照してください。
- ※以下の二次元コードを読み込むとスマートフォンアプリのインストール方法を紹介する Webページに繋がります。同じ二次元コードが情報収集ユニット銘板にも記載されてい ます。

http://www.mitsubishielectric.co.jp/home/hems/appsetup.html

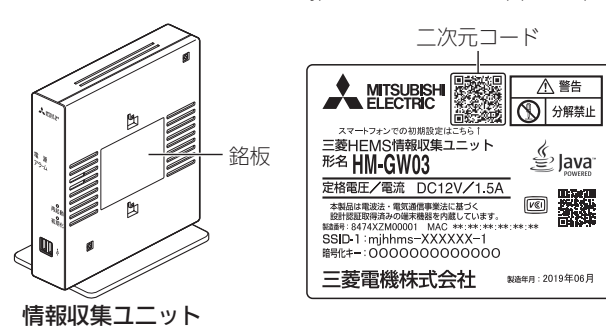

□ 各機器および有線LANアダプター/無線LANアダプター(HEMS用)が正しく据え付けられ ていること。

※ 詳しくは、各機器の据付工事説明書をご覧ください。

恩赦敬恩

□ 三菱電機太陽光発電システム用計測ユニット(PV-DR006Lシリーズ)を接続する場合は、先 に太陽光発電システム用計測ユニット(PV-DR006Lシリーズ)の設定が完了していること。 運用種別の設定を「ネットワークあり」に設定していること。

 ※ 太陽光発電システム用計測ユニットの設定は、三菱電機太陽光発電システム カラーモニ ター エコガイドの据付工事説明書、取扱説明書を参照してください。

□ 三菱電機エコキュートを接続する場合は、先にエコキュートの試運転が完了していること。 台所用リモコンから、外部接続を「有効」に設定していること。 ※ 詳細は、エコキュートの据付工事説明書、取扱説明書を参照してください。

□ 三菱電機液晶テレビを接続する場合は、液晶テレビの時刻設定がされていること。 テレビリモコンから「家電連携設定」を「入(操作あり)」に設定していること。 ※ 詳細は液晶テレビの取扱説明書(家電連携・HEMS編)を参照してください。

□ 三菱電機EV用パワーコンディショナを接続する場合は、EV用パワーコンディショナのリモ コンからLAN接続設定を「有効」、HEMS機種種別を「自社HEMS(三菱電機)」に設定してい ること。

※ 詳細はEV用パワーコンディショナの設定の据付工事説明書を参照してください。

などのことには、このことには、このことには、このことには、このことには、このことには、このことには、このことには、このことには、このことには、このことには、このことには、このことには、このことには、このことには、このこと<br>システム対判付録のことには、このことには、このことには、このことには、このことには、このことには、このことには、このことには、このことには、このことには、このことには、このことには、このことには、このことには、このこ

工ネルギ

|計測

引渡確 認

その他設

萣

苅矶

付緑

概要

準備

ログイン

システム

機器

贾定定

設置ツールの設定準備 (つづき)

- □ 三菱電機ロスナイセントラル換気システムを接続する場合は、施工されている遠隔操作ス イッチ(壁面に設置)がONになっていること。 三菱HEMS接続ユニット内にある有線LANアダプターのLEDが点灯している(ONになって いる)こと。 遠隔操作での排気停止「あり/なし」等の初期設定をしていること。 複数接続する場合はアドレス設定(1~7)をしていること。 ※ 詳しくは、ロスナイセントラル換気システムの据付工事説明書をご覧ください。
- □ 三菱電機カウンターアローファンを接続する場合は、施工されている遠隔操作有効スイッチ (壁面に設置)を「入」にしていること。 三菱HEMS接続ユニット内にある有線LANアダプターのLEDが点灯している(ONになって いる)こと。 用途(換気用/空気搬送用)等を設定していること。 複数接続する場合はアドレス設定(1~7)をしていること。

※ 詳しくは、カウンターアローファンの据付工事説明書をご覧ください。

□ 三菱電機ダクト用換気扇を接続する場合は、施工されている遠隔操作スイッチ(壁面に設置) がONになっていること。 三菱HEMS接続ユニット内にある有線LANアダプターのLEDが点灯している(ONになって いる)こと。 24時間換気「あり/なし」等の初期設定をしていること。 同形名の製品を複数接続する場合はアドレス設定(1~7)をしていること。 ※ 詳しくは、ダクト用換気扇の据付工事説明書をご覧ください。

□ レンジフードファンを接続する場合は、レンジフードファン本体の遠隔操作有効スイッチを 「入」にしていること。 三菱HEMS接続ユニット内にある有線LANアダプターのLEDが点灯している(ONになって いる)こと。 複数接続する場合はアドレス設定(1~7)をしていること。

※ 詳しくは、レンジフードファンの据付工事説明書をご覧ください。

- □ バス乾燥・暖房・換気システムを接続する場合は、壁付けした制御アダプター内にある有線 LANアダプターのLEDが点灯している(ONになっている)こと。 ※ 詳しくは、バス乾燥・暖房・換気システムの据付工事説明書をご覧ください。
- □ 三菱電機ヒートポンプ式冷温水システム エコヌクールを接続する場合は、先にエコヌクー ルの試運転が完了していること。
- 
- Android™、Google Chrome™は、Google LLCの商標または登録商標です。
- Internet FxplorerおよびWindowsは、米国Microsoft Corporationの米国およびその他の国におけ る登録商標または商標です。
- Wi-FiおよびWPSは、Wi-Fi Allianceの商標または登録商標です。
- ●「エコーネット」、「ECHONET」、「ECHONET Lite」はエコーネットコンソーシアムの商標です。
- iPad®、iPhone®は、米国および他の国々で登録されたApple Inc.の商標です。TM and © 2018 Apple Inc. All rights reserved.
- iPhoneの商標は、アイホン株式会社のライセンスに基づき使用されています。
- iOS®の商標は、Ciscoの米国およびその他の国々のライセンスに基づき使用されています。
- Safari®は、米国および他の国々で登録されたApple Inc.の商標です。

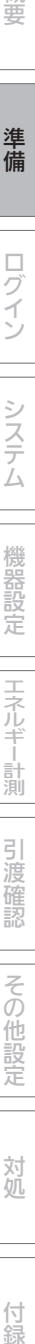

概要

準備

ログイン

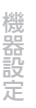

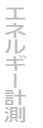

HEMSと接続する機器の準備

■IANケーブルで機器を接続し登録する場合

LANケーブルで接続できる機器は、システム概要図をご覧ください。 (➡4~5ページ)

- ●必要な長さのLANケーブルをご用意ください。ストレートタイプのケーブルを使用してくだ さい。(カテゴリ:5e以上)
- 情報収集ユニットおよび各機器の電源を入れてください。
- 1 情報収集ユニットのLANポートに LANケーブルを差し込む
	- LANケーブルで接続する機器が4台以上 ある場合は、HUBを使用してください。 (IGMP非対応のHUBを使用してください)
	- ●一番下のWANポートには接続しないでく ださい。

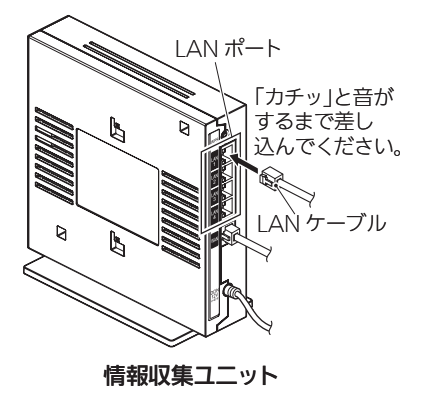

### 2 各機器にLANケーブルを接続する

<ランプ表示の一覧>

エネルギー計測ユニット(HM-EM03-E)と有線LAN基板のLANコネクターのランプ表示は、次 のようになります。

【エネルギー計測ユニット(HM-EM03-E)のLANコネクター】

| 状態         | 石     |       |
|------------|-------|-------|
| LANケーブル非接続 | 消灯    | 消灯    |
| LAN通信開始前   | 緑色に点灯 | 消灯    |
| LAN通信時     | 緑色に点灯 | 橙色に点灯 |

#### 【エネルギー計測ユニットのLED】

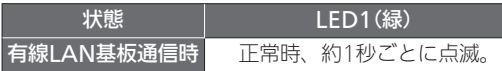

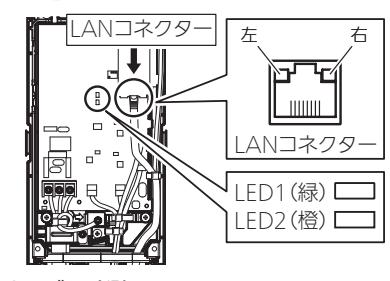

エネルギー計測ユニット

#### 【三菱電機製各機器の有線LANアダプター(エネルギー計測ユニット、液晶テレビ以外)】

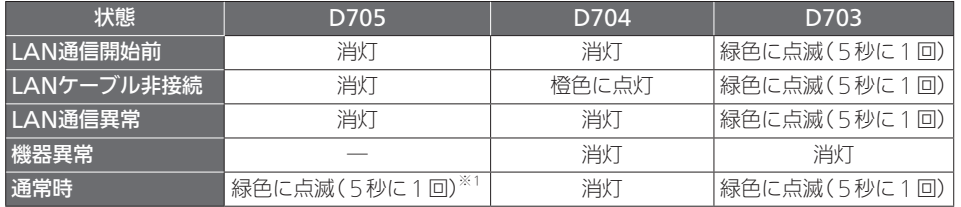

※1:2回連続して点滅

● 有線LANアダプターのランプ表示位置(→16ページ)

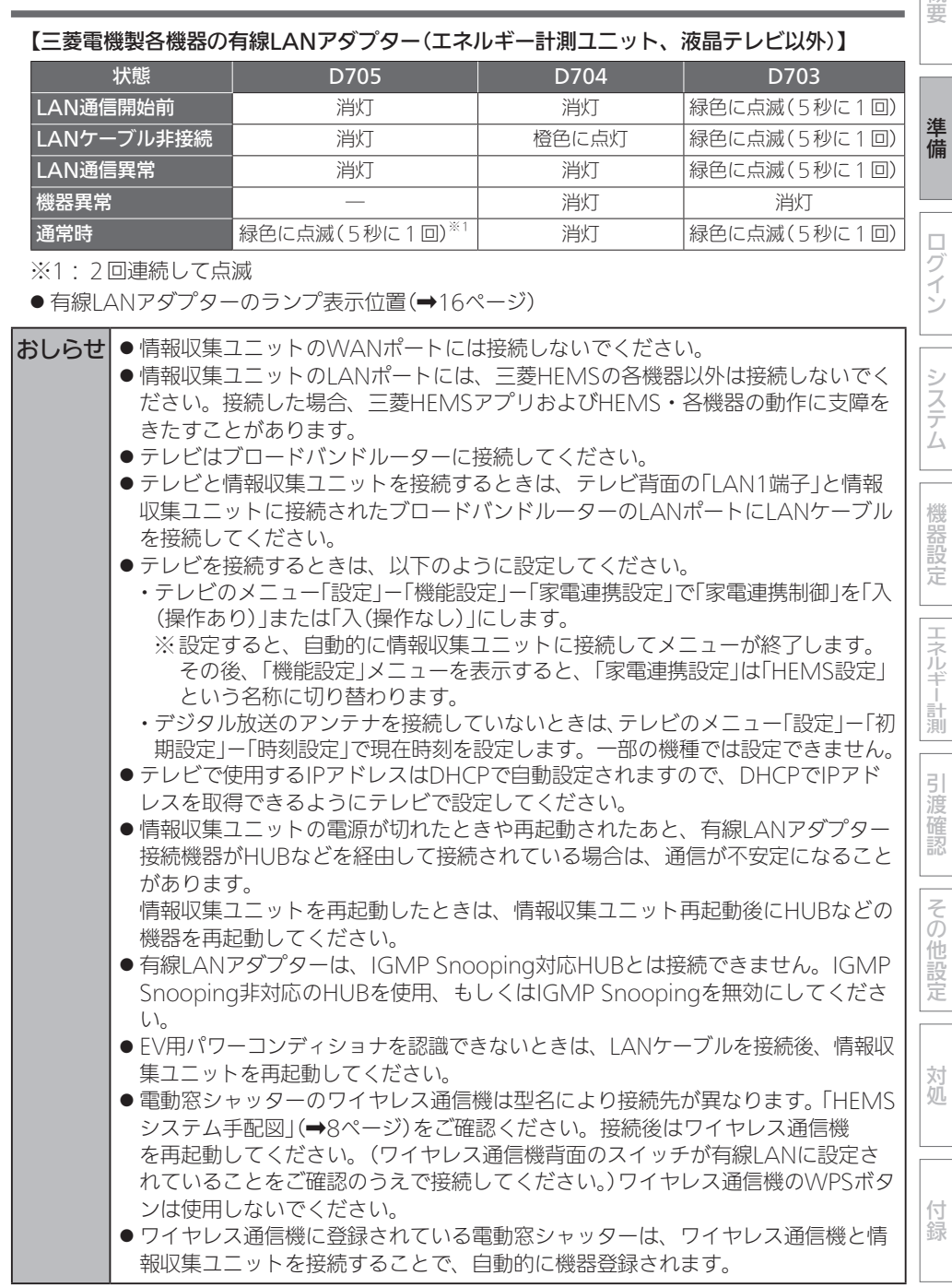

概要

準備

□ 各機器の有線LANアダプターのランプが、以下のとおりに点滅していること (エネルギー計測ユニットは除く)

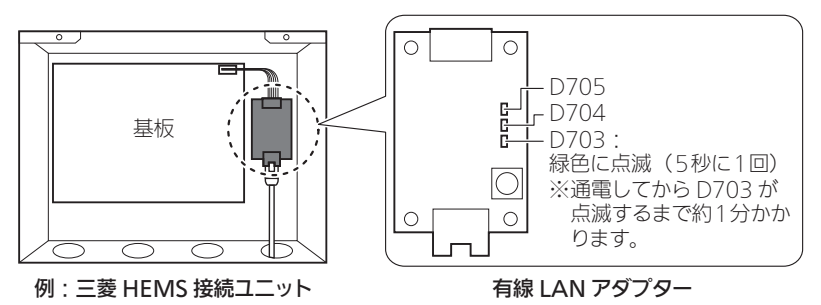

※詳しくは、<ランプ表示の一覧>(→14~15ページ)をご覧ください。 ※ バス乾燥・暖房・換気システム用制御アダプターの場合は、カバーの窓からLEDの状態 を確認できます。ただし、D705/D704/D703は、ランプ3/ランプ2/ランプ1になります。 ※ 三菱HEMS接続ユニットの場合は、基板の上にカバーが付きます。

#### ■ 無線LANで機器を接続し登録する場合

□ 情報収集ユニットに電源アダプターのコードを接続し、電源アダプター(電源プラグ)を電源 コンセントに接続し、電源を入れる 情報収集ユニットや各機器の無線LANアダプター(HEMS用)のランプが、以下の状態になっ てから次ステップに進む(以下の状態になるまで待つ)

● 情報収集ユニット: オプション1ランプが緑色に点灯(通電してからオプション1ランプが 点灯するまで約10~15分かかります)してから次ステップに進む

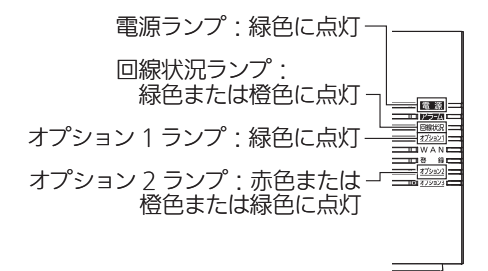

- ※ 詳しくは、<ランプ表示の一覧>(➡43ページ)や情報収集ユニットの取扱説明書をご 覧ください。
- ※ 回線状況ランプが赤色に点灯する場合は、「こんなときは」をご覧ください。 (➡75ページ)
- ※ 電源を入れたあと、ソフトウェアの自動更新が開始(オプション3ランプが青点滅し、ア ラームランプが赤点灯)される場合があります。ソフトウェアの自動更新が完了(オプショ ン3ランプが青点灯し、アラームランプが消灯)するまで電源を切らないでください。

#### ●無線LANアダプター(HEMS用):ランプ1消灯、ランプ2消灯、ランプ3点滅(工場出荷状 態から初めて起動すると約3分かかります)してから次ス テップに進んでください

※機器によっては什様が異なることがあります。

無線 LAN アダプター(HEMS 用) HM-WF\*\*\* ランプ 3: 緑色に点滅(5 秒に 1 回) ※通電してからランプ3が点滅するまで約3分かかります。 ランプ 1、2、3 が同時に点滅しているとき(初期化中) には、電源を切らないでください。 3 分以上ランプ 1、2、3 同時点滅が続く場合は無線 IAN アダプターの故障の可能性があります。

- ※詳しくは、<ランプ表示の一覧>(→43ページ)や情報収集ユニットの取扱説明書をご 覧ください。
- ※ IHクッキングヒーターを据え付けたときは、ランプ表示の確認方法が異なります。 詳しくは、IHクッキングヒーター用無線LANアダプターの取扱説明書をご覧ください。

### 三菱ルームエアコン(無線LAN機能搭載モデル)との接続についての詳細は、三菱 ルームエアコンの取扱説明書及び据付工事説明書を参照してください。

#### ● 三菱ルームエアコン(無線LAN機能搭載モデル)と接続する場合の注意

情報収集ユニットまたはブロードバンドルーターをインターネットに接続せずに使用した場合 や、霧ヶ峰REMOTEアプリにて宅外操作設定を「有効」にしていない場合、約30分ごとに30秒 ほど、操作ができない場合があります。情報収集ユニットをインターネットに接続している場 合は発生しません。

#### 作業中は、複数台のパソコン・タブレット端末から操作しないでください。 また、お客様にもアプリをご使用にならないようにご依頼ください。

などのことには、このことには、このことには、このことには、このことには、このことには、このことには、このことには、このことには、このことには、このことには、このことには、このことには、このことには、このことには、このこと<br>システム対判付録のことには、このことには、このことには、このことには、このことには、このことには、このことには、このことには、このことには、このことには、このことには、このことには、このことには、このことには、このこ

工ネルギ

|計測

引渡確 認

その他設

萣

対処

付線

機器設定

概要

準備

ブイン

システム

## タブレット端末、スマートフォンと情報収集ユニットの接続

タブレット端末、またはスマートフォン(Android OS・iOS)で設定するときは、 以下の方法で通信設定を行ってください。

※タブレット端末、スマートフォンにより、表示が異なることがあります。

## ■ Android OS

1 「設定」画面を開き、「Wi-Fi」をタップする

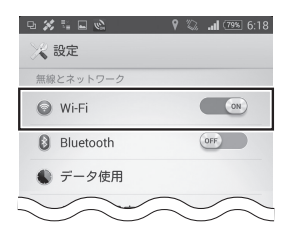

●「設定」画面の開きかたは、お使いのタブレット端末ま たはスマートフォンの取扱説明書をご参照ください。

- ●WPS機能を使用して接続する場合は、次ページの「タブレット端末やスマートフォンに WPS機能がある場合」をご参照ください。なお、Androidバージョン9.0はWPS機能は ありません。
- 2 「Wi-Fi」を「ON」にし、情報収集ユニットの銘板に表示されているSSID と同じネットワーク名をタップする

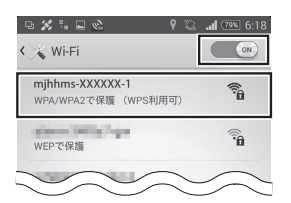

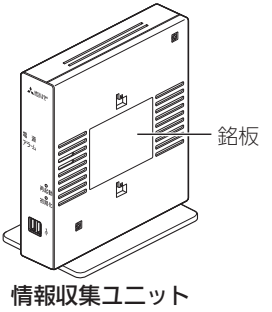

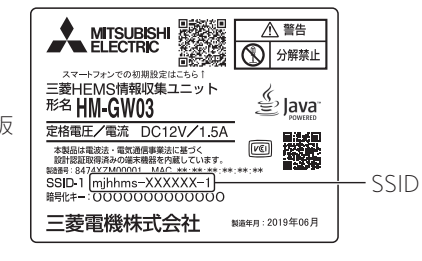

概要 などのことには、このことには、このことには、このことには、このことには、このことには、このことには、このことには、このことには、このことには、このことには、このことには、このことには、このことには、このことには、このこと<br>システム対判付録のことには、このことには、このことには、このことには、このことには、このことには、このことには、このことには、このことには、このことには、このことには、このことには、このことには、このことには、このこ 3 パスワード欄に、情報収集ユニットの銘板に表示されている暗号化キー を英数半角で入力し、「接続」をタップする 準備  $s$ -XXXXXX-1 mihhms-XXXXXX-1 MITSUBISHI **BARAY**<br>ELECTRIC △ 警告 ⋒ 分解禁止 需读器度 非常に強い <u>ु∕</u><br>⊜lava グイン セキュリティ WPA2 PSK 形名 HM-GW03 定格電圧/電流 DC12V/1.5A バスワード 骤  $\boxed{V\text{\textcircled{c}}}$ パスワード バスワードを表示 (暗号化キー) システム 三菱雷機株式会社 製造年月: 2019年06月 詳細オプションを表示 キャンセル 接続 ● 接続が完了するとネットワーク名の下に「接続されました」と表示され、画面上部のステー タスバーにWi-Fiアイコン( 3)が表示されます。 機器 眾設定  $\sqrt{2}$   $\frac{1}{2}$   $\frac{1}{2}$   $\frac$ □ ※ 計画 82 □ < Wi-Fi  $\overline{(\nabla \cdot \mathbf{R})}$ mjhhmsXXXXXX-1  $\widehat{\tau}_{\widehat{\mathbf{n}}}$ 接続されました 工ネルギ |計測 タブレット端末やスマートフォンにWPS機能がある場合 WPS機能を使用して情報収集ユニットとWi-Fi接続することができます。 引渡 2 「Wi-Fi」を「ON」にし、情報収集ユニットの銘板に表示されている 罹 SSIDと同じネットワーク名があることを確認して画面上の「WPS」 認 ボタン(の)をタップする ● Androidバージョンによって「WPS」ボタンの位置が異なりま ₹  $\leftrightarrow$  Wi-Fi  $\sim$  60 す。詳細はお使いのタブレット端末やスマートフォンの取扱説 の他設 mjhhms-XXXXXX-1<br>wPa/wPa275@M (wPS和用面)  $\hat{\mathcal{L}}$ 明書をご参照ください。 .<br>Viited 萣  $\mathcal{P}$ ÷ 3 情報収集ユニットの「WPS」ボタン を1秒以上押す 対処 ● 側面の登録ランプが橙色に点滅します。 「WPS」ボタン お使いのタブレット端末やスマートフォン の画面で接続が完了したことを確認してく ださい。 しょうしゃ しゅうしゃ アイスト おおや おおや のうしゃ おおし さいきょう ごうしゅう だいしゅう はんしゅう こうしゅう こうしゅう こうしゅうしょう 付線 (背面)(側面)

■ iOS

1 ホーム画面から「設定」>「Wi-Fi」を選択する

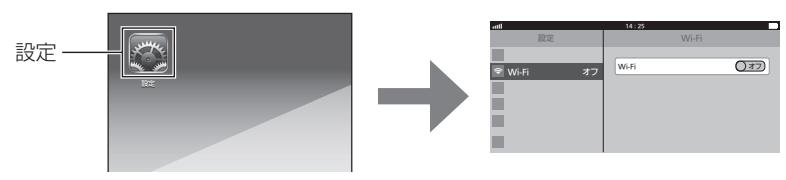

2 「Wi-Fi」を「ON」にし、情報収集ユニットの銘板に表示されているSSID と同じネットワーク名をタップする

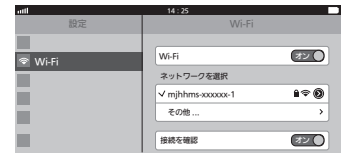

- ●ネットワーク(SSID)は、情報収集ユニットの銘板に 表示されているSSIDを選択してください。
- 3 パスワード欄に、情報収集ユニットの銘板に表示されている暗号化キー を英数半角で入力し、「接続」をタップする

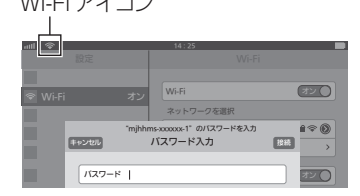

Wi-Fi アイコン ● Wi-Fiアイコン( → )が画面上部のステータスバーに 表示されていることを確認してください。

● パスワード入力欄には、情報収集ユニットの銘板に表示されている暗号化キーを入力して ください。(パスワードは半角で入力してください)

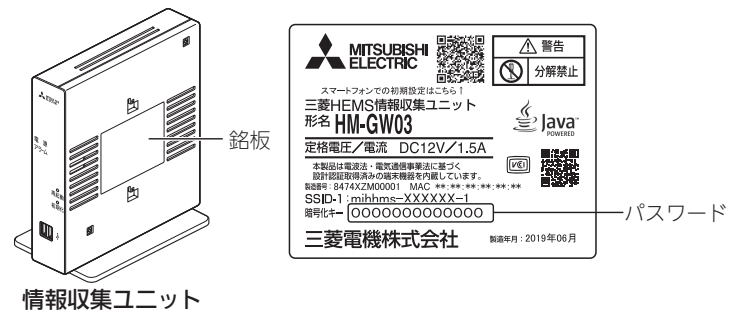

おしらせ ● スマートフォンが3G/LTEなどの外部公衆回線に接続されて、情報収集ユニット に無線LAN接続できない場合、「(モバイル)データ通信をオフに設定」するか、「機 内モードに設定した後、再度、Wi-Fi接続」することで改善されることがあります。

パソコンと情報収集ユニットの接続 パソコン(LANケーブルによる接続)で設定するときは、以下の方法で通信設定を

行ってください。

- ●必要な長さのLANケーブルをご用意ください。ストレートタイプのケーブルを使用してくだ さい。(カテゴリ:5e以上)
- 1 情報収集ユニットのLANポート にLANケーブルを差し込む

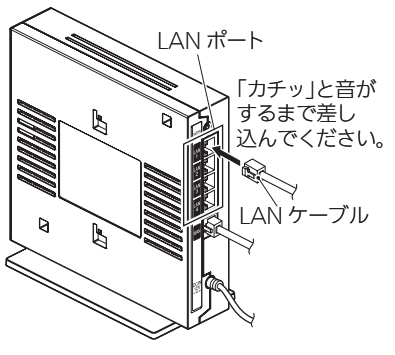

情報収集ユニット

2 パソコンにLANケーブルを接続する

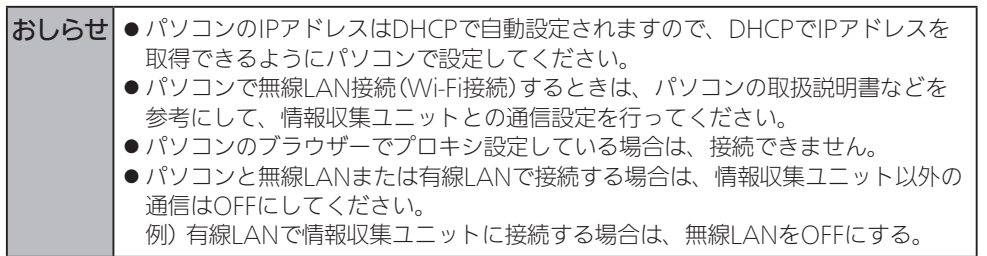

などのことには、このことには、このことには、このことには、このことには、このことには、このことには、このことには、このことには、このことには、このことには、このことには、このことには、このことには、このことには、このこと<br>システム対判付録のことには、このことには、このことには、このことには、このことには、このことには、このことには、このことには、このことには、このことには、このことには、このことには、このことには、このことには、このこ

エネルギー計測

引渡確認

その他設定

対処

付録

機器設定

概要

準備

ログイン

システム

## 設置ツールへのログイン方法

スマートフォンアプリを使用して設定するか、設置ツールに直接ログインして設 定するかによって、ログイン方法を選択してください。

- ●オプション1ランプ(→16ページ)の点灯を確認してから作業を開始してください。情報収 集ユニットの電源投入から、オプション1ランプが点灯するまで、約10~15分かかります。
- ●クラウドから最新ファームウェアをダウンロード中には設置ツールの反応が悪くなり、設定作 業に支障をきたすことがあります。オプション3ランプが青点滅から青点灯になるのを確認し てから作業を開始してください。

#### ■ スマートフォンアプリを使用して設定する場合

スマートフォンで設置ツールを使う場合は、三菱HEMSスマートフォンアプリ(以 下、スマートフォンアプリ)からログインします。

スマートフォンアプリからログインすると「設置モード」画面(➡25ページ)が表 示されます。「設置モード」画面では、設置ツールによる初期設定のほか、動作確 認とその他の設定をスマートフォンのみでスムーズに行うことができます。

なお、設置ツールの設定やスマートフォンアプリでの動作確認時には、お客様の ユーザー登録は不要です。

① スマートフォンアプリをインストール済みの場合

スマートフォンを情報収集ユニットに無線LAN接続した状態で、スマートフォンアプリ からログインします。

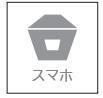

② スマートフォンアプリをインストールしていない場合 11ページを参照して、スマートフォンアプリを外部公衆回線に接続した状態でQRコー ドを読み取り、アプリのダウンロードおよびインストールをした後、①を実施してくだ さい。

## ■ 設置ツールに直接ログインして設定する場合

タブレット端末やスマートフォンでの動作確認時にお客様によるユーザー登録が 必要になります。

以下の二次元コードを読み込むか、設置ツールのURLを直接ブラウザに入力して、 設置ツールに直接ログインしてください。

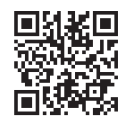

#### 設置ツールのURL

http://192.168.32.1:8080/set/login

従来のURLと変更ありません。

解説のことには、このことには、このことには、このことには、このことには、このことには、このことには、このことには、このことには、このことには、このことには、このことには、このことには、このことには、このことには、このこと

エネルギー計測

引渡確認

その他設定

対処

付録

機器設定

概要

準備

ログイン

システム

## スマートフォンでログインする

- ●オプション1ランプ(→16ページ)の点灯を確認してから作業を開始してください。情報収 集ユニットの電源投入から、オプション1ランプが点灯するまで、約10~15分かかります。
- 1 スマートフォン用の三菱HEMS アプリを起動する
- 2 一番下の「設置者専用ログインへ」 なタップする

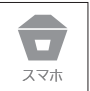

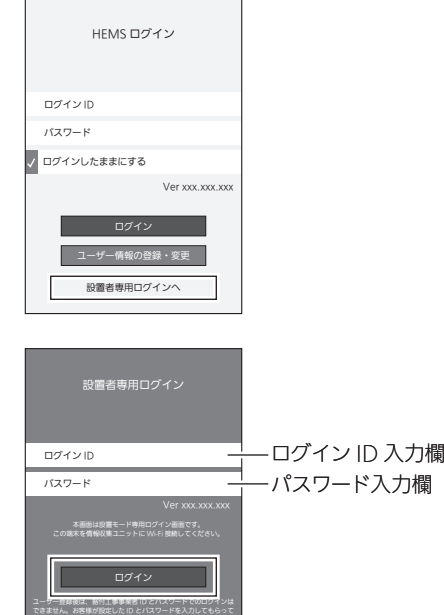

し、「ログイン」をタップする ログインIDとパスワードが認証されると、 設置ツール画面が表示されます。

3 ログインIDとパスワードを入力

● ログインIDとパスワードは、半角英数 字または記号で入力してください。(全 角文字は無効です)

おしらせ ●「設置者専用ログイン」画面から、据付工事業者用のログインIDとパスワードでロ グインできるのは、ログインIDが未登録状態の時だけです。 ユーザーがログインIDとパスワードを登録した後、そのIDとパスワードで「設置者 専用ログイン」画面でログインした後、「初期設定」ボタンをタップすると、「設置・ 修理ツールログイン画面」に移ります。 「設置・修理ツールログイン画面」でログインするためには据付工事者用のログイ ンIDとパスワードが必要です。(➡27ページ) ●スマートフォンが3G/LTEなどの外部公衆回線に接続されて、情報収集ユニット に無線LAN接続できない場合、「(モバイル)データ通信をオフに設定」するか、「機 内モードに設定した後、再度、Wi-Fi接続」することで改善されることがあります。

## 4 「設置モード」が表示されます。

設置ツールでの初期設定を行うときは「初期設定」をタップします。スマホ内のブラウザー が起動し、ブラウザーから設置ツールにログインします。

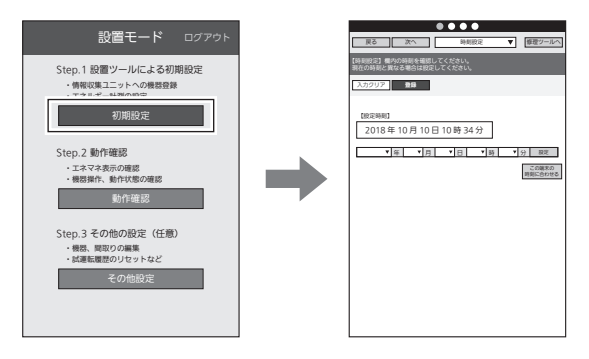

設置モードについて

#### 設置モードの「STEP」にしたがって作業を行うとスムーズに設定を完了できます。 STEP1は設置ツール(ブラウザーアプリ)による初期設定、STEP2は「三菱HEMS」アプリ(ス

マートフォン用)を用いた動作確認、STEP3は「三菱HEMS」アプリ(スマートフォン用)での さまざまな設定を行うことができます。

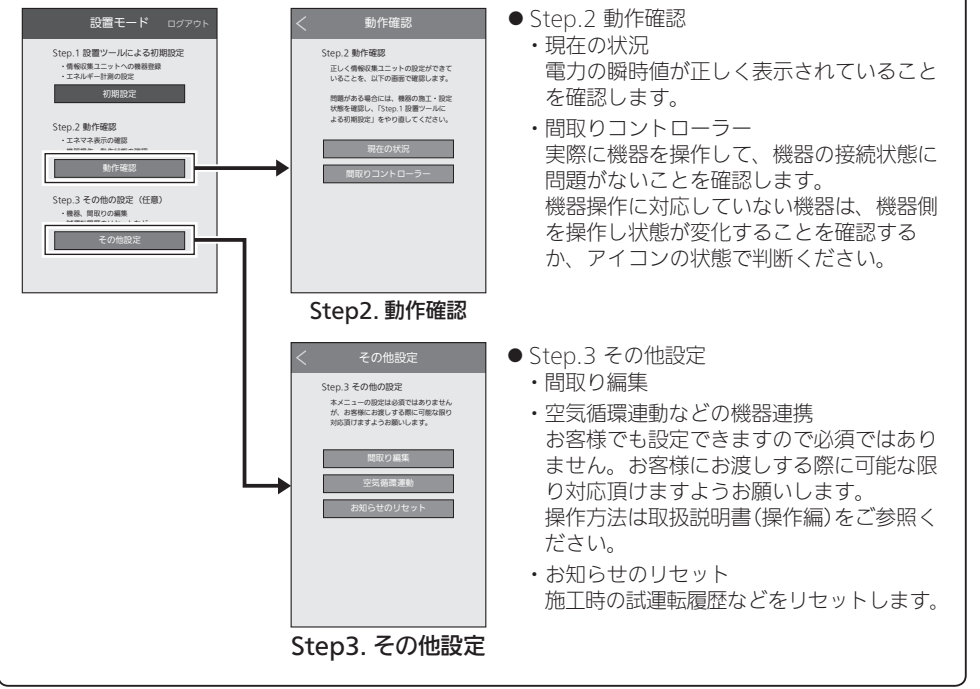

※28ページの「設置ツール画面の見かた」に進んでください。

解説のことには、このことには、このことには、このことには、このことには、このことには、このことには、このことには、このことには、このことには、このことには、このことには、このことには、このことには、このことには、このこと

工ネルギ

|計測

引渡確 認

 $\leq$ の他設 萣

対処

付録

設定

概要

準備

 $\Box$ ブイン

システム

## タブレット端末やパソコンでログインする

ブラウザー(インターネット閲覧ソフト)に設置ツールのURLを入力して設置ツー ルのログイン画面にアクセスしてログインする方法もあります。パソコンやタブ レット端末で設置ツールを使用する場合は、この方法でログインしてください。

- タブレット端末やパソコンで設置ツールにログインする前に、あらかじめタブレット端末やパ ソコンと情報収集ユニットをWi-Fi接続しておいてください。(➡18ページ)
- ●オプション1ランプ(→16ページ)の点灯を確認してから作業を開始してください。情報収 集ユニットの電源投入から、オプション1ランプが点灯するまで、約10~15分かかります。

#### 1 ブラウザー(インターネット閲覧ソフト)を起動する

過去に以下のURLを開いたことがある場合、過去の据付工事時のURL画像が再表示されな いように過去にキャッシュされた画像とファイルを削除してください。

## 2 以下のURLを入力し、ログイン画面を表示する

http://192.168.32.1:8080/set/login

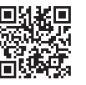

●2次元コードを使用してログイン画面を 表示した場合、推奨ブラウザー● (➡10ページ)が起動していることを 確認してください。

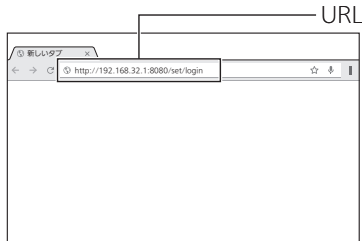

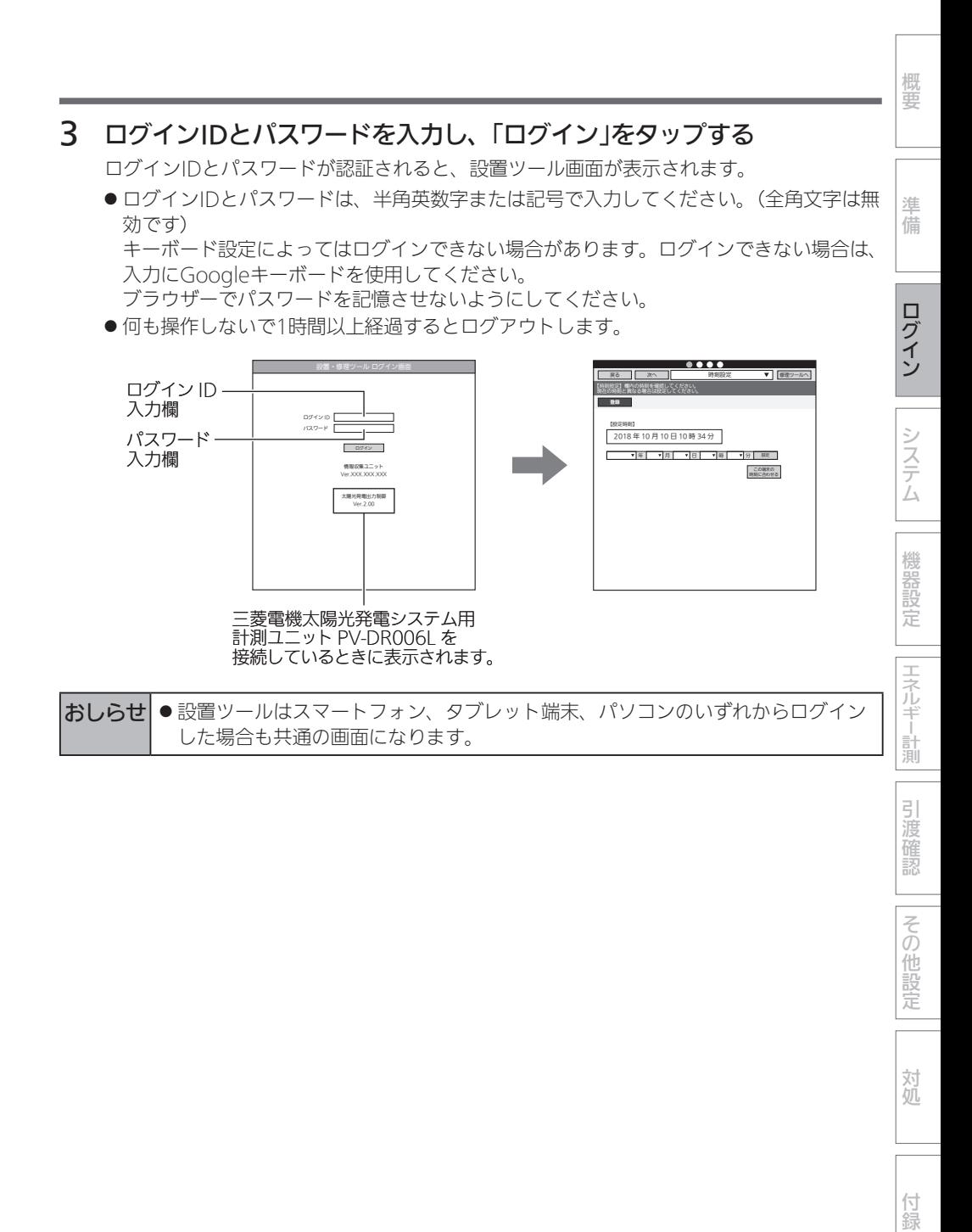

## 設置ツール画面の見かた

※画面は、スマートフォン、タブレット、パソコン共通となります。

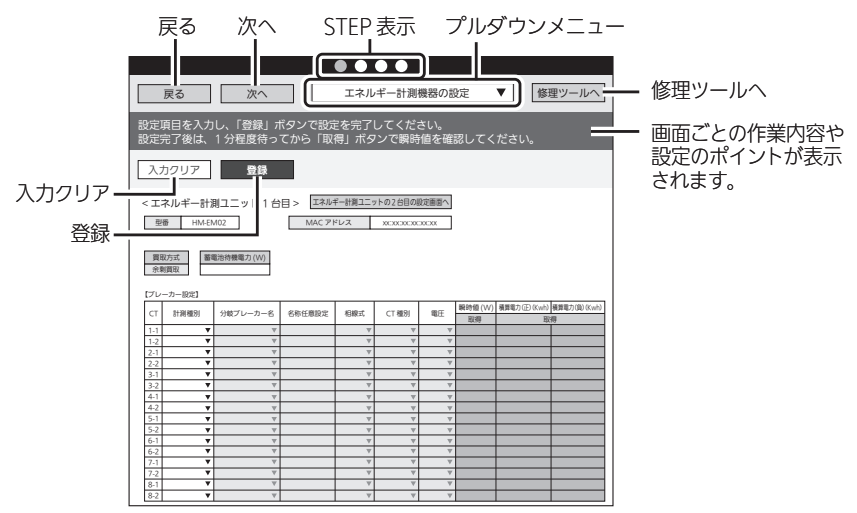

●「戻る」ボタン

前の画面に戻ります。

- 「次へ |ボタン 次の画面に進みます。
- ●「修理ツールへ |ボタン

メンテナンス時に使用します。

●「STEP表示」

赤い丸が現在のSTEPを示します。

● プルダウンメニュー

現在の画面名称が表示されます。設定画面を任意で選択する場合は、タップしてリストから選 択します。

●「入力クリア」ボタン

設定画面で項目を入力後、設定内容を元に戻す場合にタップします。

●「登録|ボタン

設定画面で項目を入力後、設定内容を保存する場合にタップします。「登録」をタップせずに別 画面に移動すると設定内容が保存されません。

※ブラウザーの画面を閉じるとログアウトします。

設定項目を入力後、「登録」をタップすると「次へ」ボタンが有効になります。 「次へ」をタップして次の画面に進み、各種設定作業を行う事で、流れに従って 一通りの設定を完了させることができます。

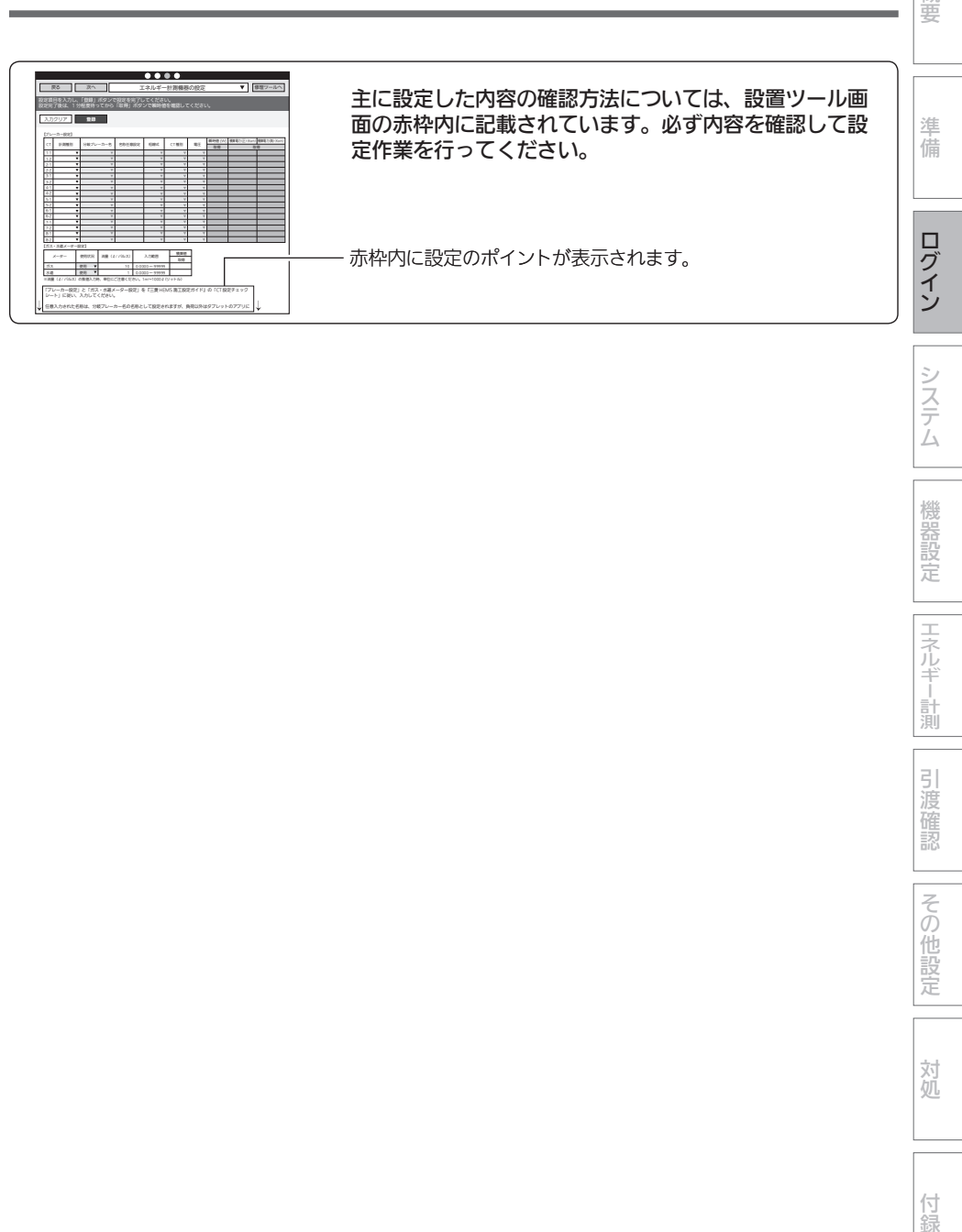

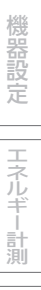

システム

概要

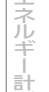

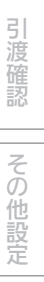

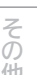

付録

# システムに関する設定

#### 時刻設定

情報収集ユニットの日付・時刻を設定します。

● 日付・時刻を設定しないと正しく動作しないので、必ず設定してください。 情報収集ユニットの電源をOFFにすると設定時刻がクリアされます。電源をOFF(停電等を含 む)にした場合は、再度日付・時刻を設定してください。

1 設置ツールにログインするか、 プルダウンメニューをタップして リストを表示し、「時刻設定」をタップ する 「時刻設定」画面が表示されます。

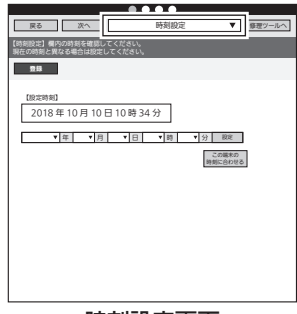

時刻設定画面

## 2 設定する項目(年/月/日/時/分)を選択 して、「設定」をタップする

「設定時刻」欄の表示が更新されます。

- ●「この端末の時刻に合わせる」をタップする と、タブレット端末、スマートフォンまたは パソコンで設定されている時刻が時刻入力欄 に表示されます。
- ブラウザーの種類によっては、設定を確認す るポップアップが表示されます。「OK」をタッ プして進んでください。
- 正しい日付・時刻が表示されないときは、再 度設定してください。

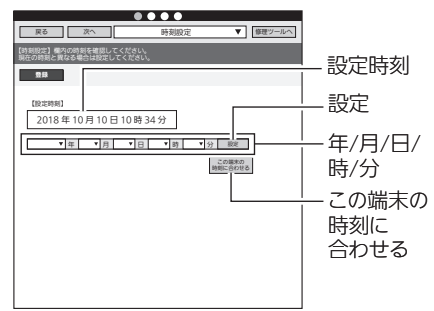

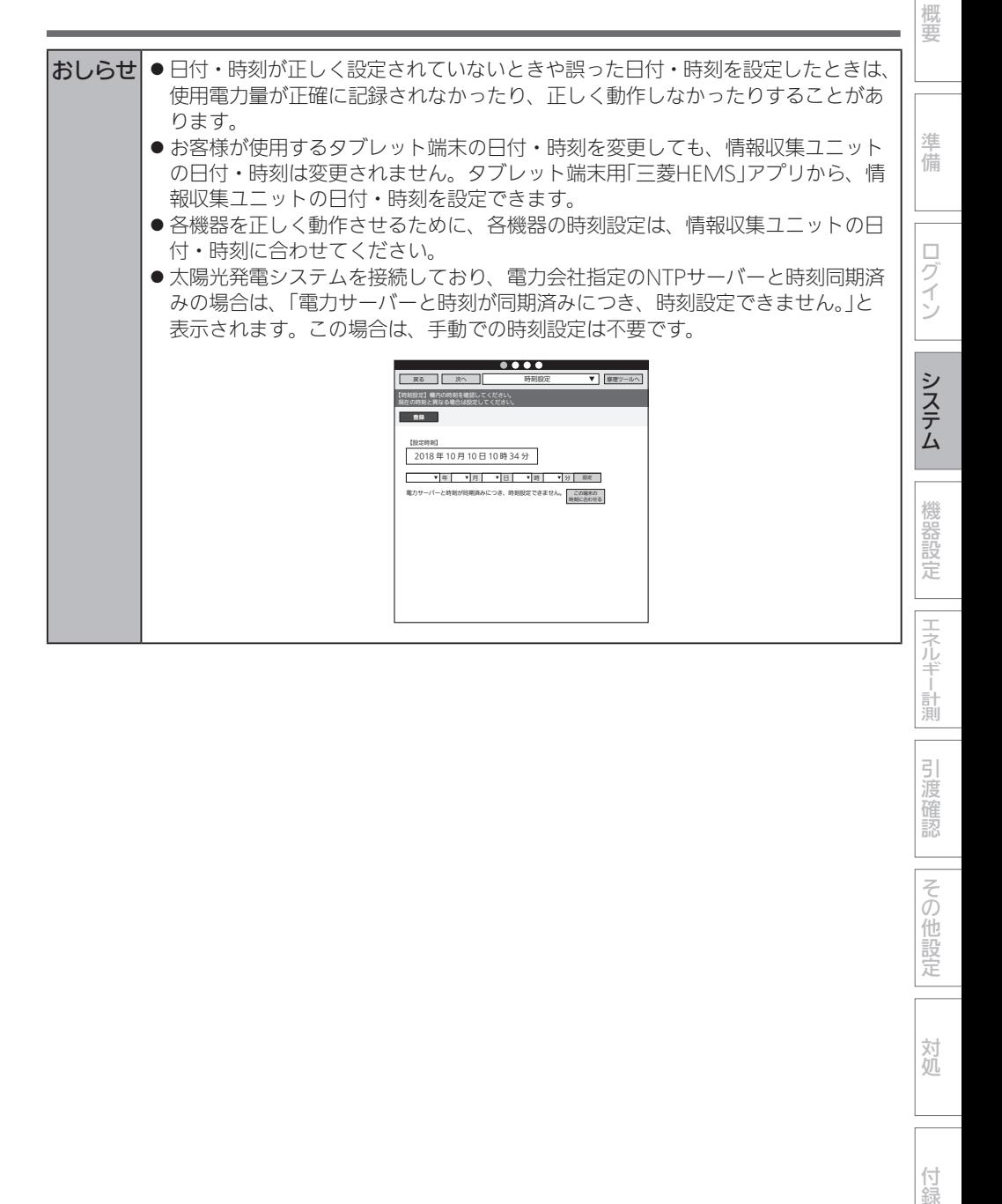

引渡確 認

その他設定

対処

付録

システムに関する設定 (つづき)

### システム設定

お客様に引き渡すときに、引渡年月の入力と冬期間、買取方式の設定を行います。

1 「次へ」ボタンで本画面に移動するか、 プルダウンメニューをタップして リストを表示し、「システム設定」を タップする

「システム設定」画面が表示されます。

●別画面に移動する場合は、「登録」ボタンにて 設定を完了するか、または、「入力クリア」ボ タンを押してください。

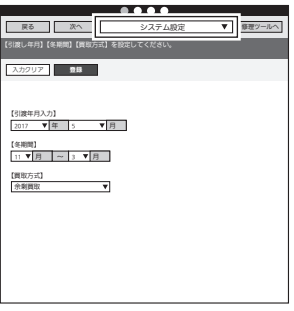

システム設定画面

## 2 「引渡年月入力」欄で引渡年月、「冬期 間」欄で冬期間、「買取方式」で買取方 法を選択する

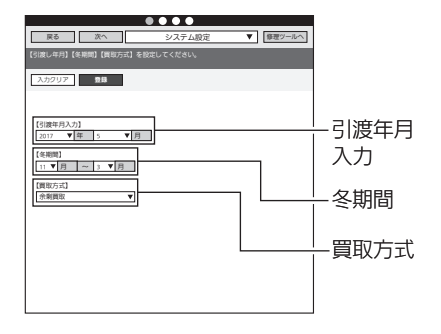

- ●「引渡年月入力」欄では、「年」、「月」をプルダウンメニューから選択します。 引渡年月はエンドユーザー様への引渡年月を入力してください。
- 「冬期間 |欄では、「月」をプルダウンメニューから選択します。 設定された期間は、冬期換気量抑制などの機能で使われます。● 「冬期間」の設定は、後日、エンドユーザー様が再設定することができます。「冬期間」が 不明確の場合は、そのまま(デフォルト入力値のまま)設定してください。

●「買取方式|欄では、太陽光発電の契約方式である「余剰買取」、「全量買取|のいずれかを プルダウンメニューから選択します。●

太陽光発電がない場合、余剰買取を選択します。●

※三菱電機太陽光発電システム用計測ユニット(エコガイド、IFU)が接続されている場合 の買取方式は、三菱電機太陽光発電システム用計測ユニットの設定が優先されます。

- 余剰買取: 発電した電力から使用した電力を引いて余った電力のみを電力会社が買い 取り
- 全量買取: 発電したすべての電力を電力会社が買い取り

## 3 「設定」をタップする

●ブラウザーの種類によっては、設定を確認す るポップアップが表示されます。「OK」をタッ プして進んでください。

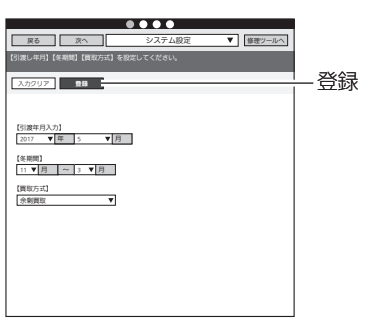

概要

準備

付録

## 機器の接続・設定

#### 機器の設置方法/接続機器台数/接続機器詳細設定要否

■ 機器の設置方法

各機器を設置します。

●各機器の設置方法については、各機器の据付工事説明書をご覧ください。 各機器の据付工事説明書・技術マニュアルなどをWebで見ることもできます。 暮らしと設備の業務支援サイト「WIN2K」 https://www.mitsubishielectric.co.jp/ldg/wink/ssl/top.do ● 情報収集ユニットをインターネット回線に接続するときは、ブロードバンドルーターのLAN

ポートと情報収集ユニットのWANポートをLANケーブルで接続してください。

#### ■ 機器の接続方法

情報収集ユニットの設置ツールにログインします。(➡24ページ) その後、情報収集ユニットと各機器を接続します。

- 情報収集ユニットと各機器を接続する前に、各機器の電源を入れ、初期設定が完了しているこ とを確認してください。詳しくは、各機器の据付工事説明書をご覧ください。
- ●1台の情報収集ユニットに対して、合計で32機器まで設置することができます。

表の○の機器を複数組み合せて使用する場合は「エネマネ設定」が必要になります。 三菱HEMS対応機種以外を接続した場合にも「エネマネ設定」が必要になります。 (➡65~67ページ)

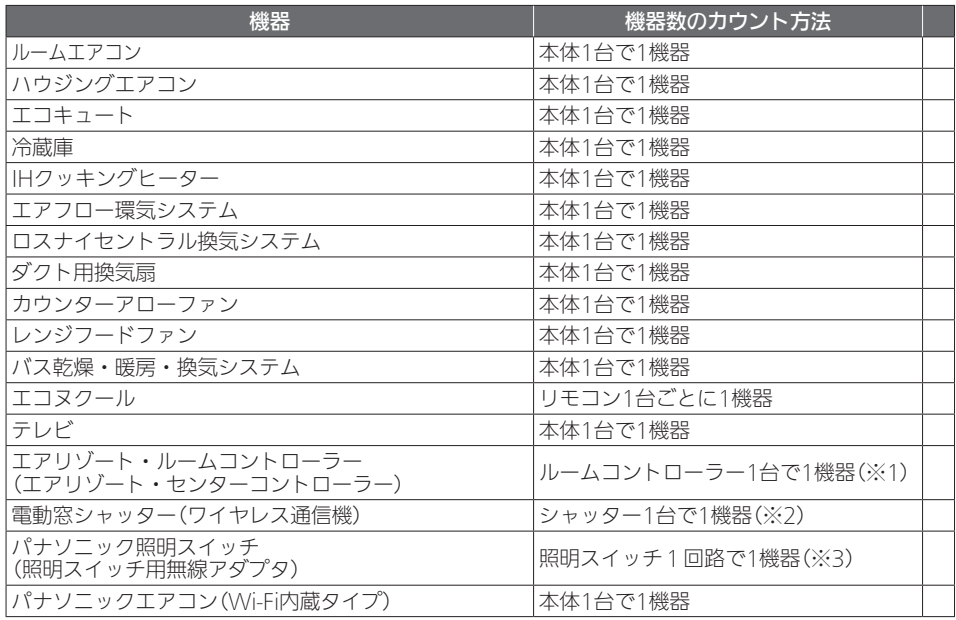

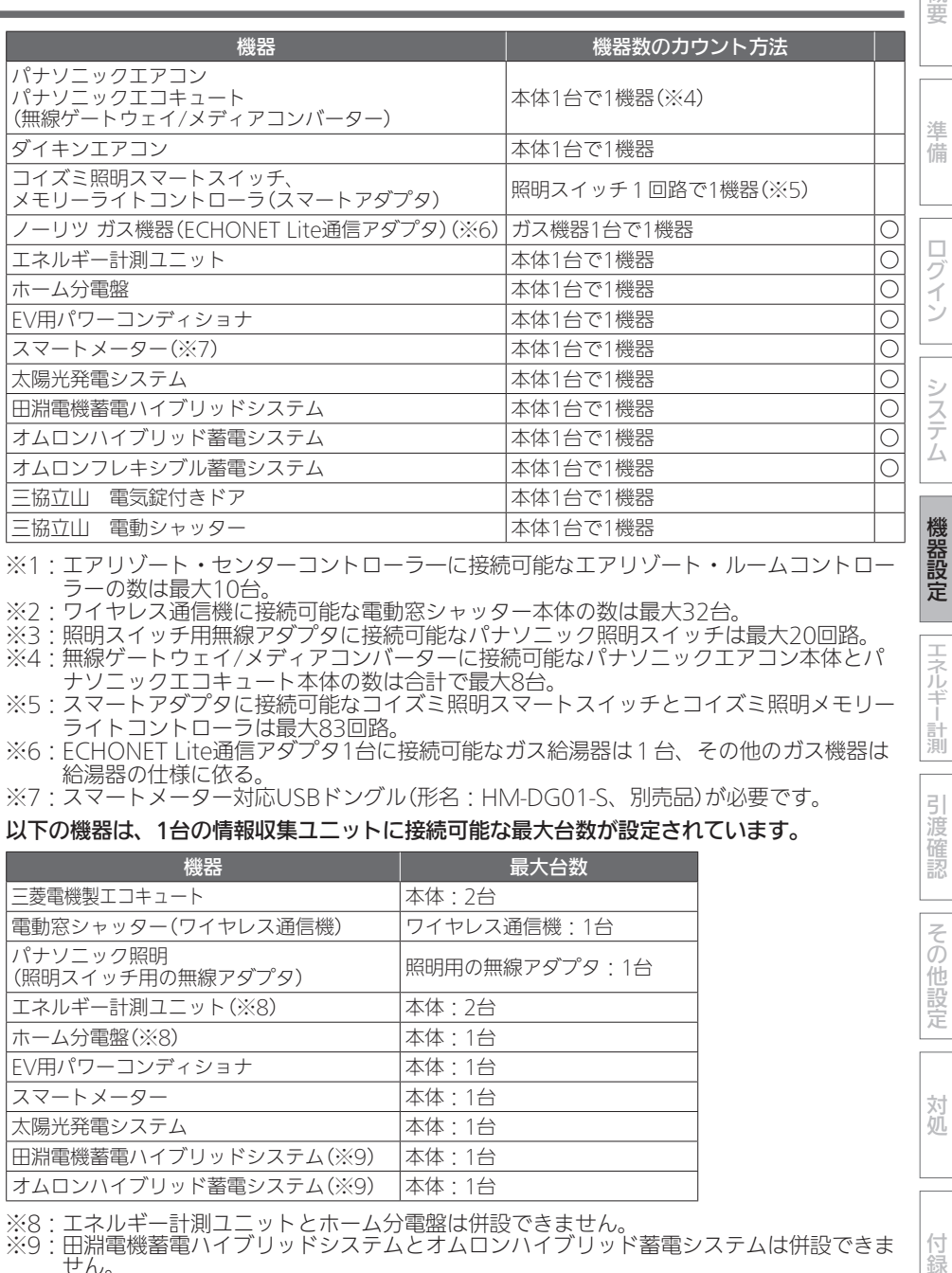

※1:エアリゾート・センターコントローラ―に接続可能なエアリゾート・ルームコントロー ラーの数は最大10台。

※2:ワイヤレス通信機に接続可能な電動窓シャッター本体の数は最大32台。

※3:照明スイッチ用無線アダプタに接続可能なパナソニック照明スイッチは最大20回路。

※4:無線ゲートウェイ/メディアコンバーターに接続可能なパナソニックエアコン本体とパ ナソニックエコキュート本体の数は合計で最大8台。

※5:スマートアダプタに接続可能なコイズミ照明スマートスイッチとコイズミ照明メモリー ライトコントローラは最大83回路。

※6:ECHONET Lite通信アダプタ1台に接続可能なガス給湯器は1台、その他のガス機器は 給湯器の仕様に依る。

※7:スマートメーター対応USBドングル(形名:HM-DG01-S、別売品)が必要です。

#### ● 以下の機器は、1台の情報収集ユニットに接続可能な最大台数が設定されています。

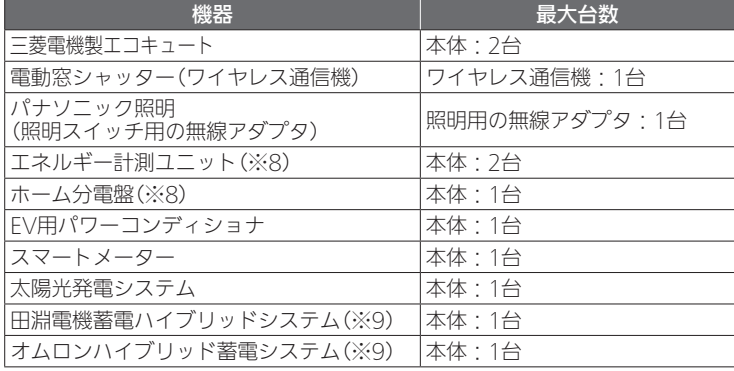

※8:工ネルギー計測ユニットとホーム分電盤は併設できません。

※9:田淵電機蓄電ハイブリッドシステムとオムロンハイブリッド蓄電システムは併設できま せん。

概

エネルギー計測

引渡確 認

その他設

萣

対処

付組

## 設置ツール上の機器名称

### 設置ツールに表示される機器の名称は以下のとおりです。

n,mは数字を表す

| メーカー名   | 機器                                       | 「機器接続登録」画面上の<br>登録機器名称                   | 「機器接続確認」画面の<br>機器名称            |
|---------|------------------------------------------|------------------------------------------|--------------------------------|
| 三菱電機    | エネルギー計測ユニット                              | エネルギー計測ユニットn                             | エネルギー計測ユニットn                   |
|         | エコキュート                                   | エコキュート(給湯)n                              | エコキュート (給湯)n<br>エコキュート (風呂)n-m |
|         | ルームエアコン                                  | エアコンn                                    | エアコンn                          |
|         | ハウジングエアコン                                | ハウジングエアコンn                               | ハウジングエアコンn                     |
|         | 冷蔵庫                                      | 冷蔵庫n                                     | 冷蔵庫n                           |
|         | IHクッキングヒーター                              | Hクッキングヒーターn                              | Hクッキングヒーターn                    |
|         | エアフロー環気システム                              | 全館換気n                                    | 全館換気n<br>浴室換気n-m               |
|         | ロスナイセントラル換気シ<br>ステム                      | 全館換気ロスナイn-(号機)                           | 全館換気ロスナイn-(号機)                 |
|         | ダクト用換気                                   | 換気扇n-(号機)                                | 換気扇n-(号機)                      |
|         | カウンターアローファン                              | 送風機n-m-(号機)                              | 送風機n-m-(号機)                    |
|         | レンジフードファン                                | キッチンの換気扇n-(号機)                           | キッチンの換気扇n-(号機)                 |
|         | バス乾燥・暖房・換気シス<br>テム                       | 浴室暖房乾燥機n                                 | 浴室暖房乾燥機n                       |
|         | エコヌクール                                   | エコヌクールn                                  | 床暖房リモコンn-m<br>エコヌクールn          |
|         | テレビ                                      | テレビn                                     | テレビn                           |
|         | EV用パワーコンディショナ                            | EV用パワコンn                                 | EV用パワコンn                       |
|         | エアリゾート・センターコ<br>ントローラー                   | エアリゾートセンターn                              | エアリゾートセンターn<br>エアリゾートルームn-m    |
|         | 太陽光発電システム                                | 太陽光発電システム                                | 太陽光発電システム                      |
| 河村電器産業  | ホーム分電盤                                   | ホーム分電盤                                   | ホーム分電盤                         |
| 文化シヤッター | 電動窓シャッター<br>(ワイヤレス通信機)                   | シャッターnあるいは<br>シャッターn/他m台                 | シャッターn                         |
| パナソニック  | 照明(無線アダプタ)                               | 照明nあるいは<br>照明n/他m台                       | 照明n                            |
|         | エアコン<br>(Wi-Fi内蔵タイプ)                     | 家庭用エアコンn                                 | 家庭用エアコンn                       |
|         | エアコン、エコキュート<br>(無線ゲートウェイ/<br>メディアコンバーター) | 家庭用エアコンn、<br>電気温水器 n、<br>あるいはXXX/他m台(※1) | 家庭用エアコンn、<br>電気温水器 n           |
| オムロン    | ハイブリッド蓄電システム                             | ハイブリッド蓄電システムn                            | ハイブリッド蓄電システムn                  |
|         | フレキシブル蓄電システム                             | 蓄電池n                                     | 蓄電池n                           |
| 田淵電機    | 蓄電ハイブリッドシステム                             | 蓄電ハイブリッドシステム                             | 蓄電ハイブリッドシステム                   |
| ダイキン丁業  | エアコン                                     | 家庭用エアコンn                                 | 家庭用エアコンn                       |

※1:XXXには家庭用エアコン、あるいは電気温水器が入る。
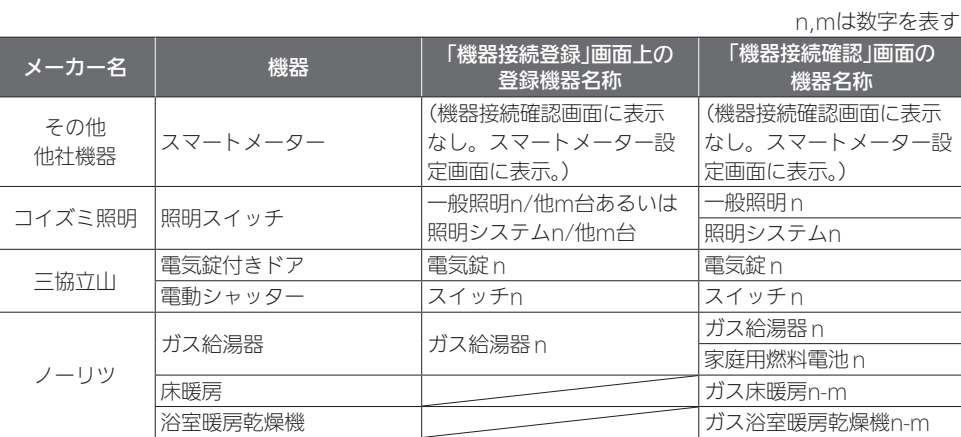

解決のことには、この他には、この他には、この他には、この他には、この他には、この他には、この他には、この他には、この他には、この他には、この他には、この他には、この他には、この他には、この他には、この他には、この他には、 ログイン | システム

概要

準備

機器設定

|エネルギー計測|

引渡確認

付録

機器の接続・設定 (つづき)

#### 機器接続と登録

機器の接続/登録を行います。

有線LANまたは無線LANで情報収集ユニットまたはブロードバンドルーターと機 器を接続してください。

接続先は「HEMSシステム 手配図と接続先図」をご覧ください。(➡8~9ページ)

■ 三菱雷機製機器を有線接続する場合

『準備』の「設置ツールの設定を行う前の準備」(➡10ページ)と「おしらせ」 (➡15ページ)に従って、機器側の設定を実施してください。

各機器と情報収集ユニットを有線LANで接続します。

有線LAN機器は情報収集ユニットとLANケーブルで接続してください。

テレビはブロードバンドルーターに接続してください。詳細は、15ページの「お しらせ」をご覧ください。

有線LANで接続できる機器は、システム概要図をご覧ください。(➡4~5ページ)

#### ■ 他社機器を有線接続する

有線接続先は「HEMSシステム 手配図と接続先図」をご覧ください。(➡8~9ページ)

- パナソニック無線ゲートウェイ/メディアコンバーター(無線ゲートウェイからパナソニックエ アコンおよびエコキュートを特小無線接続)と接続される場合は、パナソニックエアコンの本 体設定で遠隔操作を許可「あり」に設定、パナソニックエコキュートの本体設定でHEMS設定 を「入」に設定してから接続してください。本体設定の詳しい方法は、接続する機器の取扱説明 書をご覧ください。
- パナソニック照明用アダプターと照明の接続がされていない場合(※1)は、パナソニック照明 用アダプター取扱説明書に従って接続してください。
- 文化シヤッター雷動窓シャッターワイヤレス通信機と各シャッターの接続設定は、メーカー(文 化シヤッター)工場にて実施されます。接続設定されていない文化シヤッター電動窓シャッター ワイヤレス通信機をブロードバンドルーターまたは情報収集ユニットに接続しても登録できま せん(機器接続登録画面に現れません)。メーカーに各シャッターの接続を依頼してください。 備考:シャッターとワイヤレス通信機の接続設定がされている場合、シャッターをリモコンで 操作するとワイヤレス通信機のLEDが点滅します。
- ●● パナソニック無線ゲートウェイ/メディアコンバーターとパナソニックエアコン/エコキュート の接続がされていない場合(※1)は、パナソニックHEMSアダプター工事説明書または取扱 説明書に従って接続してください。エアコンとエコキュートで接続方法が異なります。

(※1)登録できないため、「機器接続登録」画面上で登録確認できません。先にエアコン/エコ キュート/照明の接続を実施してください。 なお、複数台接続しても「機器接続登録」画面上では1台しか見えません。個々の接続確認 は「機器接続確認」画面で確認してください。

- 田淵電機蓄電ハイブリッドシステムを接続できなかった場合(有線LANで接続しても「機器接 続登録」画面上で登録確認できない)、田淵電機蓄電ハイブリッドシステムの「Echonet Lite 設定」をONにしてください(デフォルトはONです)。詳しくは田淵電機蓄電ハイブリッドシス テムの「取扱説明書」キ、しくは「サービスマンモード取扱説明書」をご覧ください。
- 情報収集ユニットからブロードバンドルーターに有線LANの接続を変更したときは機器側を 再起動してください。再起動が難しい「田淵電機蓄電ハイブリッドシステム」はメーカーの取扱 説明書に従ってIPアドレスの取得(田淵電機蓄電ハイブリッドシステムのモニターのMENUで DHCP設定の自動を押す)を行ってください。
- ●オムロンフレキシブル蓄電システムを接続する場合は、オムロンフレキシブル蓄電システム本 体設定でHEMS接続設定を「有効」に設定し、その後有線接続してください。機器接続完了後に、 現在の状況に蓄電池の充放電電力が表示されない場合は、リモートコントローラのリセットス イッチを5秒間長押しして、リモートコントローラの再起動を実施してください。詳しい方法 は、接続する機器の据付工事説明書および取説システム編をご覧ください。
- ●● スマートスイッチ(スマートアダプタ)またはメモリーライトコントローラ(スマートアダプタ) を接続する場合は、スマートアダプタと、スマートスイッチやメモリーライトコントローラの 間の通信線が繋がれている必要があります。詳細は、スマートスイッチやメモリーライトコン トローラの取扱説明書を参照してください。
- ECHONET Lite 通信アダプタでガス機器を接続する場合は、ガス給湯器とブロードバンド ルーター間をECHONET Lite通信アダプタを介して接続する必要があります。ECHONET Lite通信および遠隔操作が有効となるようにアダプタが設定されていることをご確認くださ い。設置ツール「機器接続登録」画面はガス給湯器しか表示されません。ガス床暖房などのガス 機器の接続確認は「機器接続確認」画面で行ってください。「機器接続確認」画面に表示されない 場合はガス機器の据付工事説明書、取扱説明書に従ってガス機器とガス給湯器の通信線を接続 してください。
- ホーム分電盤を接続する場合は、機器接続完了後に、現在の状況に使用電力などが表示されな い場合は、通信計測ユニットのリセットボタンを押して、通信計測ユニットの再起動を実施し てください。詳しい方法は、接続する機器の据付工事説明書および取説システム編をご覧くだ さい。
- ※上記は2019年6月調査時点です。各メーカーの都合で変更される場合がありますので、各メー カーの据付工事説明書や取扱説明書などに従って設定してください。

解決のことには、この他には、この他には、この他には、この他には、この他には、この他には、この他には、この他には、この他には、この他には、この他には、この他には、この他には、この他には、この他には、この他には、この他には、

定半 |計測

引渡確 認

₹

の他設定

対処

付線

機器設定

概要

準備

 $\Box$ ブイ

システ Á

#### ■ 三菱雷機製機器を無線接続する場合

『準備』の「設置ツールの設定を行う前の準備」(➡10ページ)に従って、機器側の 設定を実施してください。

各機器と情報収集ユニットを無線LANで接続します。

無線LANアダプターで接続するときは、対象機器に1台ずつ接続してください。 無線LANアダプターで接続できる機器は、システム概要図をご覧ください。 (➡4~5ページ)

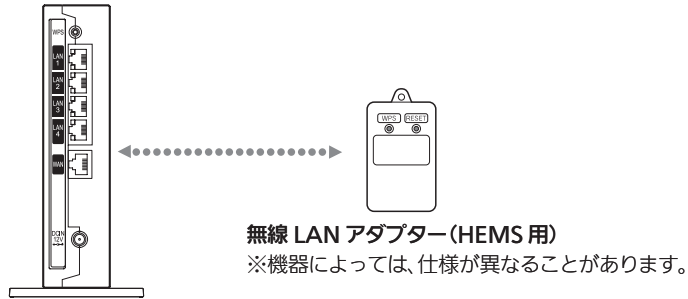

情報収集ユニット

●太陽光発電システム用計測ユニットと情報収集ユニットの接続は太陽光発電システム用表示ユ ニットにより行う必要がありますので、三菱電機太陽光発電システム カラーモニター エコガ イドの据付工事説明書に従って接続してください。

1 「次へ」ボタンで本画面に移動するか、 プルダウンメニューをタップして リストを表示し、「機器接続登録」を タップする 「機器接続登録」画面が表示されます。 詳しくは「機器の接続と登録を確認する」をご 覧ください。(➡44ページ) 1 |エアコン 1 | 上常 | 要行 | xxx.xxx.xx.xx | xx:xx:xx:xx:xx:xx No 機器 取得 金実行 IP アドレス 動作状態 再接続 全実行 機器情報 WPS 実行 [WPS 実行 ] ボタンは、情報収集ユニット背面の WPS ボタンを遠隔で実行するものです。 「据付工事説明書」記載の接続先(情報収集ユニット / ブロードバンドルーター)通りに機器を 接続し、登録されたことを確認してください。 ||ヌへ || 機器投続登録 ▼ 修理ツールへ 情報収集ユニットに接続/登録されたアダプター情報を表示しています。リモコンなどはここに は表示されませんので「機器接続確認」画面を確認してください。※最新の登録情報を上段に表示 します。 無線 LAN 機器での WPS 実行、有線 LAN 機器のケーブル挿入によっても、機器が表示されない 場合には [ 全実行 ] ボタンを、登録されている機器の動作状態が正常にならない場合には該当の 機器の [ 実行 ] ボタンを押下することで改善することがあります。 【情報収集ユニット登録機器】

MAC アドレス

#### 重要

エコキュートの「太陽光発電出力制御連携モード」は、1台目のエコキュートのみが有効となりま す。エコキュートを2台登録する場合は、太陽光発電出力制御連携するエコキュートを最初に登 録してください。

エコキュートは型番によって太陽光発電出力制御連携モードに大きな違いがあります。2台目の エコキュートを追加するときは、太陽光発電出力制御連携に関してユーザー様のご意向を確認の 上、実施してください。エコキュートの型番の見方は『据付工事説明書詳細編』「太陽光発電との 連携制御まとめ(お天気リンクAIを含む)」を参照してください。

次ページに続く

機器接続登録画面

太陽光電出力制御連携するエコキュートを追加(2台目)登録したときは、1台目を削除して再登 録してください。(1台目が3台目になるように、1台目を削除し3台目として登録します)最も数 字が小さいエコキュートが、太陽光発電出力制御連携の設定が可能となります。

「EV-蓄電池連携モード」は、1台目の蓄電池のみが有効となります。蓄電池を2台登録する場合は、 「EV-蓄電池連携モード」を利用したい蓄電池を最初に登録してください。「EV-蓄電池連携モード」 を利用した蓄電池を追加(2台目)登録したときは、1台目を削除して再登録してください。機器 の削除方法は、「機器交換・削除・位置確認」(➡『据付工事説明書詳細編』126~130ページ)を参 照してください。(1台目が3台目になるように、1台目を削除し3台目として登録します)最も数 字が小さい蓄電池で「EV-蓄電池連携モード」の設定が可能となります。「EV-蓄電池連携モード」 の対象となる蓄電池は以下のWebページの「三菱HEMS 対応機種・対応アダプター一覧」を参照 してください。

http://www.mitsubishielectric.co.jp/home/hems/product/st03/list.html

# 2 無線LANアダプターのランプ3が緑色に点滅していることを確認する

- ●ランプ3は5秒に1回点滅します。
- ランプ1. 2は消灯しています。
- 注意: 工場出荷状態から初めて起動するとランプ1消灯、ランプ2消灯、 ランプ3緑点滅までに約3分かかります。 ランプ1消灯、ランプ2消灯、ランプ3緑点滅になるまで、WPS は行わないでください。
- IHクッキングヒーターを接続する場合は、操作が異なります。 詳しくは、IHクッキングヒーター用無線LANアダプターの取扱説明書 をご覧ください。 ランプ3
- ●無線I ANアダプターのランプ表示が異なる場合は、無線LANアダプター の取扱説明書・据付工事説明書をご覧ください。

3 設置ツール画面の「WPS実行」をタッ

## プする

● 情報収集ユニット背面の「WPS」ボタンを押 す作業に相当します。

情報収集ユニットの登録ランプが橙色に点滅し ます。

登録ランプ

(側面)

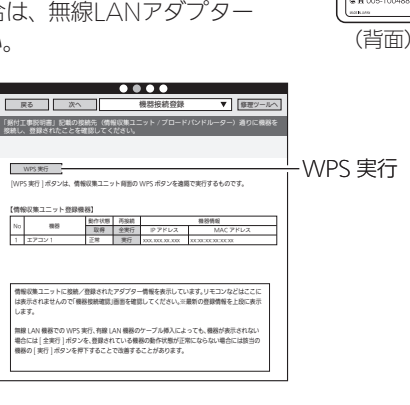

解決のことには、この他には、この他には、この他には、この他には、この他には、この他には、この他には、この他には、この他には、この他には、この他には、この他には、この他には、この他には、この他には、この他には、この他には、 付緑

無線 LAN アダプター(HEMS 用) HM-WF\*\*\*

概要

準備

□ ブイン

システム

機器設定

エネルギ

|計測

引渡確 認

その他設

萣

対処

機器の接続・設定 (つづき)

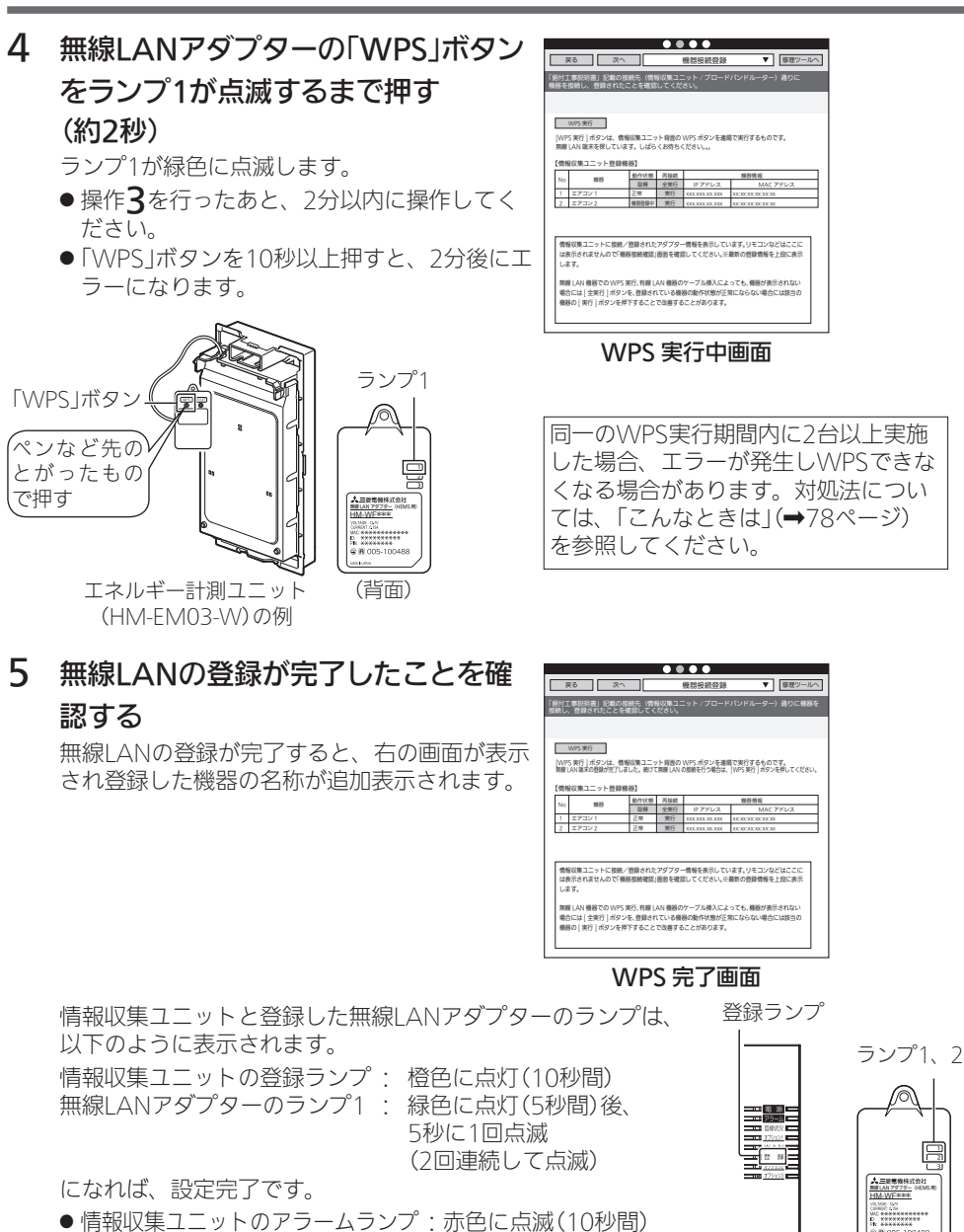

(背面)

(側面)

無線LANアダプターのランプ? : 橙色に点灯(5秒間) になったときは、2分以上たってからもう一度、 操作3からやり直してください。

#### <ランプ表示の一覧>

情報収集ユニットと各機器の無線LANアダプターのランプ表示は、次のようになります。 【情報収集ユニット】

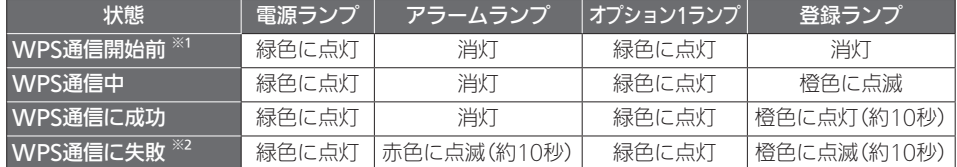

※1:電源を入れてから約5分経過後。

※2:約10秒後にWPS通信開始前の状態に戻ります。

※3:その他の情報収集ユニットのランプ表示については、情報収集ユニットの取扱説明書を ご覧ください。

#### 【各機器の無線LANアダプター】

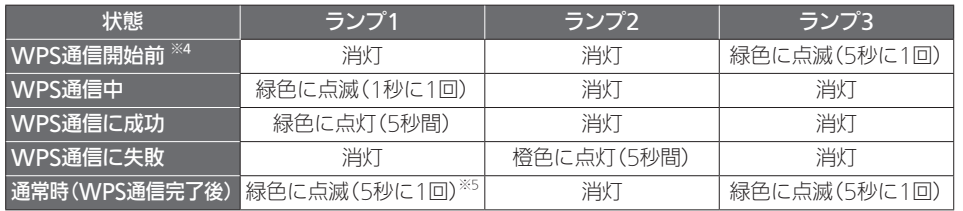

※4: 電源を入れてから約3分経過後。

※5:2回連続して点滅します。

#### ■ 他社機器を無線接続する

無線接続先は「HEMSシステム 手配図と接続先図」をご覧ください。(➡8~9ページ)

●オムロンハイブリッド蓄電システムと接続される場合は、オムロンハイブリッド蓄電システム 本体設定でHEMS設定を「あり」に設定してください。その後、無線接続してください(有線接 続しないでください)。本体設定および無線接続の詳しい方法は、接続する機器の据付工事説 明書および取説システム編をご覧ください。

カラー表示ユニットと計測ユニットの両方を無線接続してください。

- パナソニック エアコン 無線LAN内蔵モデルと接続される場合は、パナソニックエアコン本体 設定で遠隔操作を「あり」に設定してから無線接続してください。
- 本体設定および無線接続の詳しい方法は、接続する機器の取扱説明書をご覧ください。
- ●ダイキンエアコンと接続される場合は、無線LAN接続アダプターの取扱説明書に従って接続 してください。
- 電気錠付きドアを接続する場合は、エコーネットライトアダプタの取扱説明書に従って、ディップ スイッチを「電気錠」に設定してください。
- 電動シャッターを接続する場合は、エコーネットライトアダプタの取扱説明書に従って、ディップ スイッチを「電動シャッター」に設定してください。

解決のことには、この他には、この他には、この他には、この他には、この他には、この他には、この他には、この他には、この他には、この他には、この他には、この他には、この他には、この他には、この他には、この他には、この他には、

エネルギー計測

引渡確 認

その他設

萣

苅矶

付緑

機器設定

概要

準備

ログイン

システム

機器の接続・設定 (つづき)

- ECHONET Lite通信対応の台所リモコンでガス機器を接続する場合は、ガス給湯器とブロードバ ンドルーター間をECHONET Lite通信アダプタを介して接続する必要があります。ECHONET Lite通信および遠隔操作が有効となるようにアダプタが設定されていることをご確認くださ い。設置ツール「機器接続登録」画面はガス給湯器しか表示されません。ガス床暖房などのガス 機器の接続確認は「機器接続確認」画面で行ってください。「機器接続確認」画面に表示されない 場合はガス機器の据付工事説明書、取扱説明書に従ってガス機器とガス給湯器の通信線を接続 してください。
- ※上記は2019年6月調査時点です。各メーカーの都合で変更される場合がありますので、各メー カーの据付工事説明書や取扱説明書などに従って設定してください。

#### ■ 機器の接続と登録を確認する

#### 接続されている機器の状態を一覧表示します。

●部屋の扉を閉めるなど、お客様が実際に行う環境に合わせて接続確認を行ってください。

1 「次へ」ボタンで本画面に移動するか、 プルダウンメニューをタップして リストを表示し、「機器接続登録」を タップする

情報収集ユニットに登録された機器の一覧が表 示されます。また、状態を確認することができ ます。

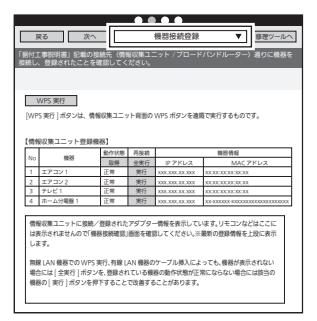

#### 機器の接続と登録の状態確認画面

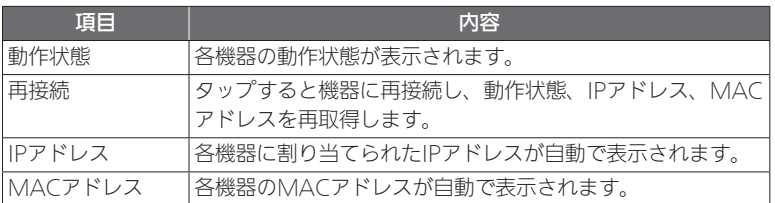

# 2 リストに機器が表示されないときは、 「全実行」をタップして、機器登録をし てください。

登録されるまで約1分半かかります。

● 登録後、「取得」をタップして接続された機器 がリストに表示されていることを確認してく ださい。

※情報収集ユニットの起動→設置ツールの立ち 上げ→有線LAN機器の起動の順に操作する と、自動的に有線LAN機器が登録されます。

# 3 30秒経過後、「取得」をタップする

情報収集ユニットが、各機器から動作状態の取 得を行います。

- タップごとに、各機器の最新の情報が更新さ れます。
- ●「再接続|欄の「全実行|をタップすると、すべ ての機器に対して再接続を行います。「実行」 をタップすると、各機器に対して再接続を行 います。●

状態が更新されるには、「全実行」ボタンタッ プ後、約1分半かかります。

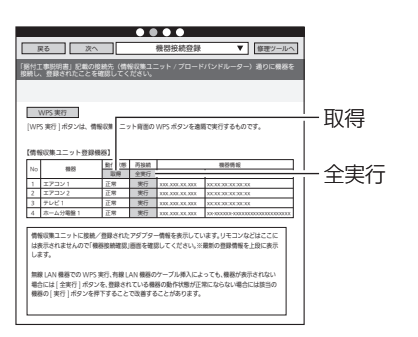

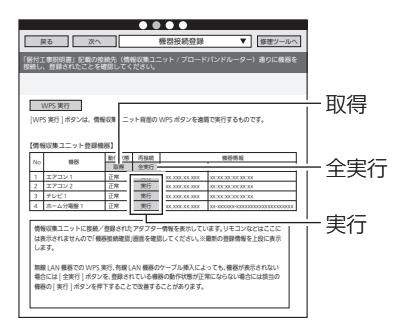

解決のことには、この他には、この他には、この他には、この他には、この他には、この他には、この他には、この他には、この他には、この他には、この他には、この他には、この他には、この他には、この他には、この他には、この他には、

エネルギー計測

引渡確 認

その他設定

対処

付緑

機器設定

概要

準備

ログイン

システム

# 機器の接続・設定 (つづき)

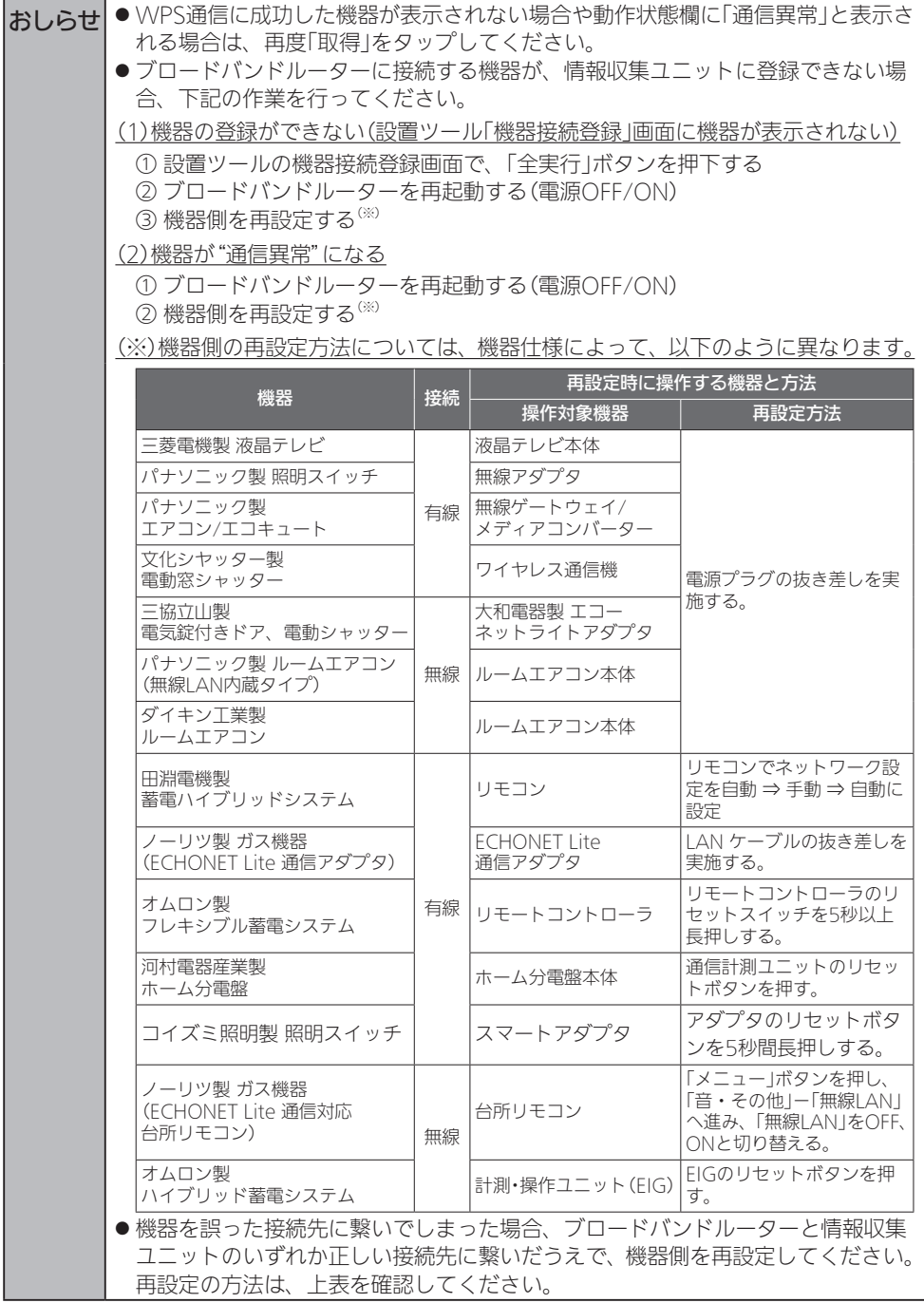

#### 機器接続確認

情報収集ユニットと無線LAN機器との電波強度を測定します。

- RSSIは無線LANアダプター側、電波強度は情報収集ユニット側の測定結果が表示されます。
- ●ブロードバンドルーターと無線接続されている機器との電波強度は、ブロードバンドルーター や各機器の取扱説明書などで確認してください。
- 1 「次へ」ボタンで本画面に移動するか、 プルダウンメニューをタップして リストを表示し、「機器接続確認」を タップする

「機器接続確認」画面が表示されます。

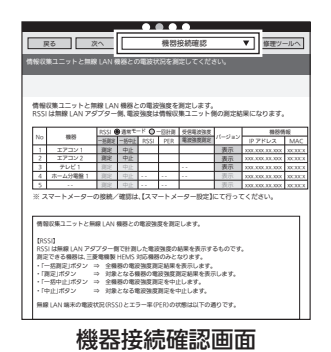

2 計測モードを選択する 通常は「通常モード」に設定してください。 ● 通常モード:100回計測した平均値を表示し ます。

- 一回計測: 1回のみ計測した値を表示します。
- 3 「一括測定」をタップする

RSSI/PERの測定を開始します。

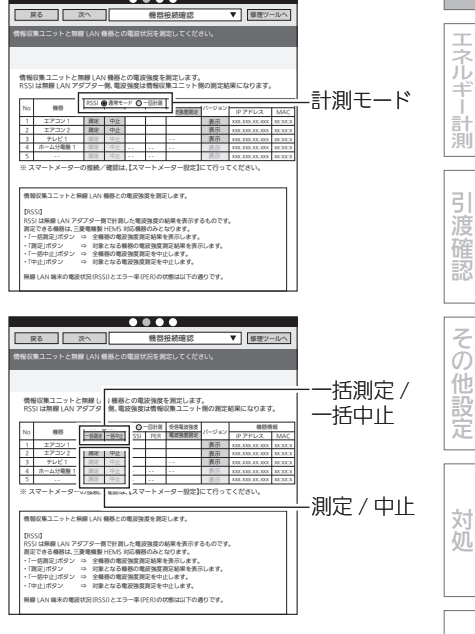

付緑

解決のことには、この他には、この他には、この他には、この他には、この他には、この他には、この他には、この他には、この他には、この他には、この他には、この他には、この他には、この他には、この他には、この他には、この他には、

認

萣

機器設定

概要

準備

ログイン

システム

機器の接続・設定 (つづき)

●自動でRSSI/PERの測定結果が色または数値で表示されます。

(接続されている台数によって時間が異なります。場合によっては約30秒以上かかるこ とがあります。)

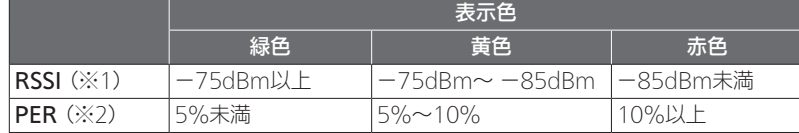

※1: RSSI(Received Signal Strength Indicator) 受信した電波の強度を示す指標。

- ※2: PER (Packet Error Rate) パケット誤り率。受信品質を示す指標。
- ※3:有線LANで接続した機器については、「RSSII欄には「ー」、「PFRI欄に「\*1と表 示されます。

RSSIの数値が緑色(−75dBm以上)であることを確認してください。

- ●● RSSIの数値が黄色(-75dBm~ -85dBm)または赤色(−85dBm未満)のときは、情 報収集ユニットの向きや位置を変えてから、もう一度「一括測定」をタップしてください。
- $\bullet$  [FRR」と表示されたときは、機器の電源が入っているか、無線LANアダプターが正常 に動作しているかを確認し、再度測定してください。 再度測定しても「ERR」の表示が消えない場合は、「ERR」と表示された機器に情報収集 ユニットを近づけて再度測定してください。
- RSSIとPFRの測定を中止するときは、「一括中止」をタップしてください。
- ●機器ごとに個別に測定するときは、「測定」をタップしてください。(測定を中止すると きは「中止」をタップしてください。)

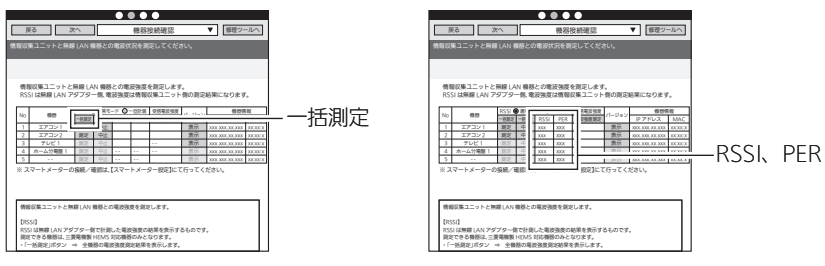

# 4 「表示」をタップする

各機器のバージョン情報(機器情報)の別画面が 表示されます。

- ●無線LAN機器と有線LAN機器では表示される 内容が異なります。
- 表示される別画面の「画面更新」をタップする と画面が最新状態に更新されます。RSSIと IT通信状態の変化を確認するときに使用しま す。

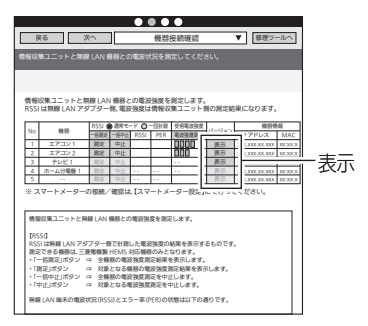

#### ①無線LAN接続機器の場合

※表示内容は製品によって異なります。

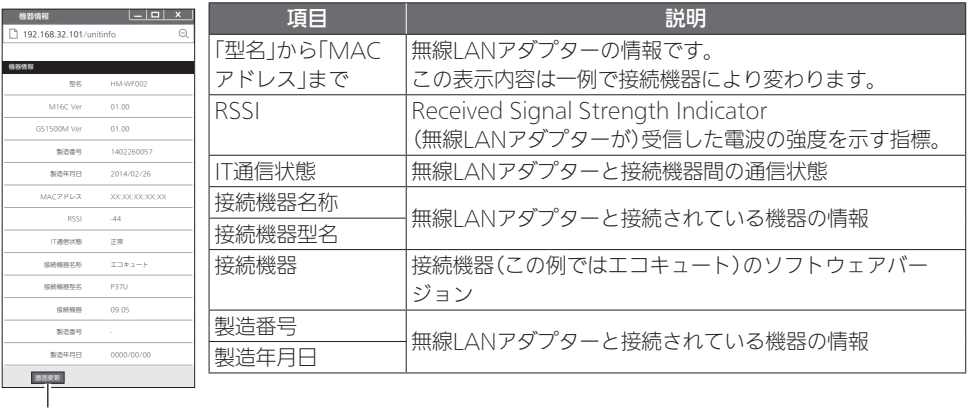

画面更新

## ②有線LAN接続機器の場合

※表示内容は製品によって異なります。

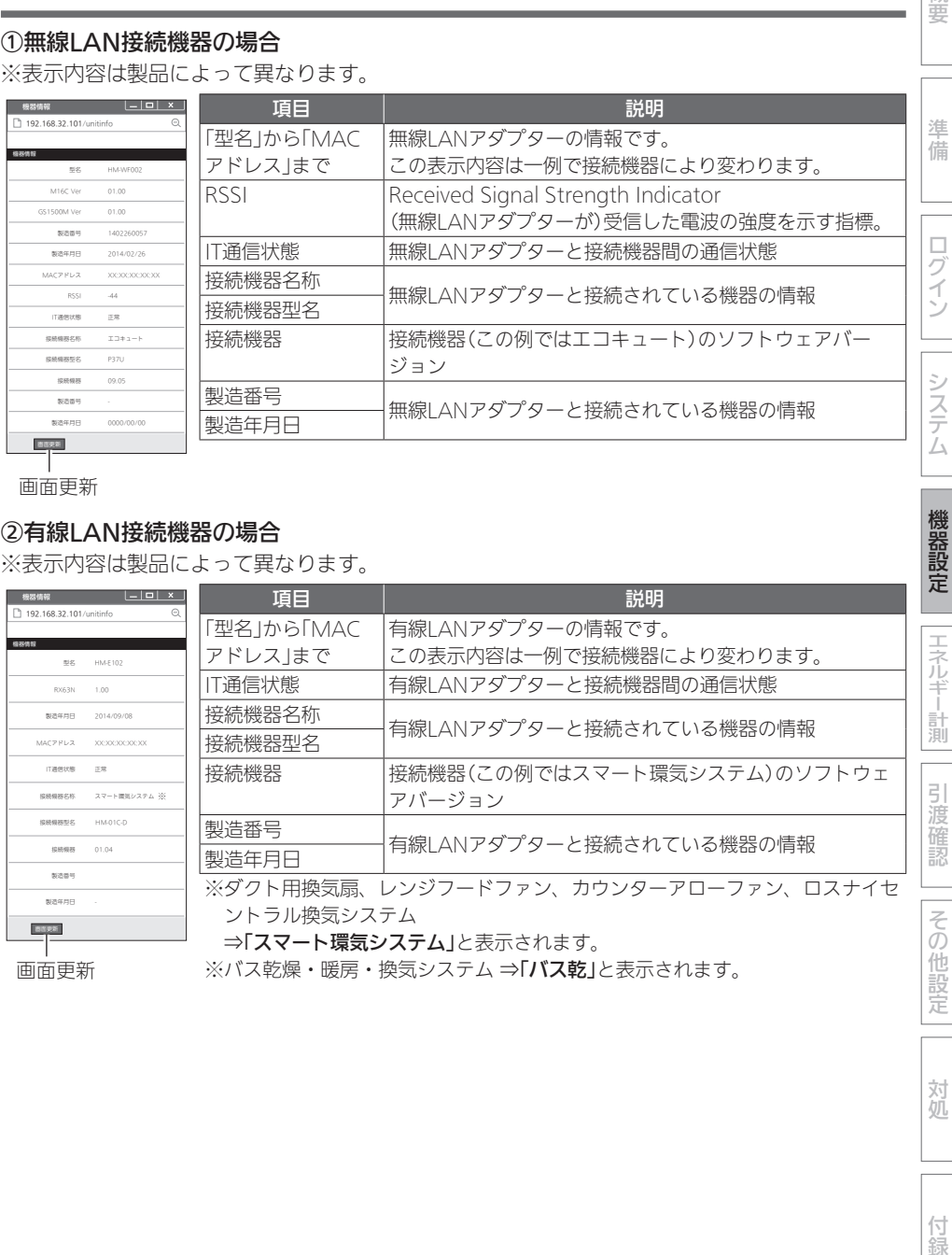

——<br>画面更新

※バス乾燥・暖房・換気システム⇒「バス乾」と表示されます。

付録

対処

概要

準備

ログイン

システム

# エネルギー計測に関する設定

## エネルギー計測機器の設定

①初期設定

- ●エネルギー計測ユニットHM-EM03とホーム分電盤は併設できません。 エネルギー計測ユニットHM-EM03とホーム分電盤が機器登録されている場合には「エネル ギー計測ユニットの設定」画面が表示され、エネルギー計測ユニットHM-EM03を使用した計 測となります。ホーム分電盤に内蔵されている計測機能を使用することはできません。
- ●エネルギー計測ユニットHM-EM03またはホーム分電盤から情報収集ユニットに取り込んだ データを正しく表示するために、設置ツールの「エネルギー計測機器の設定」でエネルギー計測 機器の設定をしてください。
- ●オムロンハイブリッド蓄電システムは、分岐計測や外部発電計測をしている場合のみ(主幹と システム内の蓄電池、太陽光発電は除く)、『据付工事説明書詳細編』「ハイブリッド蓄電システ ム設定」でエネルギー計測機器の設定をしてください。
- ●他のエネルギー計測機器(例:太陽光発雷システム用計測ユニットPV-DR006L)は、設置ツー ルでのエネルギー計測機器の設定は不要です。
- エネルギー計測機器を併設した場合は、「エネマネ設定」(➡65~67ページ)を実施して ください。

■ エネルギー計測ユニットHM-EM03の場合

- ●エネルギー計測ユニットHM-EM03(以下、エネルギー計測ユニット)に同梱している「三菱 HEMS エネルギー計測ユニット CT設定チェックシート」を使用して設定してください。
- ●設定できる回路数は以下のとおりです。

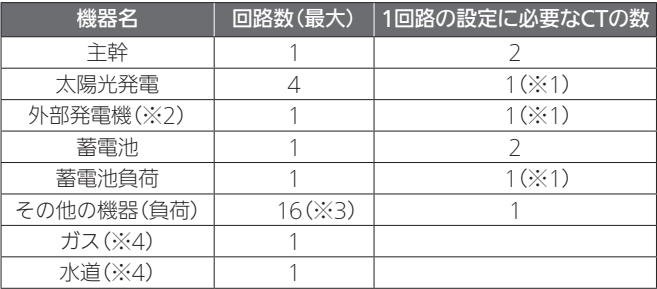

※1·CTを2個使用することもできます。

※2:外部発電機とは、家庭用燃料電池などを指します。

※3·エネルギー計測ユニット1台に接続できるCTの最大数は16個です。 主幹、太陽光発電、外部発電機、蓄電池に設定した場合は、その他の機器に使用できる台 数は少なくなります。

※4:ガス・水道メーターは各1系統ずつ設定できます。

CTがなくても電力計測できる機器があります。

対象機器(機種)は下記のホームページをご覧ください。

http://www.MitsubishiElectric.co.jp/hems

● エネルギー計測ユニットが2台接続されている場合の操作方法(➡57ページ)

■ 計測機能内蔵型分電盤(ホーム分電盤)の場合

●ホーム分電盤に付属する『施工ガイドブック』の「設計シート」などに従い、設定してください。

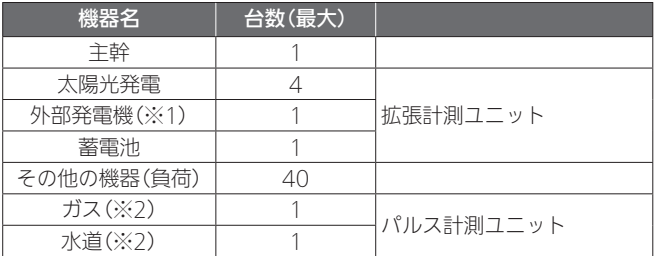

※1:外部発電機とは、家庭用燃料電池やエコウィルなどを指します。 ※2:ガス・水道メーターは各1系統ずつ設定できます。

# ■ オムロンハイブリッド蓄雷システムの場合

- メーカーの据付工事説明書などに従い、オムロンハイブリッド蓄電システムの設定をしてくだ さい。
- ●『据付工事説明書詳細編』「ハイブリッド蓄電システム設定」に従い、情報収集ユニットの設定を してください。
- 「オムロンハイブリッド蓄電システム |のみを設置される場合 (エネルギー計測ユニットまたは 計測機能内蔵型分電盤を設置しない場合)は、以下の作業は不要です。

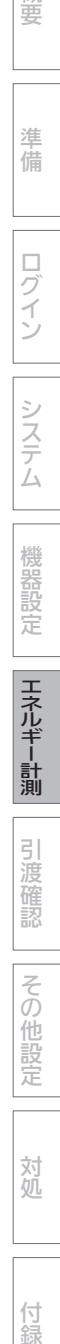

概要

準備

ログイン

システム

機器設定

対処

付線

# 1 プルダウンメニューをタップしてリストを表示し、「エネルギー計測機器 の設定 !をタップする

「エネルギー計測機器の設定」画面が表示されます。

- 接続されているエネルギー計測機器によって、設定画面が異なります。
- 別画面に移動する場合は、「登録 Iボタンにて設定を完了するか、または、「入力クリア」 ボタンを押してください。

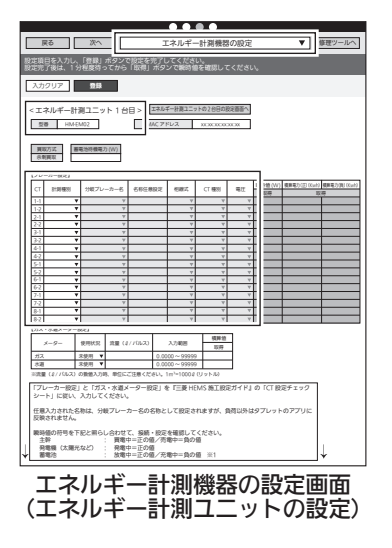

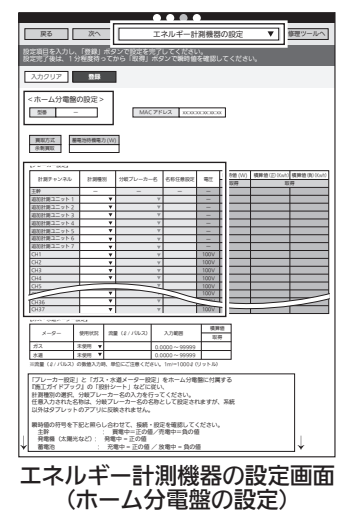

※上図では黒枠部が異なります。

# 2 【ブレーカー設定】の各項目を設定する

CTごとに各項目を設定します。

- 接続されているエネルギー計測機器によって、ブレーカー設定の設定項目が異なります。
- ●蓄電池を設定した場合は、蓄電池待機電力(W)を入力します。(CTなしで電力計測して いる蓄電池の場合、この設定は不要です。) 複数台の蓄電池がある場合は、共通の設定になります。

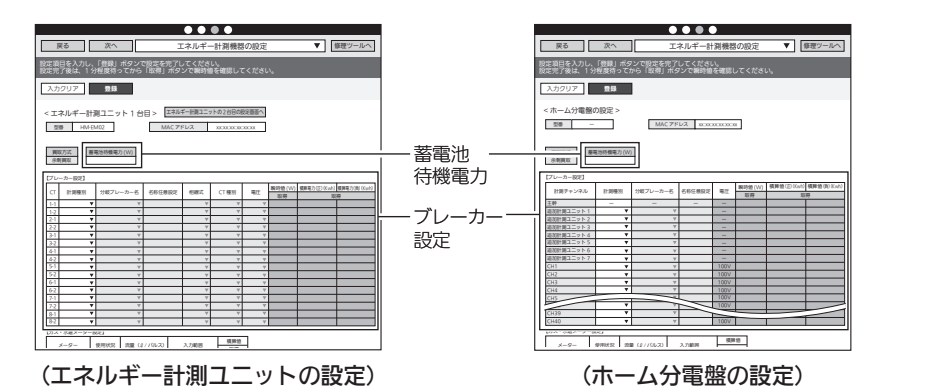

● エネルギー計測機器に異常があった場合は、エラー数とエラー内容を表示します。

- ●「更新」をタップするとエラー内容を更新できます。
- エラー内容を確認し、エラーの原因を取り除いてから「進む」をタップしてエネルギー計 測機器の設定に進んでください。エラーが解消されていなくても「進む」をタップできま すが、エラーが解消されていない場合、設定を完了できないことがあります。

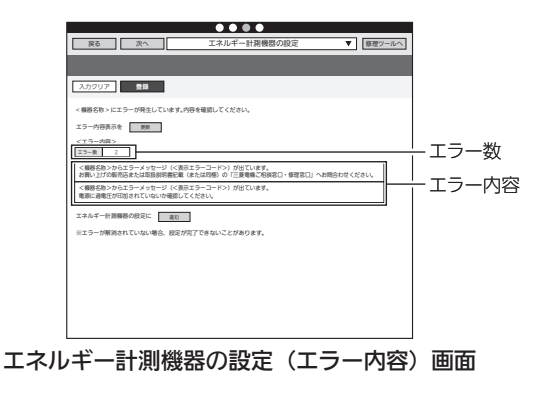

解説のことには、このことには、このことには、このことには、このことには、このことには、このことには、このことには、このことには、このことには、このことには、このことには、このことには、このことには、このことには、このこと

エネルギー計測

引渡確 認

その他設

萣

苅矶

付緑

機器設定

概要

準備

ログイン

システム

## <CTの設定方法>

#### 1.「計測種別」を選択する

(エネルギー計測ユニットの設定)

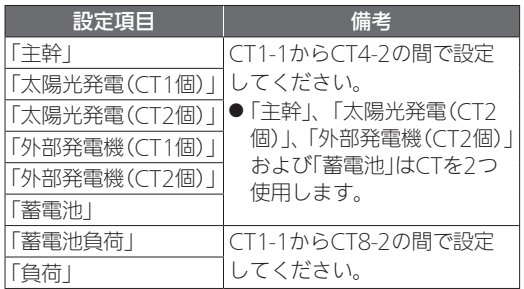

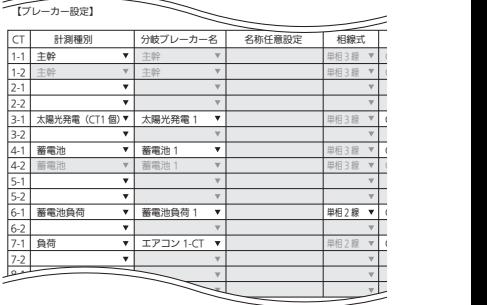

(ホーム分電盤の設定)

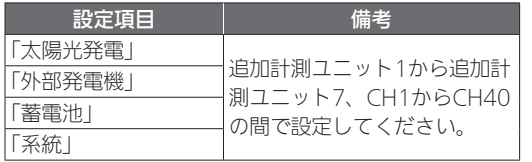

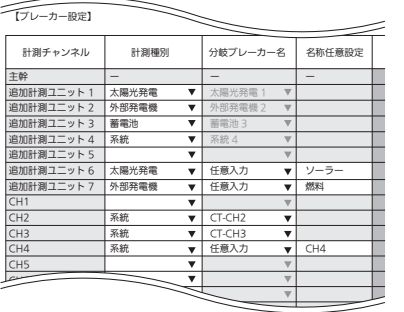

## 2.「分岐ブレーカー名」を選択する

(エネルギー計測ユニットの設定)

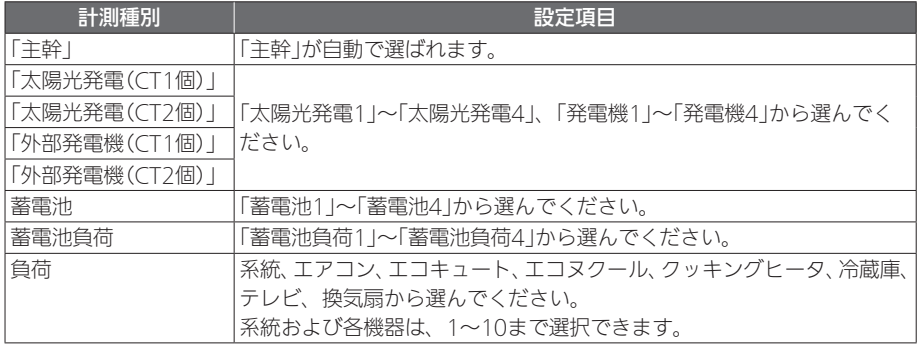

櫻垂

ログイン

システム

機器設定

곷

(ホーム分電盤の設定)

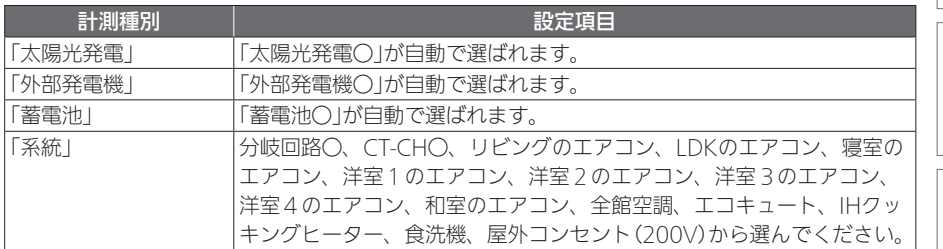

※「CH〇」となっている計測チャンネルには、「計測種別=系統」「分岐ブレーカー名=分岐 回路〇」が初期値として入力されています。

ただし、「設定」(➡57ページ)をタップしないと、情報収集ユニットに設定情報が反映 されません。

※「任意入力」を選択したときは、「名称任意設定」欄に名称を入力してください。(全角10 文字以内)

※「分岐ブレーカー名」は、お客様が使用するアプリの「グラフ表示設定」に使用します。 実際の分電盤にラベルがある場合は、「分岐ブレーカー名」をラベルと合わせてください。

#### 3.「相線式」から「単相3線」または「単相2線」を選択する(エネルギー計測ユニットの設定 のみ)

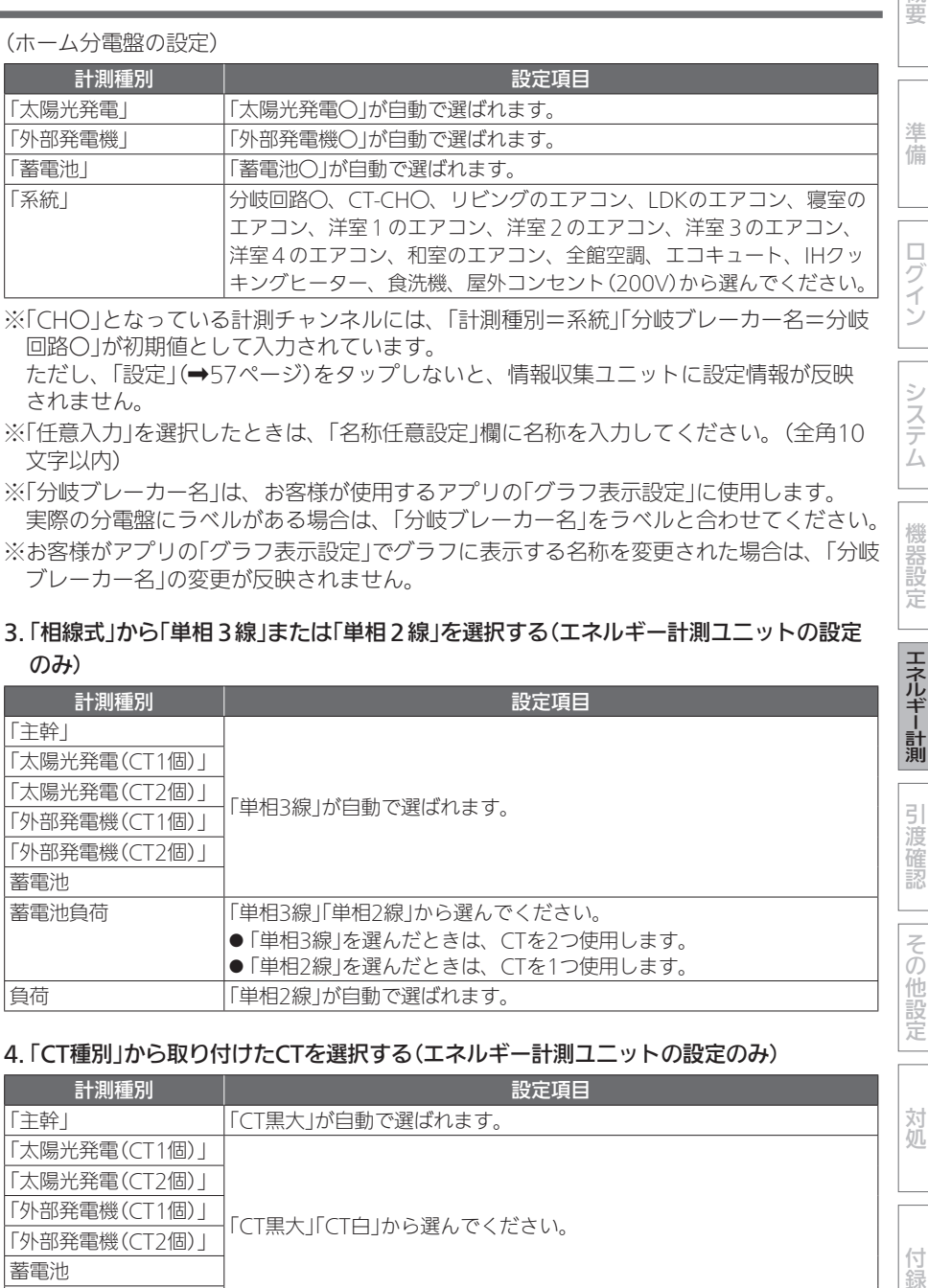

#### 4.「CT種別」から取り付けたCTを選択する(エネルギー計測ユニットの設定のみ)

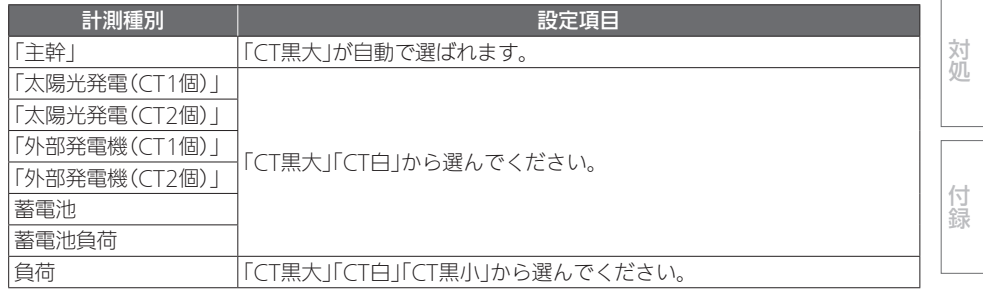

<sup>※</sup>お客様がアプリの「グラフ表示設定」でグラフに表示する名称を変更された場合は、「分岐 ブレーカー名」の変更が反映されません。

#### 5.「電圧」をブレーカーに応じて選択する

(エネルギー計測ユニットの設定)

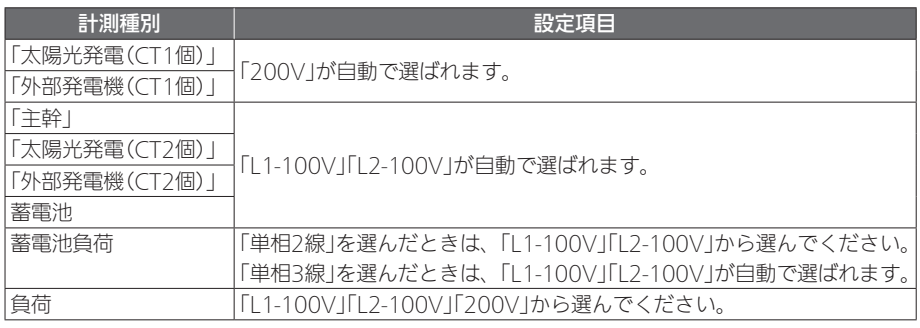

(ホーム分電盤の設定)

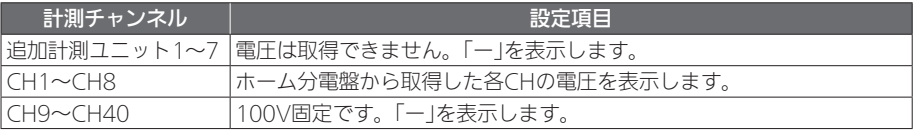

## 3 「ガス・水道メーター設定」欄で各項目を設定する

以下の項目について、プルダウンメニューから選択します。 (エネルギー計測ユニットの設定)

- 使用状況: 使用/未使用 「使用」を選択している場合は、「流暈(ℓ/パルス)」の値を入力してください。
- 流量(2/パルス): 数値を入力します。

「流量(2/パルス)」の値は、使用するメータの什様を確認してください。 (ホーム分電盤の設定)

- 使用状況: 未使用/系統1-1/系統1-2/系統2-1/系統2-2 「未使用」以外を選択している場合は、「流量(ℓ/パルス)」の値を入力してください。 ホーム分電盤では、一般的にガス:「系統1-2」、水道:「系統1-1」を選択します。実際に 使用して確認してください。
- 流量(2/パルス): 数値を入力します。 「流量(0//パルス)」の値は、0.0001~99999の範囲で入力できます。

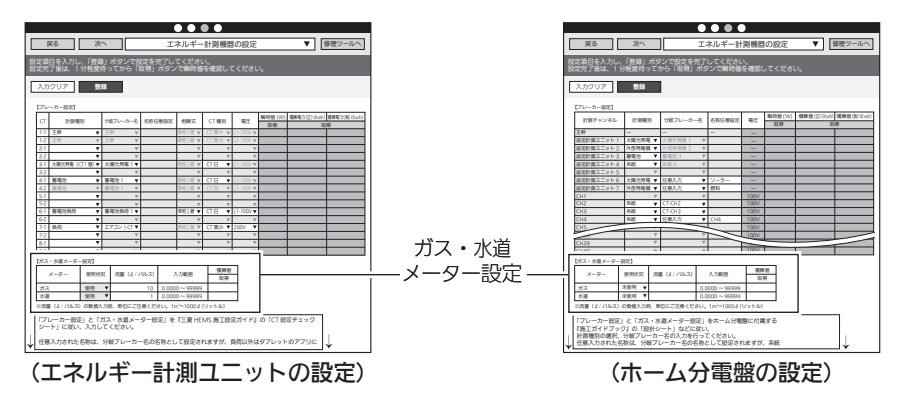

# 4 「設定」をタップする

確認メッセージが表示されるので、「OK」をタップします。

●分岐ブレーカー名で重複した名称を設定したり、「任意入力」を選択していて入力がない (空白やスペース)ときは、警告メッセージが表示されます。 正しく設定してください。

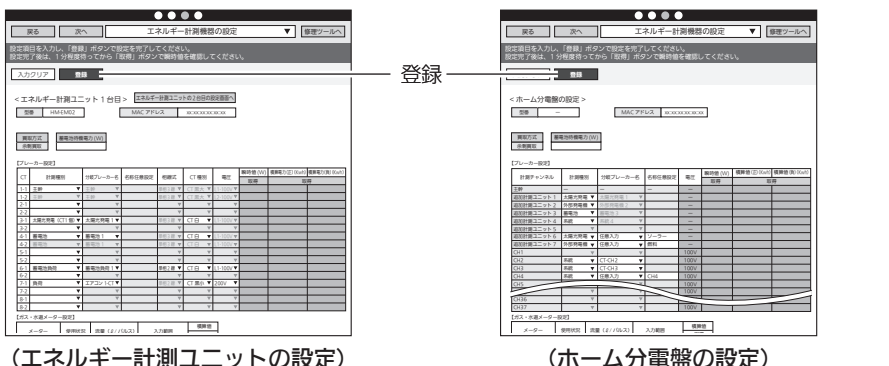

エネルギー計測ユニットが2台接続されている場合

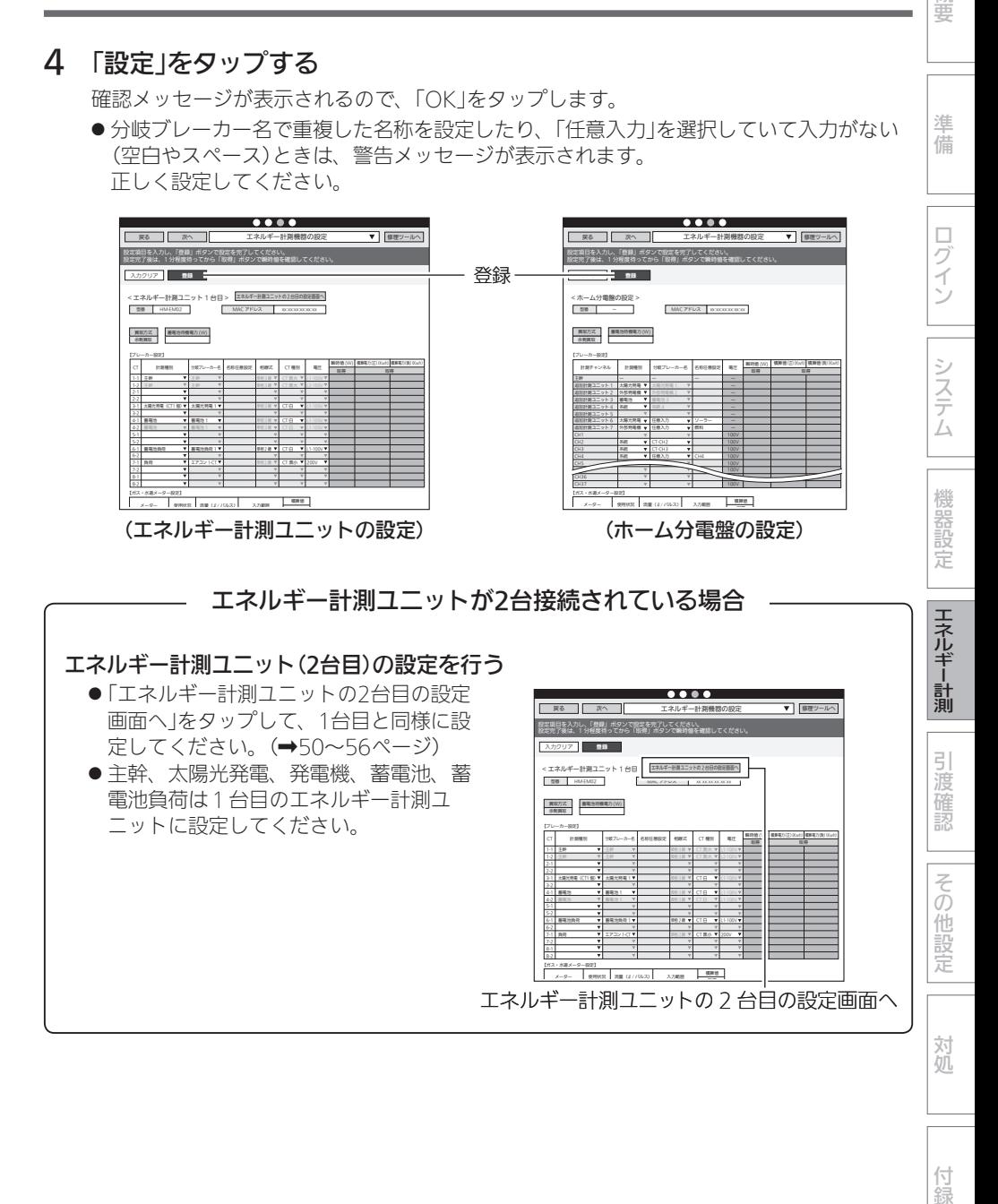

付緑

概要

準備

ログイン

システム

機器設定

### ②動作確認

- ●エネルギー計測ユニットでの動作確認を説明をします。ホーム分電盤でも同様に動作確認をし てください。詳しくは、ホーム分電盤の施工ガイドをご覧ください。
- ●ホーム分電盤で設置ツール上の瞬時値表示が太陽光発電パワコンの瞬時値表示の約半分になっ ている場合は、ホーム分電盤の拡張ユニットの「単相3線」「単相2線」の切換スイッチを確認し てください。
- 1. CT接続の確認

以下の項目を点検してください。 不具合がありましたら、必ず直してください。(機能が発揮されません)

#### □ 各機器が正常に動作していること

□ 系統連系(逆潮流)可能であること

※系統連系不可能である場合には太陽光発電用ブレー カー操作を行わずエネルギー計測ユニットの据付工事 説明書に従い、CT(太陽光発電用)の向きを目視で確認 してください。

#### <瞬時値の符号について>

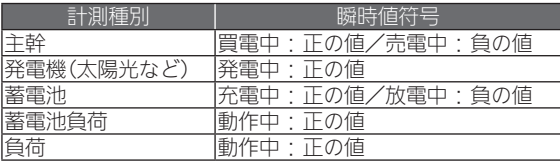

・設定例

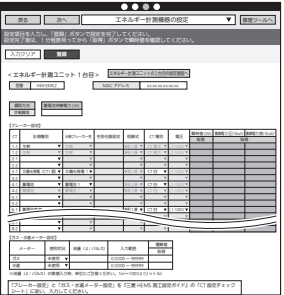

□ エネルギー計測ユニットのCTが正しく取り付けられているかを以下の方法で確認すること

※太陽光発電システムが発電できる状態(日中の晴天時あるいは曇天時)で実施してください。 ■ CT(主幹用)の取付を確認する場合

- ❶各ブレーカーを以下のように設定する
	- A. 主雷源漏雷ブレーカー · ON 主電源のため、ONで固定
	- B. 太陽光発電用ブレーカー :OFF
	- C. エネルギー計測ユニット用ブレーカー:ON CTの取付方向を確認するため、● ONで固定
	- D. 負荷用分岐ブレーカー(200V):OFF
	- ※使用していない機器の電源をOFFにし てください。 (情報収集ユニットを除く)
- ❷「エネルギー計測機器の設定」をタップし てから約1分後、「瞬時値」欄の「取得」を タップする

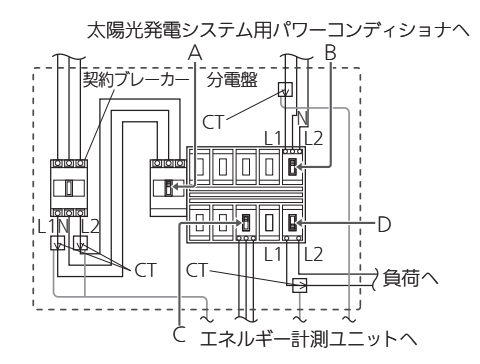

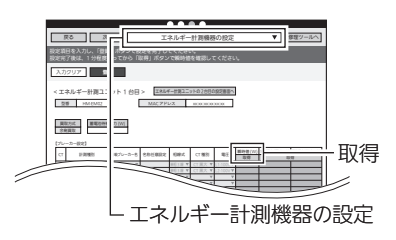

**❸200Vの負荷用分岐ブレーカー(D)を ONにする** 

❹負荷用分岐ブレーカー(D)に接続されている機器を運転する

❺約1分後、「瞬時値」欄の「取得」をタップ する シング シング プログラム

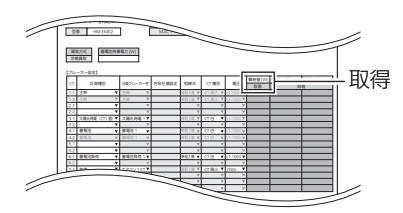

解説のことには、このことには、このことには、このことには、このことには、このことには、このことには、このことには、このことには、このことには、このことには、このことには、このことには、このことには、このことには、このこと 付緑

概要

準備

ログイン

システム

機器設定

エネルギー計測

引渡確 認

その他設定

対処

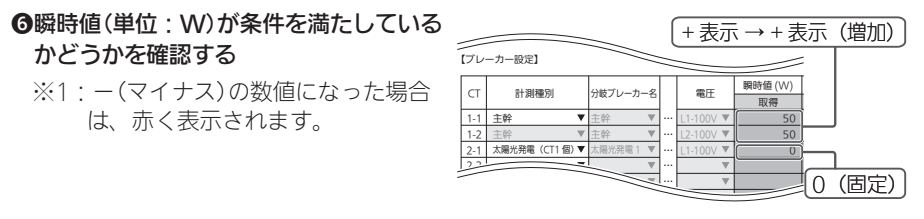

#### 主幹が-(マイナス)表示となった場合

- ① CTの向きが間違っていないか確認してください。
- ② エネルギー計測ユニットとエネルギー計測ユニット用ブレーカー間の配電ケーブル の11相接続とL2相接続を互い違いに接続していないか確認してください。
- ③ L1相接続用CTとL2相接続用CTを互い違いに接続していないか確認してください。
- ④ 太陽光発電用ブレーカーがOFFになっているか確認してください。
- ⑤ エネルギー計測ユニットの電源ケーブルのL1とL2が互い違いに接続をされてい ないか確認してください。分岐ブレーカーの種類、取付位置によって接続箇所の 11N12の並び順は異なります。

#### ■ CT(負荷用)の取付を確認する場合

#### ❶各ブレーカーを以下のように設定する

- A. 主電源漏電ブレーカー :ON 主電源のため、ONで固定
- B. 太陽光発電用ブレーカー :OFF
- C. エネルギー計測ユニット用ブレーカー :ON CTの取付方向を確認するため、 ONで固定
- D. 負荷用分岐ブレーカー : OFF
- ※使用していない機器の電源をOFFにし てください。 (情報収集ユニットを除く)
- ●「エネルギー計測機器の設定」をタップし てから約1分後、「瞬時値」欄の「取得」を タップする

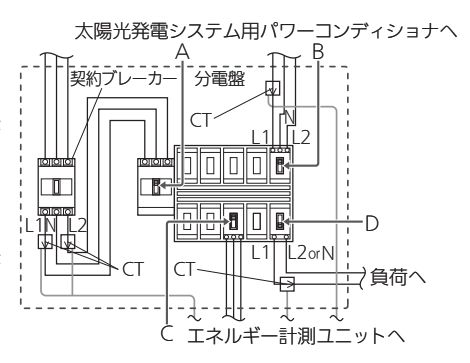

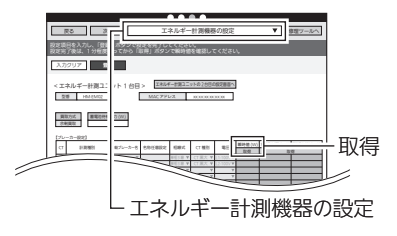

**❸負荷用分岐ブレーカー(D)を ONにする** 

❹負荷用分岐ブレーカー(D)に接続されている機器を運転する

❺約1分後、「瞬時値」欄の「取得」をタップ

も同じです

ONで固定

てください。

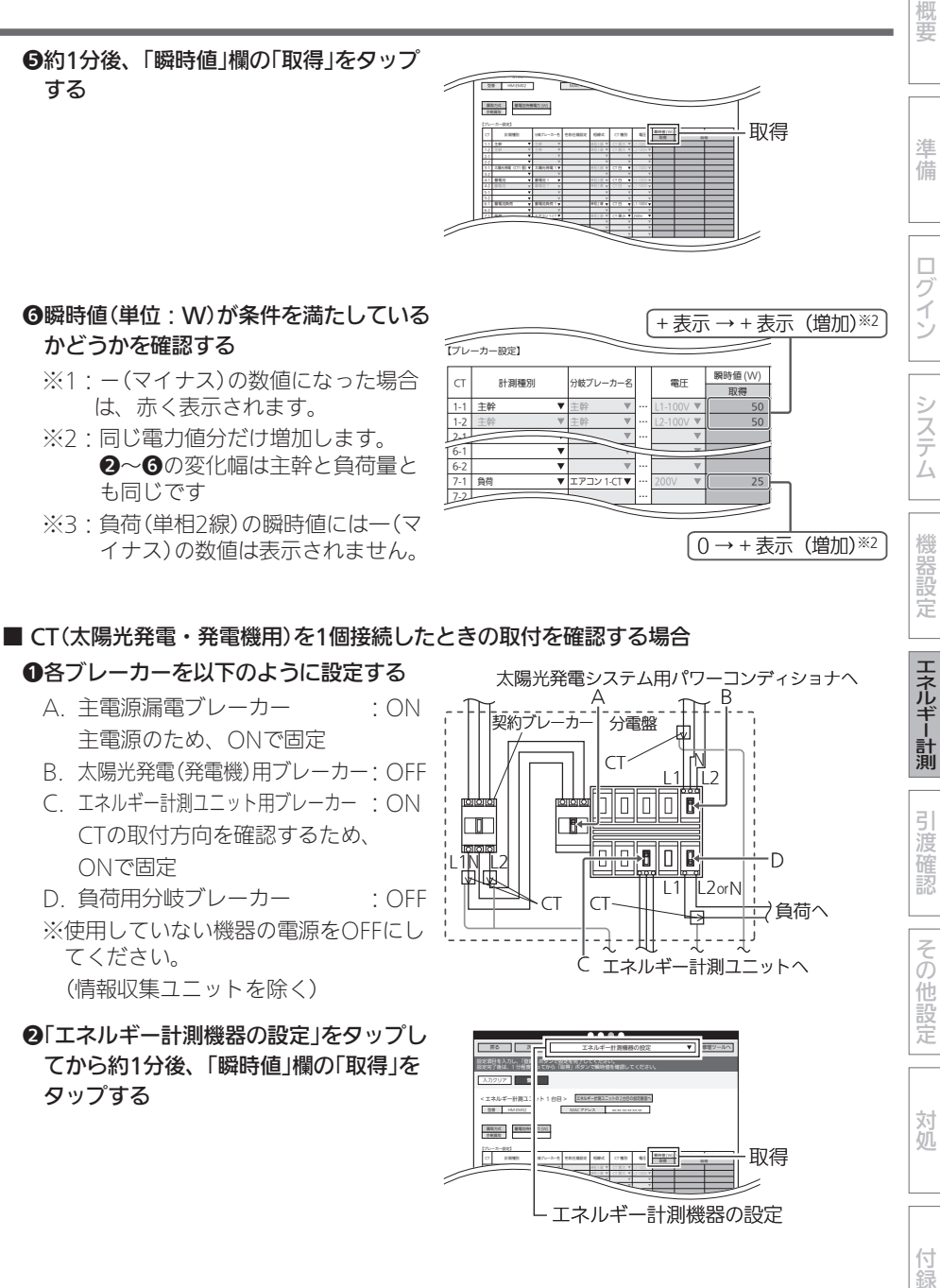

< エネルギー計測ユニット 1 台目 > エネルギー計測ユニットの2台目の設定画面へ HM-EM02 MAC アドレス xx:xx:xx:xx:xx:xx

■ ※定理目を入力し、「セ』 ボタンでなどなる ゆうさつ はっていのはか 設定完了後は、1 分程度待ってから「取得」ボタンで瞬時値を確認してください。

1-1 主幹 主幹 単相 3 線 CT 黒大 L1-100V 1-2 L2-100V L2-100V L2-100V L2-100V 3-1 太陽光発電(CT1 個) 太陽光発電 1 単相 3 線 CT 白 L1-100V

**食電力** 

入力クリア 目目 転目

【ブレーカーN2】 <br>
CT | お期間 | 第25-カー名 名称任意記定 | 684 | CT 種別 | 第2 | 第2巻76

戻る || ぷ ━━┫ | エネルギー計測機器の設定 ▼ || 修理ツールへ

┗ エネルギー計測機器の設定

 $\overline{\phantom{a}}$  ( $\overline{\phantom{a}}$ )(Kwh) ( $\overline{\phantom{a}}$ )(Kwh) ( $\overline{\phantom{a}}$ )(Kwh) ( $\overline{\phantom{a}}$ )(Kwh) ( $\overline{\phantom{a}}$ )(Kwh) ( $\overline{\phantom{a}}$ )(Kwh) ( $\overline{\phantom{a}}$ )(Kwh) ( $\overline{\phantom{a}}$ )(Kwh) (Kwh) (Kwh) (Kwh) (Kwh) (Kwh) (Kwh) (Kwh) (Kwh) (Kwh) (Kw

取得

61

苅矶

付緑

●「エネルギー計測機器の設定」をタップし てから約1分後、「瞬時値」欄の「取得」を タップする

#### **<sup>3</sup>太陽光発電(発電機)用ブレーカーをONにする**

太陽光発電システム(発電機)が発電を開始していることを確認してください。

▲約1分後、「瞬時値」欄の「取得」をタップ

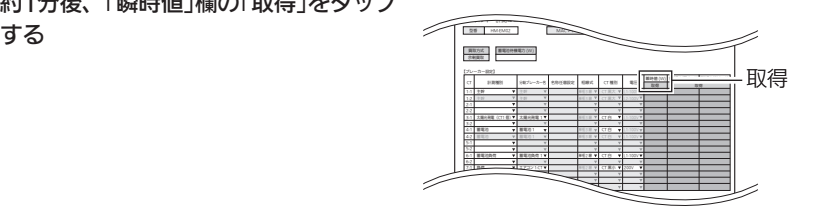

❺瞬時値(単位:W)が条件を満たしている かどうかを確認する

- ※1:−(マイナス)の数値になった場合 は、赤く表示されます。
- ※2:エネルギー計測ユニット(主幹)の −(マイナス)は、エネルギー計測 ユニット(太陽光発電)の電力値以 上にマイナスになることはありま せん。

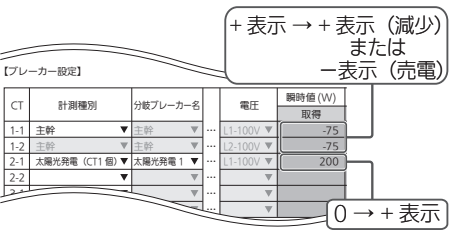

画面例) 太陽光発電の場合

#### 太陽光発電(発電機)が-(マイナス)表示となった場合

① CTの向きが間違っていないか確認してください。

② L1相接続用CTを間違ってL2相接続用に取り付けていないか確認してください。

#### ■ CT(太陽光発電・発電機用)を2個接続したときの取付を確認する場合

#### ❶各ブレーカーを以下のように設定する

- A. 主電源漏電ブレーカー : ON 主電源のため、ONで固定
- B. 太陽光発電(発電機)用ブレーカー:OFF
- C. エネルギー計測ユニット用ブレーカー :ON CTの取付方向を確認するため、 ONで固定
- D. 負荷用分岐ブレーカー :OFF
- ※使用していない機器の電源をOFFにし てください。

(情報収集ユニットを除く)

太陽光発電システム用パワーコンディショナへ

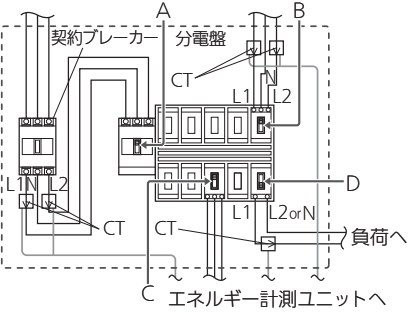

❷「エネルギー計測機器の設定」をタップし てから約1分後、「瞬時値」欄の「取得」を タップする

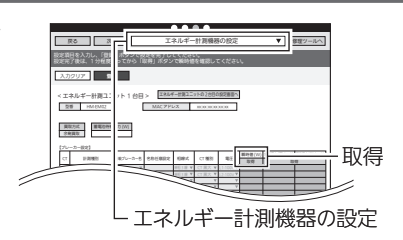

#### **❸太陽光発電(発電機)用ブレーカーをONにする**

太陽光発電システム(発電機)が発電を開始していることを確認してください。

▲約1分後、「瞬時値」欄の「取得」をタップ

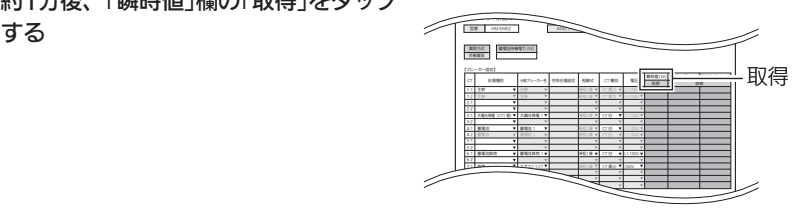

#### ❺瞬時値(単位:W)が条件を満たしている かどうかを確認する

- ※1:−(マイナス)の数値になった場合 は、赤く表示されます。
- ※2:エネルギー計測ユニット(主幹)の −(マイナス)は、エネルギー計測 ユニット(太陽光発電)の電力値以 上にマイナスになることはありま せん。

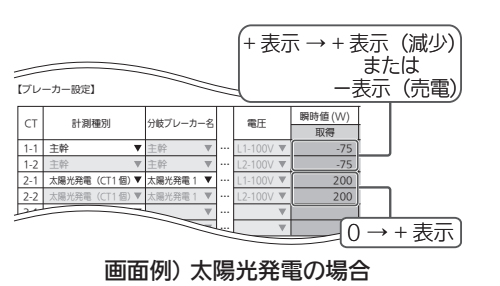

#### 太陽光発電(発電機)が-(マイナス)表示となった場合

- ① CTの向きが間違っていないか確認してください。
- ② L1相接続用CTとL2相接続用CTを互い違いに接続していないか確認してください。

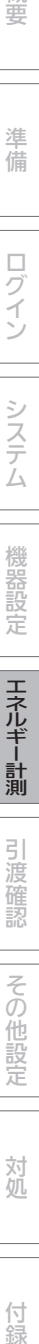

概要

準備

ログイン

システム

機器設定

エネルギー計測

引渡確 認 エネルギー計測に関する設定 (つづき)

2. ガス・水道メーターの動作確認 ❶ガス・水道の使用量を確認する

●「積算値」欄の「取得」をタップする

❸水道から水を出す/ガスを使用する

4約1分後、「積算値」欄の「取得」をタッ プする

6「流量0/パルス」が条件を満たしてい るかどうかを確認する 使用している分だけ増加します。

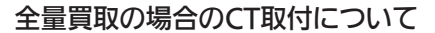

#### 全量買取の場合は必ず以下に従ってCTの取り付け、および施工を行ってください。

- 全量買取でご使用の場合は、対応した情報収集ユニットのバージョンをお使いください。 情報収集ユニットのバージョン「001.001.100」以降が対応しております。バージョン の末尾の数字が「100」以降であることをご確認ください。
- ●全量買取でご使用の場合は、売電メーター系統と買電メーター系統が同一トランス配 下の系統であることをご確認ください。系統が異なる場合は、売電メーター系統用の エネルギー計測ユニットと買電メーター系統用のエネルギー計測ユニットの2台を設置 する必要があります。その場合は、売電メーター系統用のエネルギー計測ユニットには、 太陽光発電の電力計測以外には使わないでください。
- ●本製品を全量買取でご使用の場合は、全量買取制度に従った施工をしてください。

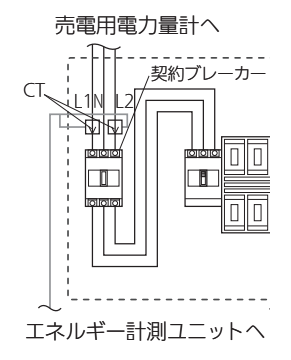

● CTが2個の場合は、11/12にそれぞれ同 様にCTを取付けてください。

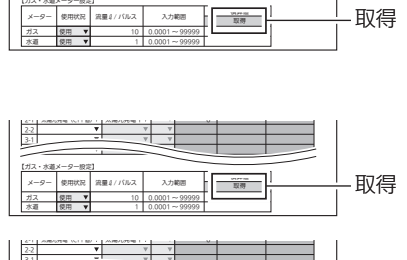

情報

2-1 太陽光発電(CT1 個) 太陽光発電 1 0

**カス 使用 10 0.0001~ 999999** 水道 使用 ▼ 1 0.0001 ~ 999999 メーター 使用状況 流量ℓ/ パルス 入力範囲 取得

2-1 太陽光発電(CT1 個) 太陽光発電 1 0

2-2 3-1 【ガス・水道メーター設定】

2-2 3-1

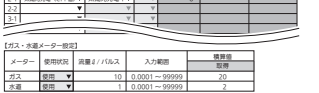

## エネマネ設定

主幹の積算電力量・瞬時電力の取得先を選択します。

太陽光発電、蓄電池、および外部発電機の電力取得先を重複がないように選択し ます。

【太陽光発電の測定】、【蓄電池の測定】、【外部発電機の測定】については、三菱HEMS対応機種 は機器接続時にチェックマーク有(計測する)となっています。

一方で、三菱HEMS非対応機種はチェックマーク(計測しない)となっていますので、重複や不 足がないようにチェックマークを入れ直してください。

三菱HEMS対応機種は下記のホームページをご覧ください。

http://www.mitsubishielectric.co.jp/home/hems/product/pdf/hm-adapter-03.pdf

# 1 「次へ」ボタンで本画面に移動するか、 プルダウンメニューをタップして リストを表示し、「エネマネ設定」を タップする

「エネマネ設定」画面が表示されます。

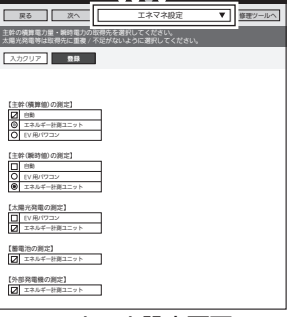

エネマネ設定画面

# 2 測定に使用する機器を選択する

● 接続されている機器が表示されていることを確認してください。

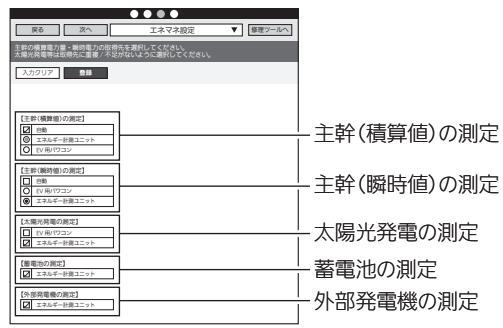

65

解説のことには、このことには、このことには、このことには、このことには、このことには、このことには、このことには、このことには、このことには、このことには、このことには、このことには、このことには、このことには、このこと

エネルギー計測

引渡確 認

その他設定

対処

付線

機器設定

概要

準備

ログイン

システム

#### 1.【主幹(積算値)の測定】をする機器を選択する

表示されている機器から、いずれか1つを選択してください。 「自動」を選択した場合は、以下の優先度(上から優先度高)で選択されます。

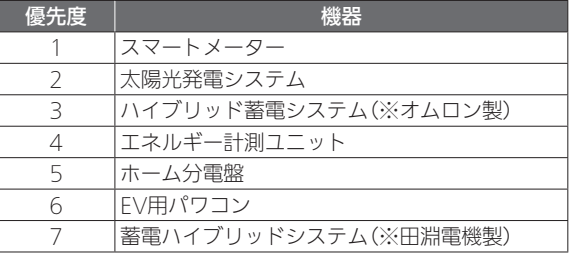

#### 2.【主幹(瞬時値)の測定】をする機器を選択する

表示されている機器から、いずれか1つを選択してください。 「自動」を選択した場合は、以下の優先度(上から優先度高)で選択されます。

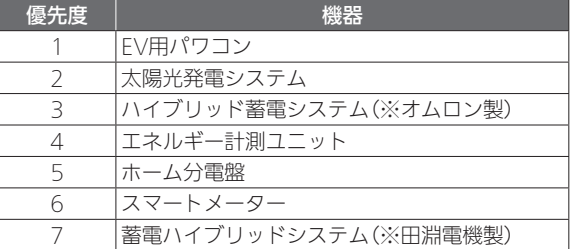

#### 3.【太陽光発電の測定】をする機器を選択する

表示されている機器から、エネマネグラフに表示したい機器を、重複や漏れが無いよう 選択してください。

EV用パワコンが設置される場合や、複数の計測機器が併設される場合は、重複計測にご 注意ください。

複数の太陽光パワコンが設置される場合は、計測漏れにご注意ください。

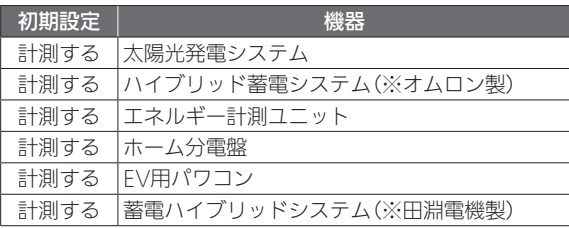

#### 4.【蓄電池の測定】をする機器を選択する

表示されている機器から、エネマネグラフに表示したい機器を、重複や漏れが無いよう 選択してください。

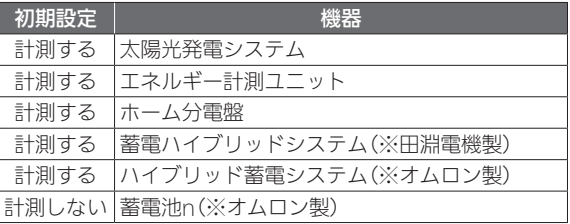

nは数字を表す。

#### 5.【外部発電機の測定】をする機器を選択する

表示されている機器から、エネマネグラフに表示したい機器を、重複や漏れが無いよう 選択してください。

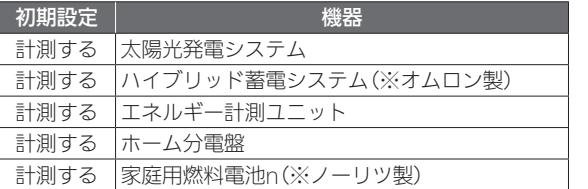

nは数字を表す。

# 3 「設定」ボタンをタップする

主幹の積算電力量・瞬時電力の取得先が設定さ れます。

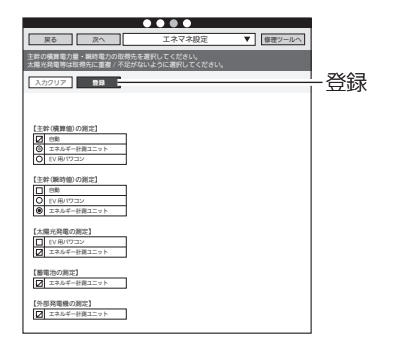

解説のことには、このことには、このことには、このことには、このことには、このことには、このことには、このことには、このことには、このことには、このことには、このことには、このことには、このことには、このことには、このこと

エネルギー計測

引渡確認

その他設定

対処

付録

機器設定

概要

準備

ログイン

システム

# グラフ表示設定

お客様が使用するアプリのエネマネグラフの設定状況を確認します。

1 「次へ」ボタンで本画面に移動するか、 プルダウンメニューをタップして リストを表示し、「グラフ表示設定」を タップする 「グラフ表示設定」画面が表示されます。

エネマネグラフに表示しないデータのチェックを外してください。 計測機器による計測と CT レス機器の重複に注意してください。 登録 ■ 次へ ■ グラフ表示設定 ▼ ■ **EN** 装電器<br> **EN 電磁機関** 【エネルギー計測ユニット】 エアコン 1-CT CT1-CH7 系統 1 CT1-CH6 【ハイブリッド蓄電システム】 分岐計測用センサ 2 分岐計測用センサ 1 負荷 2 【太陽光発電システム】 個別 1(太陽光発電システム) 個別 2(太陽光発電システム) 【CT レス機器】<br>2 リビング エアコン<br>2 リビング テレビ  $T$ レビ 1 エアコン 1

グラフ表示設定画面

2 グラフ表示をしない機器のチェック ボックスを□にする 機器が重複しないように選択してください。

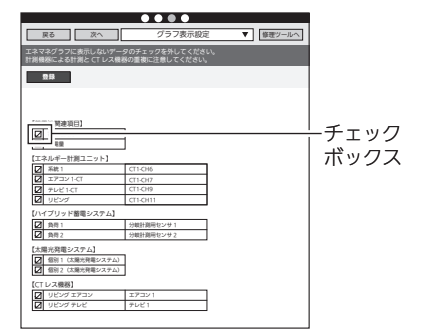

# 3 「設定」をタップする

グラフ表示の設定が有効になります。

●グラフ表示設定は、お客様が使用するアプリ のエネマネ表示および、書き出しデータの時 間単位集計データに反映されます。

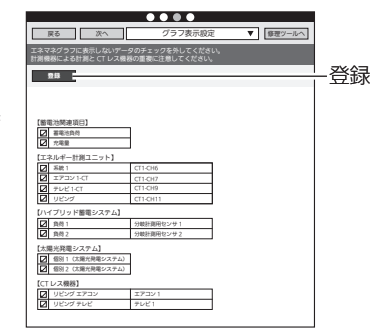

●チェックボックスを□にした機器は、お客様が使用するアプリでは以下のように表示さ れます。

| $\leftarrow$ Rõ         |          |            |
|-------------------------|----------|------------|
| 29定                     | グラフ表示設定  | 設定         |
| EV用パワコン設定               | 電力計測     | 88         |
| 電気料金設定                  | 蓄電池負荷    |            |
| グラフ表示設定<br><b>RETER</b> | 充電量      |            |
| 空気循環連動                  | エアロテック   | エアロテック     |
| <b>BKSU</b><br>お知らせ設定   | エコキュート   | エコキュート     |
| シスクスマド                  | IH調理器    | DOWN       |
| 時刻設定                    | エアコン     | エアコン       |
| バージョン情報                 | и<br>テレビ | テレビ        |
| 精器操作现定                  | エアフロー    | 系统H(CH-14) |
| メンテナンス<br>クラウド接続設定      |          |            |

<グラフ表示設定の例>

概要

準備

ログイン

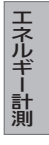

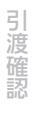

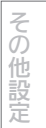

69

# 引渡確認

## リセット設定

お客様へ引き渡す前に設置工事で積算された電力量とお知らせをリセットします。

● 次の情報がリセットされます。 積算電力量/お知らせ/エコキュートの湯量/冷蔵庫のドア開閉回数/太陽光総積算発電量

1 「次へ」ボタンで本画面に移動するか、 プルダウンメニューをタップして リストを表示し、「リセット設定」を タップする 「リセット設定」画面が表示されます。

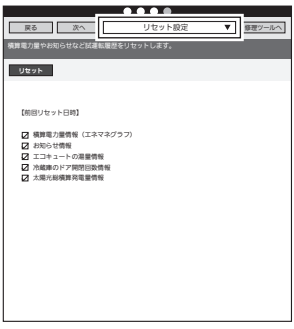

リセット設定画面

2 リセットする情報のチェックボックスにチェックを入れて、「リセット」 をタップする

確認メッセージが表示されますので、「OK」をタップします。

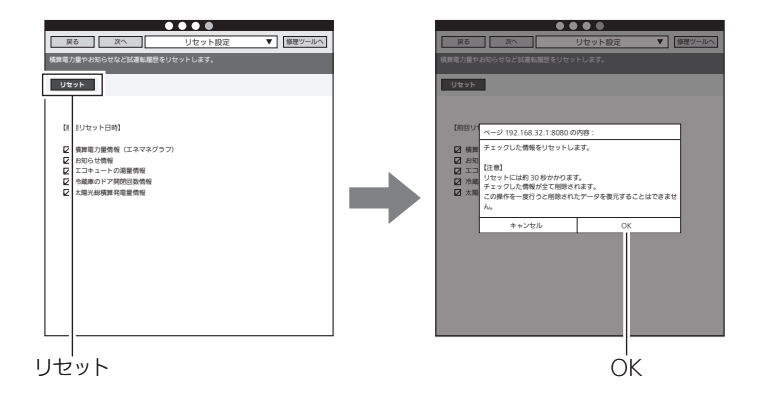

# アプリ起動

初期設定が全て完了したら「三菱HEMS」アプリを起動し、動作確認を行います。

1 「次へ」ボタンで本画面に移動するか、 プルダウンメニューをタップして リストを表示し、「アプリ起動」をタッ プする

「アプリ起動」画面が表示されます。

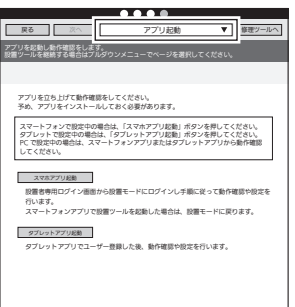

アプリ起動画面

# 2 「スマホアプリ起動」または「タブレットアプリ起動」をタップする

スマートフォンアプリで設置ツールを起動していた場合は、「スマホアプリ起動」をタップ すると「設置モード」画面に戻りますので「動作確認」をタップし、動作確認画面に進みます。 「現在の状況」をタップするとエネマネ画面の「現在の状況」が、「間取りコントローラー」を タップすると間取りコントローラー画面が表示されますので動作確認を行ってください。

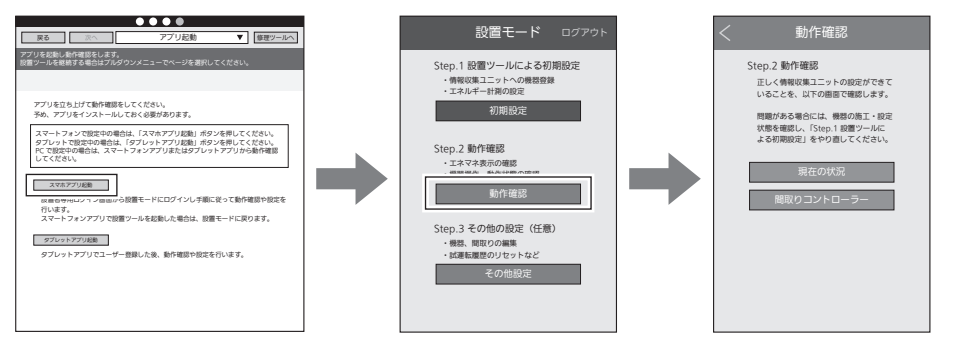

「スマホアプリ起動」をタップした場合

解決事件には、この他には、この他には、この他には、この他には、この他には、この他には、この他には、この他には、この他には、この他には、この他には、この他には、この他には、この他には、この他には、この他には、この他には、こ

エネルギ

|計測

引渡確

認

 $\leq$ の他設 萣

対処

付緑

概要

準備

□ グイン

システム

機器 設定

タブレットアプリをインストール済みの端末で設置ツールにログインしていた場合、「タブ レットアプリ起動」をタップすると、タブレットアプリが起動します。 取扱説明書(初期設定編)にて、ユーザー登録を実施後、動作確認してください。 あらかじめユーザー様にID、パスワードを決めて頂いていると作業がスムーズになります。

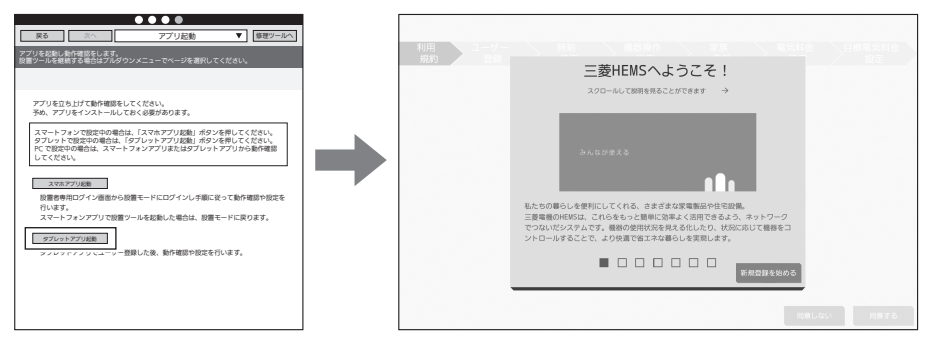

「タブレットアプリ起動」をタップした場合

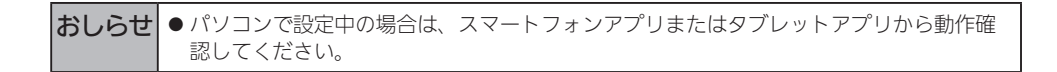
#### 据付後の確認

□の中に√印をいれて確認してください。確認後、この据付工事説明書をお客様にお渡 しください。

□ 据付後にタブレット端末またはパソコンと情報収集ユニットのWi-Fi接続を切断しました か?

※お客様の情報収集ユニットに接続できなくなることを確認してください。

- □ お客様への説明
	- ・別冊の取扱説明書に従って、正しい使い方をお客様にご説明してください。
	- ・製品に同梱している保証書も必ずお客様へお渡しください。

解決事件には、この他には、この他には、この他には、この他には、この他には、この他には、この他には、この他には、この他には、この他には、この他には、この他には、この他には、この他には、この他には、この他には、この他には、こ

エネルギー計測

引渡確認

その他設定

対処

付録

機器設定

概要

準備

ログイン

システム

## その他の設定

### クラウド接続確認

クラウドへの登録状況および通信状態を確認します。

1 プルダウンメニューをタップして リストを表示し、「クラウド接続確認」 をタップする

「クラウド接続確認」画面が表示されます。

●クラウド接続状態が「未接続」と表示される場 合は、クラウド接続確認の「実行」をタップし てください。● クラウドとの通信状態を確認することができ ます。

クラウドに対する情報収集ユニットやユーザー情報の登録状況を確認します。 [クラウド接続確認]の「実行」ボタンで、クラウドまでの通信状況が確認できます。 司言 クラウド接続設定 ON 情報収集ユニット登録 登録済み 登録済み 【ユーザー設定】 クラウド接続状態 接続中 【接続状態】 クラウド接続確認 【登録状況】 太陽光発電システム登録 未実装 発電所 ID 登録 ー 時刻同期追加 ー 【「クラウド接続確認」実行結果の確認方法】 (1) サーバー認証エラー "クラウドとの認証に失敗しました。" クラウドサーバーからの調査を依頼してください。 (2) クラウド APL エラー(異常応答) クラウドとの通信状態およびクラウドへの登録状況を確認します。 【接続状態】 クラウド接続状態が「未接続」と表示される場合には「クラウド接続確認」の「実行」ボ タンを押すことで、情報収集ユニット ⇔ ブロードバンドルーター ⇔ 公衆網 ⇔ クラウ ド間の通信状態を確認することができます。

クラウド接続確認画面

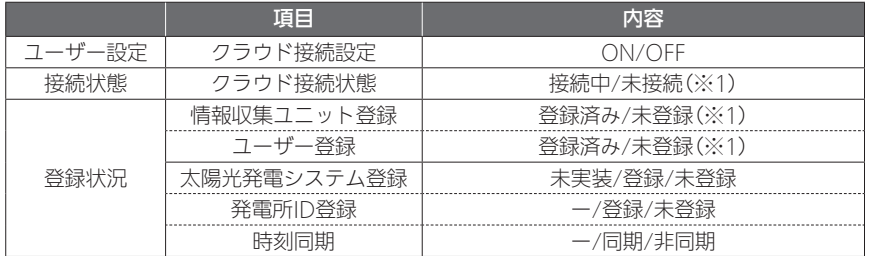

※1: 情報収集ユニットとクラウドとを接続し、お客様のタブレットでユーザー登録を完了する と、「クラウド接続状態」は「接続中」、「情報収集ユニット登録」と「ユーザー登録」は「登録 済み」となります。

#### 2 「実行」をタップする

クラウドとの通信状態を確認することができま す。

●クラウド接続状態が「未接続」と表示される場 合に行うとクラウドとの通信状態を確認でき ます。

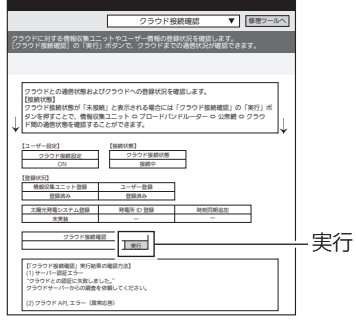

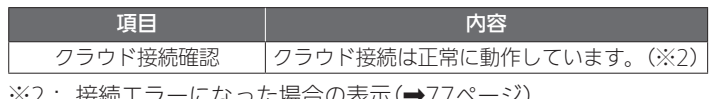

※2: 按航エフーになった場合の衣示(➡//べ−

# 対処

こんなときは

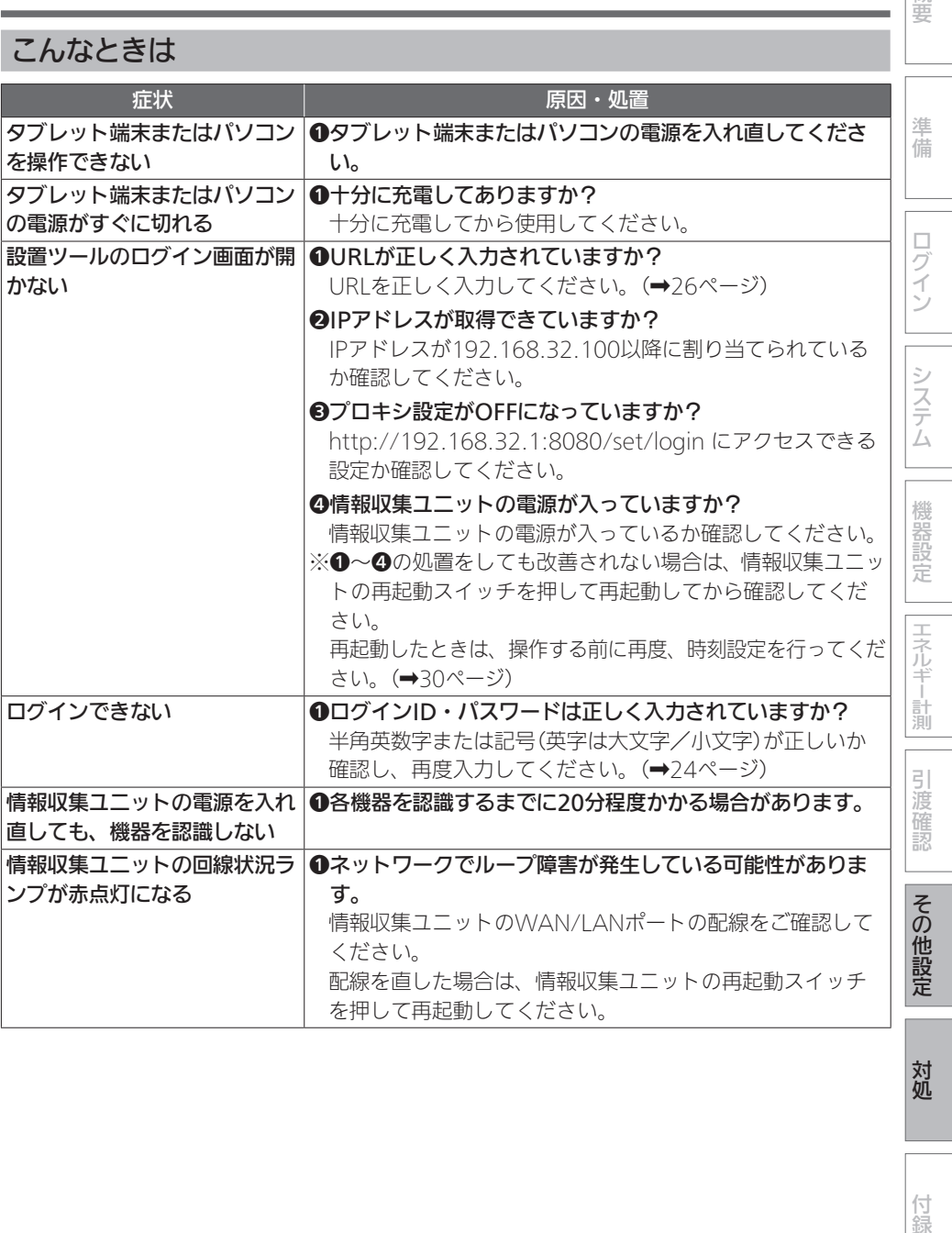

概要

付録

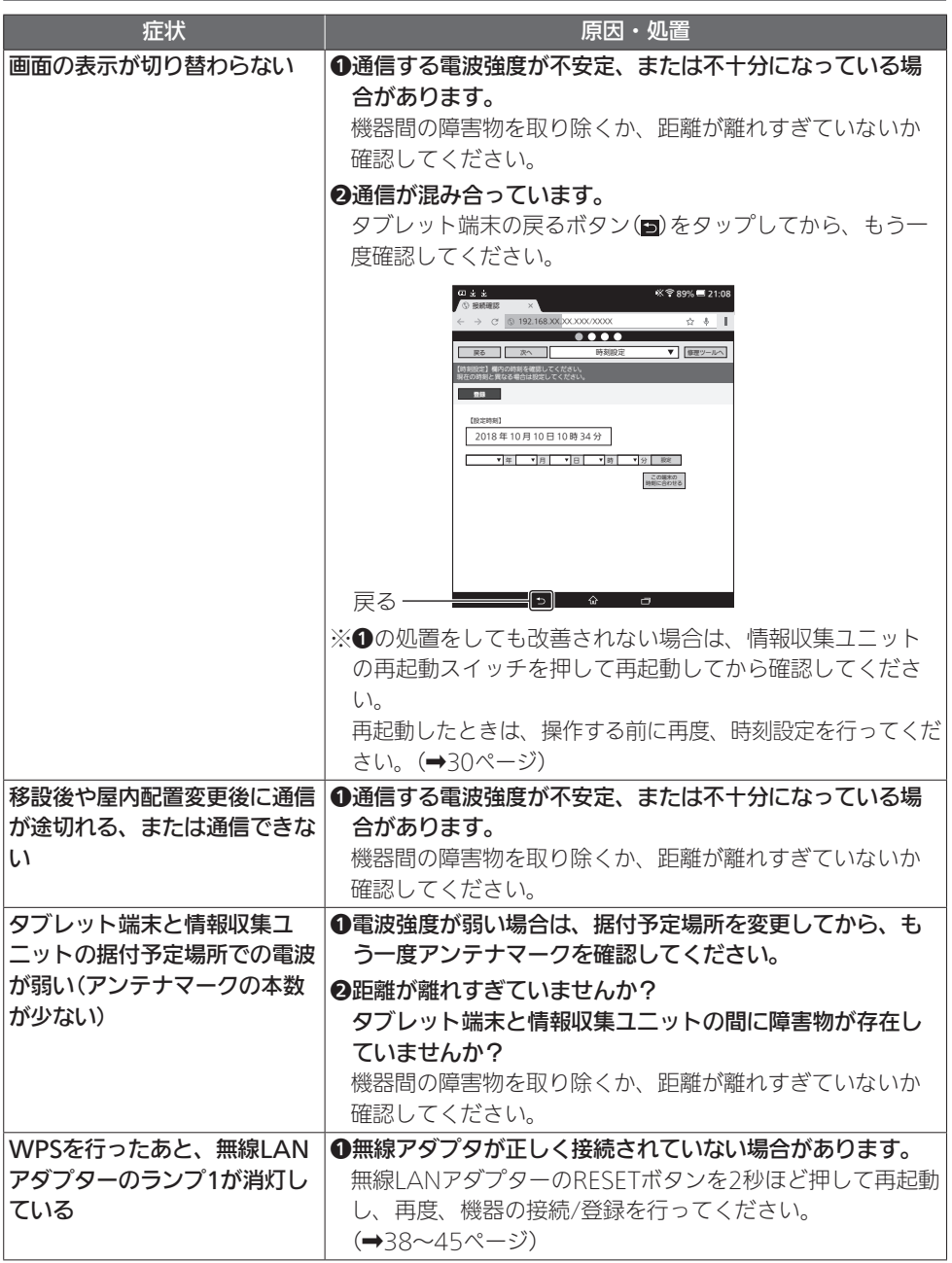

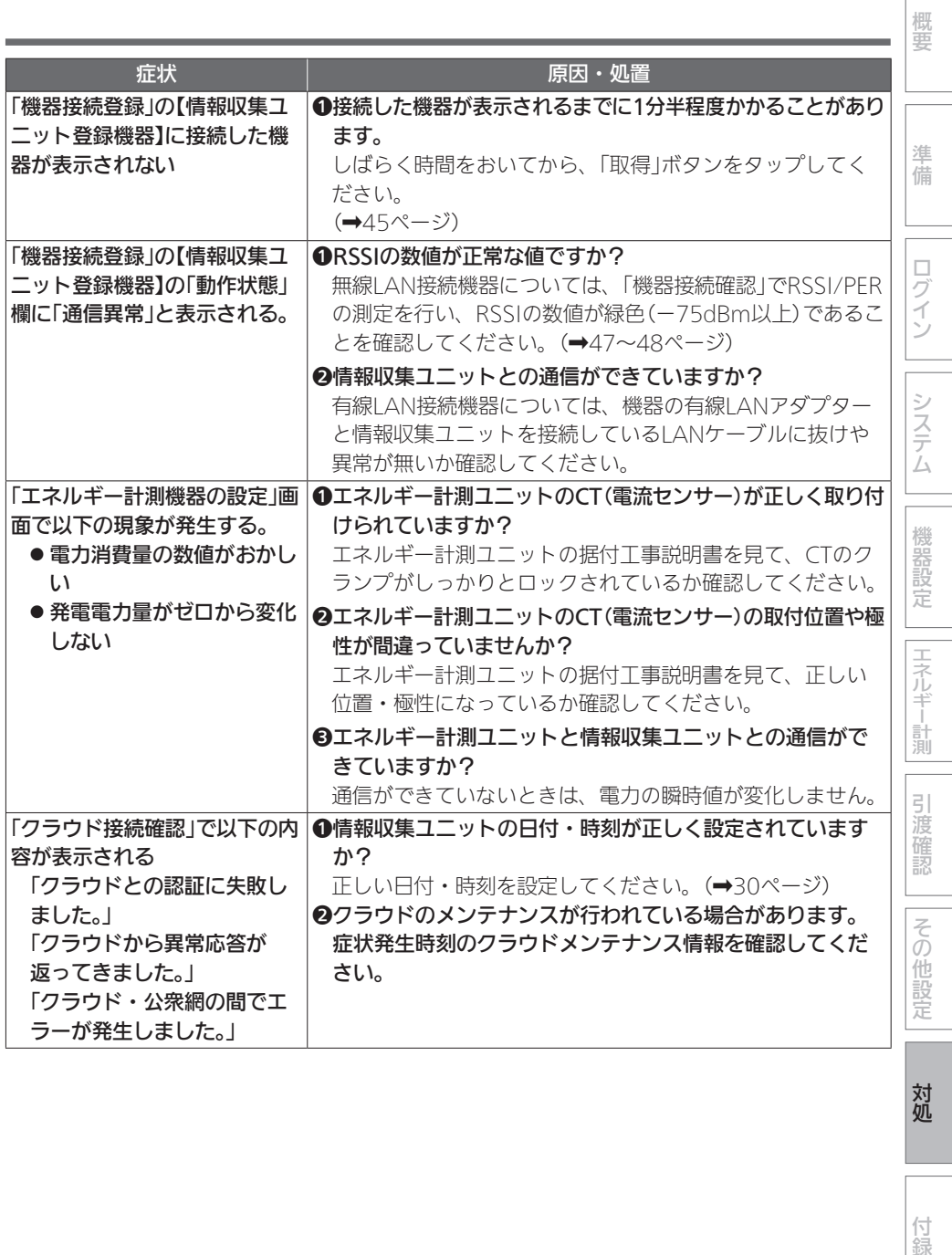

付録

対処

対処 (つづき)

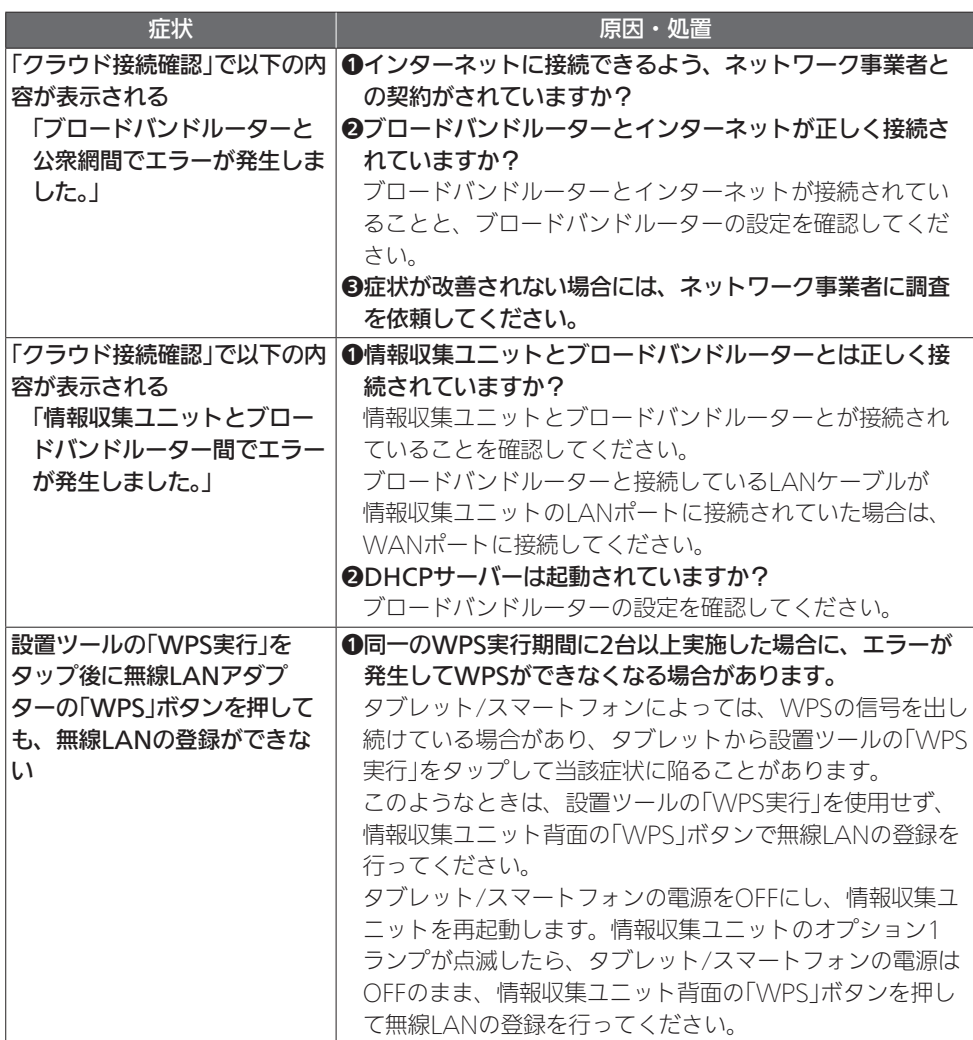

付録

#### 仕様

エネルギーデータ取得仕様

- ●積算エネルギーデータ取得間隔: 30分周期
- 積算エネルギーデータ保存期間:
	- ●時間単位 ・・・63日分 (ただし、ガス・水道使用量 48時間分)
	- ●日単位 ・・・・24か月分 (ただし、ガス・水道使用量 13か月分)
	- 月単位 ・・・・20年分 (ただし、ガス・水道使用量 13か月分)

※取得可能なデータは、消費電力、発電量、ガス・水道使用量です。データ取得には、計測機器、 センサー等が必要です。販売店にご確認ください。

#### 情報収集ユニット-各機器間通信仕様

● ECHONET Lite(エコーネットライト)規格準拠

解決事件には、この他には、この他には、この他には、この他には、この他には、この他には、この他には、この他には、この他には、この他には、この他には、この他には、この他には、この他には、この他には、この他には、この他には、こ

エネルギー計測

引渡確認

その他設定

対処

付録

機器設定

概要

準備

ログイン

システム

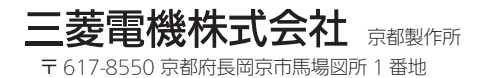

П XZS-007

872C684E10